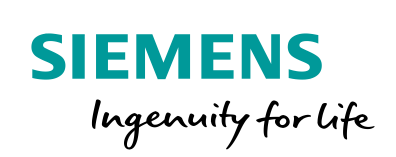

Industry Online Support

**NEWS** 

Communication blocks and faceplates for the SITOP SEL1200 / 1400

SITOP SEL1200 / SEL1400 SIMATIC STEP 7 Basic / Professional V17 SIMATIC WinCC Unified V17

<https://support.industry.siemens.com/cs/ww/en/view/109763709>

Siemens Industry Support

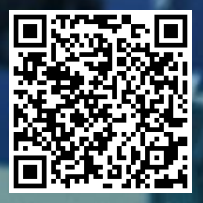

# <span id="page-1-0"></span>**Legal information**

#### **Use of application examples**

Application examples illustrate the solution of automation tasks through an interaction of several components in the form of text, graphics and/or software modules. The application examples are a free service by Siemens AG and/or a subsidiary of Siemens AG ("Siemens"). They are non-binding and make no claim to completeness or functionality regarding configuration and equipment. The application examples merely offer help with typical tasks; they do not constitute customer-specific solutions. You yourself are responsible for the proper and safe operation of the products in accordance with applicable regulations and must also check the function of the respective application example and customize it for your system.

Siemens grants you the non-exclusive, non-sublicensable and non-transferable right to have the application examples used by technically trained personnel. Any change to the application examples is your responsibility. Sharing the application examples with third parties or copying the application examples or excerpts thereof is permitted only in combination with your own products. The application examples are not required to undergo the customary tests and quality inspections of a chargeable product; they may have functional and performance defects as well as errors. It is your responsibility to use them in such a manner that any malfunctions that may occur do not result in property damage or injury to persons.

#### **Disclaimer of liability**

Siemens shall not assume any liability, for any legal reason whatsoever, including, without limitation, liability for the usability, availability, completeness and freedom from defects of the application examples as well as for related information, configuration and performance data and any damage caused thereby. This shall not apply in cases of mandatory liability, for example under the German Product Liability Act, or in cases of intent, gross negligence, or culpable loss of life, bodily injury or damage to health, non-compliance with a guarantee, fraudulent non-disclosure of a defect, or culpable breach of material contractual obligations. Claims for damages arising from a breach of material contractual obligations shall however be limited to the foreseeable damage typical of the type of agreement, unless liability arises from intent or gross negligence or is based on loss of life, bodily injury or damage to health. The foregoing provisions do not imply any change in the burden of proof to your detriment. You shall indemnify Siemens against existing or future claims of third parties in this connection except where Siemens is mandatorily liable.

By using the application examples you acknowledge that Siemens cannot be held liable for any damage beyond the liability provisions described.

#### **Other information**

Siemens reserves the right to make changes to the application examples at any time without notice. In case of discrepancies between the suggestions in the application examples and other Siemens publications such as catalogs, the content of the other documentation shall have precedence. The Siemens terms of use [\(https://support.industry.siemens.com\)](https://support.industry.siemens.com/) shall also apply.

#### **Security information**

Siemens provides products and solutions with Industrial Security functions that support the secure operation of plants, systems, machines and networks.

In order to protect plants, systems, machines and networks against cyber threats, it is necessary to implement – and continuously maintain – a holistic, state-of-the-art industrial security concept. Siemens' products and solutions constitute one element of such a concept.

Customers are responsible for preventing unauthorized access to their plants, systems, machines and networks. Such systems, machines and components should only be connected to an enterprise network or the Internet if and to the extent such a connection is necessary and only when appropriate security measures (e.g. firewalls and/or network segmentation) are in place.

For additional information on industrial security measures that may be implemented, please visit [https://www.siemens.com/industrialsecurity.](https://www.siemens.com/industrialsecurity)

Siemens' products and solutions undergo continuous development to make them more secure. Siemens strongly recommends that product updates are applied as soon as they are available and that the latest product versions are used. Use of product versions that are no longer supported, and failure to apply the latest updates may increase customer's exposure to cyber threats.

To stay informed about product updates, subscribe to the Siemens Industrial Security RSS Feed at: [https://www.siemens.com/industrialsecurity.](https://www.siemens.com/industrialsecurity)

# **Table of contents**

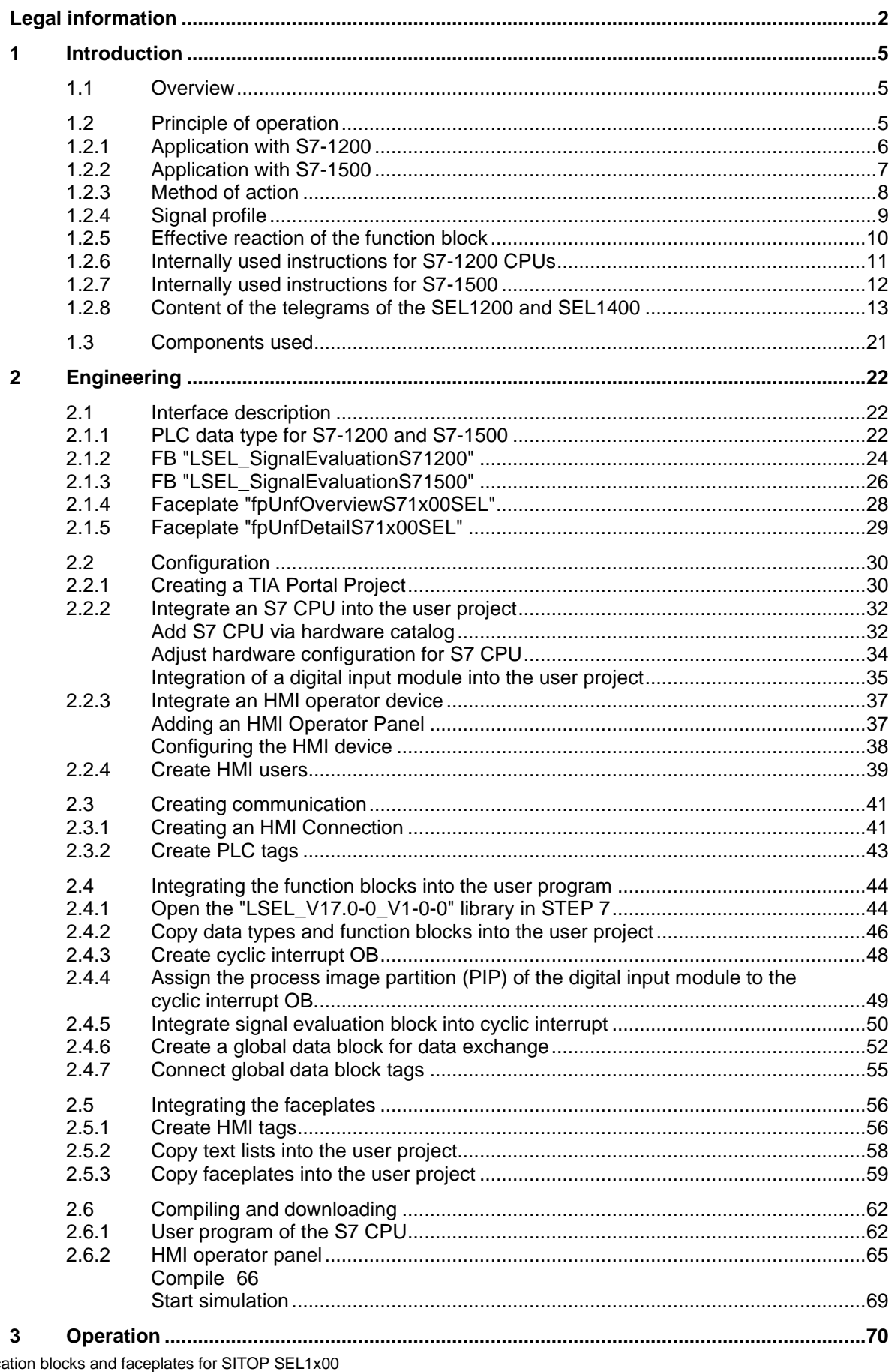

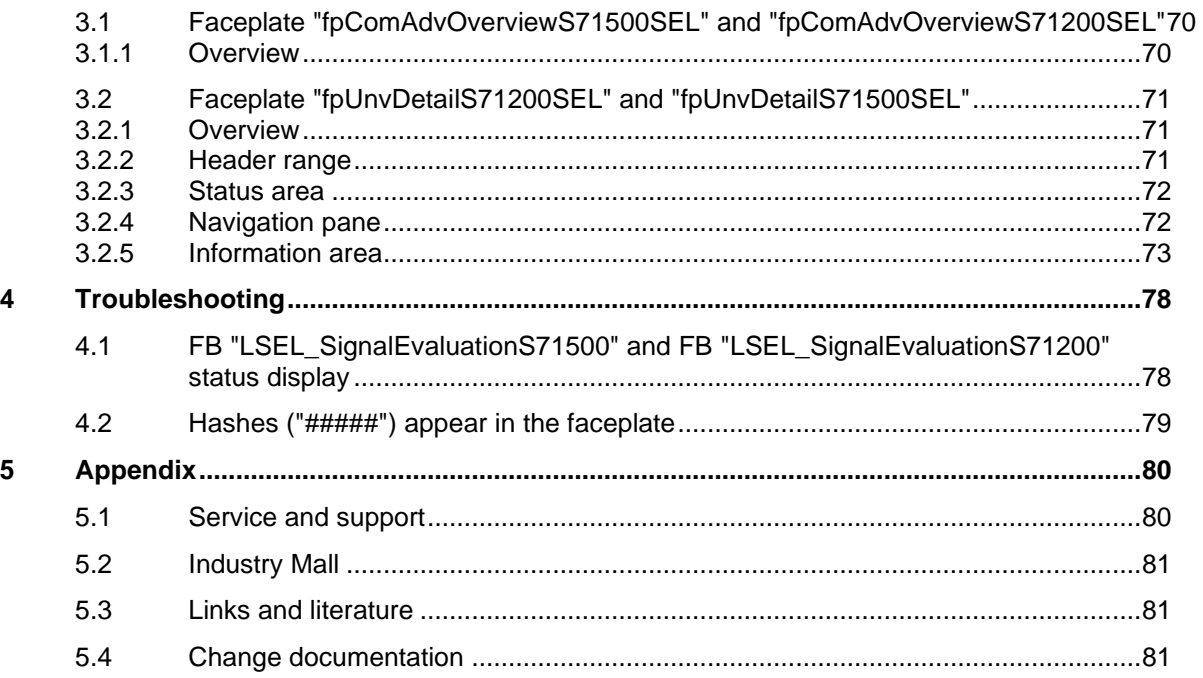

# <span id="page-4-0"></span>**1 Introduction**

## <span id="page-4-1"></span>**1.1 Overview**

The "LSEL\_V17.0-0\_V1\_0\_0" library provides function blocks and faceplates for the SITOP SEL1200 and SEL1400. You can use the function blocks to read the device data from the selectivity module. You can use the faceplates to clearly display the device data on an HMI operator device.

The prefabricated modules save you time and money in engineering. You also do not have to worry about the serial communication of the SITOP SEL1200 and SEL1400 with your controller.

## <span id="page-4-2"></span>**1.2 Principle of operation**

The "COM" diagnostic interface of the SEL1200 and SEL1400 provides a signal that transmits the following device data as a Manchester code.

- Status information of the outputs
- Current output current values at the outputs
- Current limit values of the outputs
- Device information

The signal of the diagnostics interface "COM" is read and evaluated by the S7 CPU via a digital input. The aforementioned device data is stored in the S7 CPU in a pre-defined data structure (PLC data type). The HMI device accesses this predefined data structure to display the device data.

## <span id="page-5-0"></span>**1.2.1 Application with S7-1200**

The following Figure shows the connection of the SEL1200 and SEL1400 to a digital input of the S7-1200 CPU.

Figure 1-1

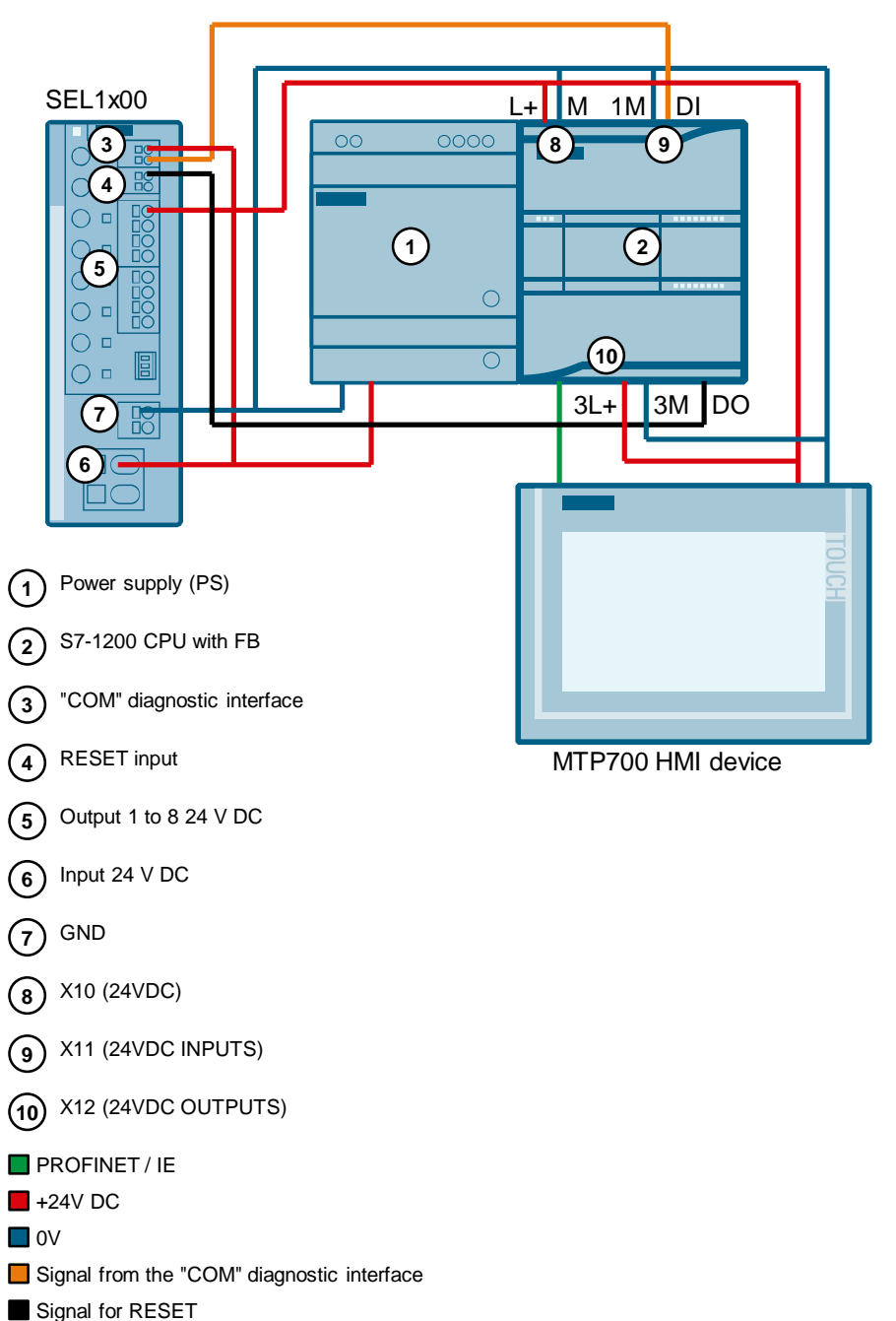

## <span id="page-6-0"></span>**1.2.2 Application with S7-1500**

The following Figure shows the connection of the SEL1200 and SEL1400 to a digital input module of the S7-1500.

Figure 1-2

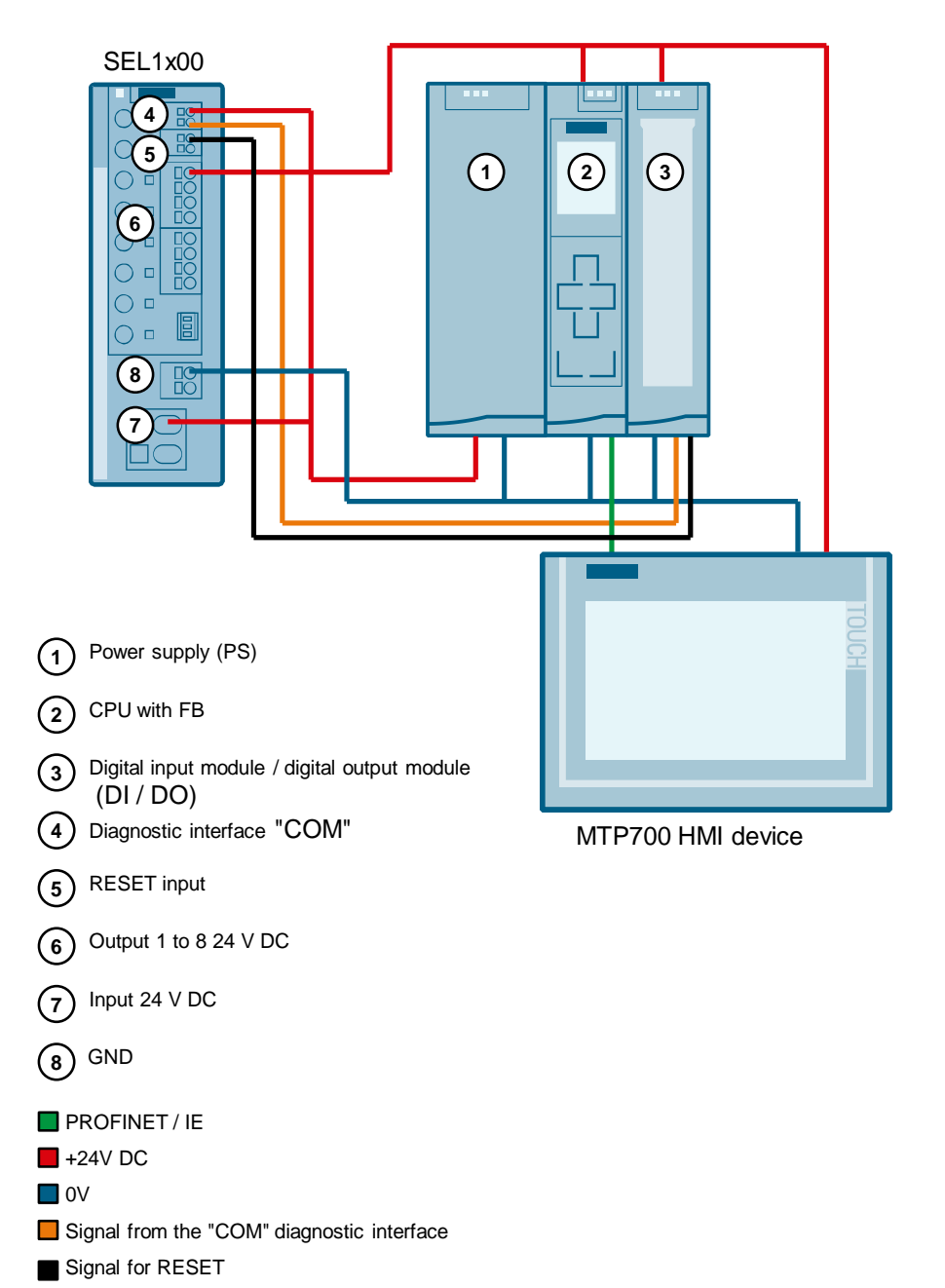

## <span id="page-7-0"></span>**1.2.3 Method of action**

The library provides the function block (FB) for each of the following CPUs:

- S7-1500 CPUs
- S7-1200 CPUs

Call up the S7-CPU in the FB user program to evaluate the signal from the "COM" diagnostic interface. The FB reads the "COM" diagnostic interface signal via a digital input. Status information, current values and current limit values of the outputs as well as device information are stored in a predefined data structure (PLC data type) at its output.

Figure 1-3

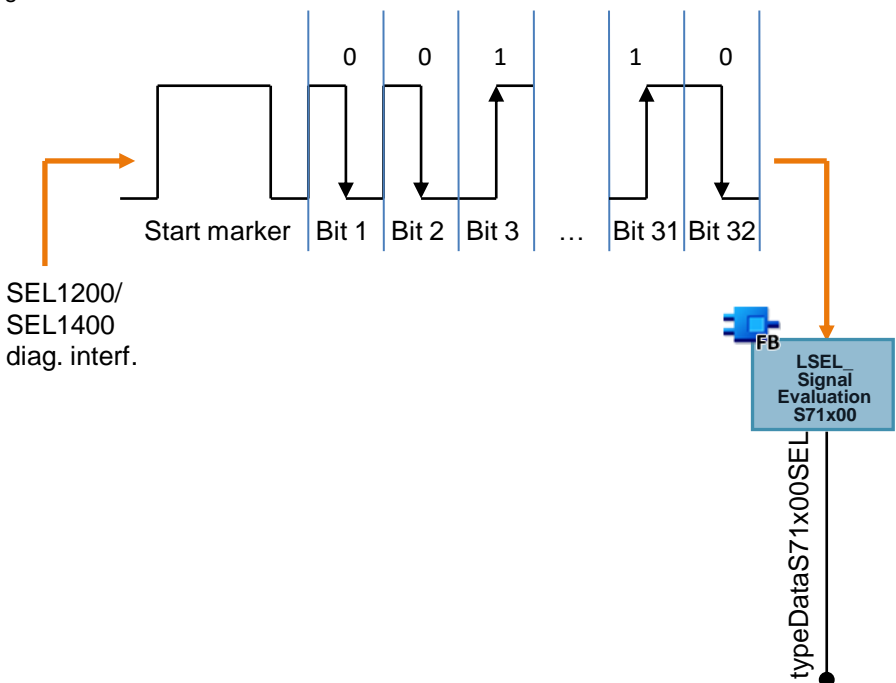

## <span id="page-8-0"></span>**1.2.4 Signal profile**

[Figure](#page-8-1) 1-4 shows the signal profile. A signal telegram consists of a start character and 32 bits. Start character is structured as follows:

- 50 ms low level
- 150 ms high level
- 50 ms low level

The individual bits are transferred as a Manchester code. A bit has a duration of 100 ms, whereby the high level and the low level are each 50 ms long. A "0" is represented by a falling edge, i.e. a "0" is represented by a high level followed by a low level. A "1" is represented by a rising edge, i.e. a "1" is represented by a low level followed by a high level.

<span id="page-8-1"></span>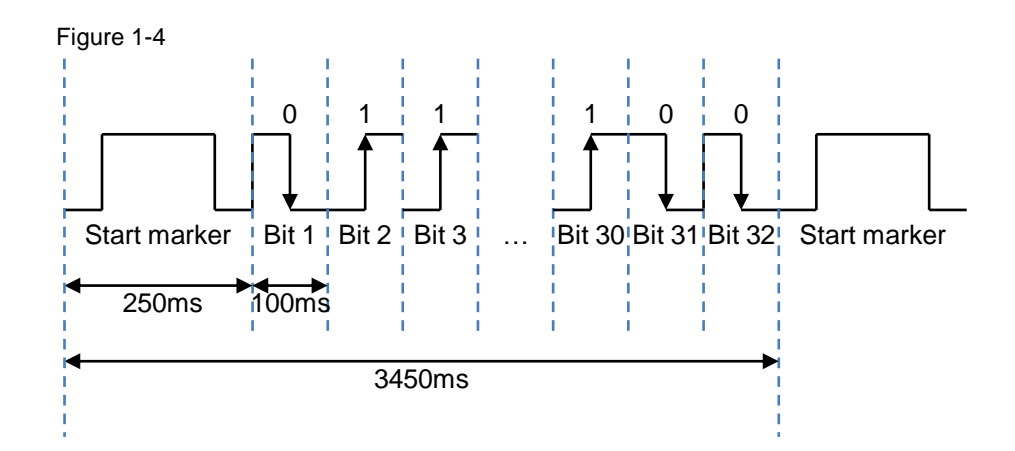

## <span id="page-9-0"></span>**1.2.5 Effective reaction of the function block**

[Figure](#page-9-1) 1-5 graphically depicts the functional reaction of the following function blocks:

- FB "LSEL\_SignalEvaluationS71500"
- FB "LSEL\_SignalEvaluationS71200"

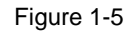

<span id="page-9-1"></span>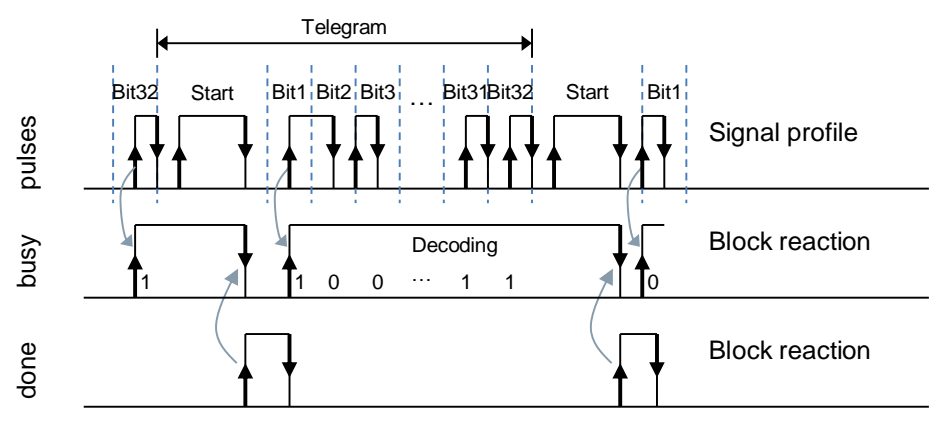

**Note** The instance DB of the FB "LSEL\_SignalEvaluationS71200" and FB "LSEL\_SignalEvaluationS71500" is generated when the function block is called. You need a separate instance DB for each call of the function block.

## <span id="page-10-0"></span>**1.2.6 Internally used instructions for S7-1200 CPUs**

For the S7-1200 CPUs, the following instructions are used internally in the function block:

- RD SYS T: The instruction RD SYS T reads the current date and time (module time) from the CPU. The time is used in the function block to calculate the cycle time and find the length of the high and low levels. The RD\_SYS\_T instruction can be found in the "Instructions" task card under "Extended instructions > Date and time-of-day".
- TON: The instruction generates a switch-on delay. The switch-on delay is used in the function block when generating error messages. The TON instruction can be found in the Task Card "Instructions" under "Basic instructions > Timer operations".
- T\_DIFF: The instruction calculates the difference between two time points by subtracting two DT format time points. The T\_DIFF instruction can be found in the "Instructions" task card under "Extended

instructions > Date and time-of-day".

#### **Compare time values**

To calculate the cycle time and the length of the high and low levels, the time read must be greater than the time read and stored in the last cycle, i.e. comparison expressions are used in the FB to compare the contents of two variables of data type "DTL" to greater.

#### **Calculate cycle time**

To calculate the cycle time, the read time is stored in each cycle and subtracted from the newly read time in the next cycle. The cycle time must not exceed 10 ms so that every high level in the signal path of the "COM" diagnostic interface can be detected. If the cycle time exceeds 10 ms, the function block outputs an error with the value 16#8001 at the output "status".

### **Calculate the length of a pulse**

To calculate the length of a high level, the time is read and stored if a positive edge is detected at the "impulse" input. If a negative edge is subsequently detected, the time is read again and stored. The time stored on a positive edge is subtracted from the time stored on a negative edge.

### **Calculate the length of a pause**

To calculate the length of a low level, the time is read and stored if a negative edge is detected at the "impulse" input. If a positive edge is subsequently detected, the time is read again and stored. The time stored on a negative edge is subtracted from the time stored on a positive edge.

### **Note** Since the time is used in the S7-1200 to calculate the cycle time and the length of the high level and low level, the output "dataSel" must not be evaluated if the time is set by time synchronization.

## <span id="page-11-0"></span>**1.2.7 Internally used instructions for S7-1500**

The following instructions are used internally in the function block for the S7-1500 CPUs.

- TIME TCK: The instruction TIME TCK reads the system time of the CPU. The system time is a time counter that counts from 0 to a maximum of 2147483647 ms. In the event of an overflow, counting starts again from "0". The time grid and the accuracy of the system time is 1 ms. In the function block, the system time is used to calculate the cycle time and to determine the length of the high and low levels. The TIME\_TCK instruction is found in the "Instructions" task card under "Extended instructions > Date and time-of-day > Clock functions".
- TON: The instruction generates a switch-on delay. The switch-on delay is used in the function block when generating error messages. The TON instruction can be found in the task card "Instructions" under "Basic instructions > Timer operations".

#### **Compare time values**

To calculate the cycle time and the length of the high and low levels, the system time read must be greater than the system time read and stored in the last cycle, i.e. comparison expressions are used in the FB to compare the contents of two variables of data type "TIME".

#### **Calculate cycle time**

To calculate the cycle time, the read system time is stored in each cycle and subtracted from the newly read system time in the next cycle. The cycle time must not exceed 10 ms so that every high level in the signal path of the "COM" diagnostic interface can be detected. If the cycle time exceeds 10 ms, the function block outputs an error with the value 16#8001 at the output "status".

#### **Calculate the length of a high level**

To calculate the length of a high level, the system time is read and stored if a positive edge is detected at the "impulse" input. If a negative edge is subsequently detected, the system time is read and stored again. The system time stored on a positive edge is subtracted from the system time stored on a negative edge.

#### **Calculating the length of a low level**

To calculate the length of a low level, the system time is read and stored if a negative edge is detected at the "impulse" input. If a positive edge is subsequently detected, the system time is read and stored again. The system time stored at a negative edge is subtracted from the system time stored at a positive edge.

## <span id="page-12-0"></span>**1.2.8 Content of the telegrams of the SEL1200 and SEL1400**

#### **Overview**

The SEL1200 and SEL1400 send 4 telegrams with the following content via the diagnostic interface:

- Bit 1 to 6: Header
- Bit 7 to 32: telegram-dependent payload

The header and the status information from the SEL1200 and SEL1400 are contained in all 4 telegrams. The following payloads are transmitted with the 4 telegrams:

- Status information of the outputs
- Current output current values at the outputs
- Current limit values of the outputs
- Device information

The following Figure shows the structure of the telegrams.

<span id="page-12-1"></span>Figure 1-6

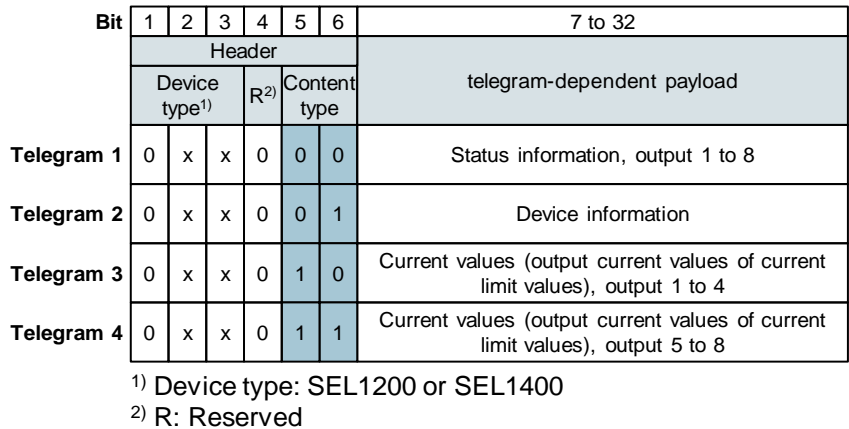

The following Table shows the contents of the device type.

<span id="page-12-2"></span>Table 1-1

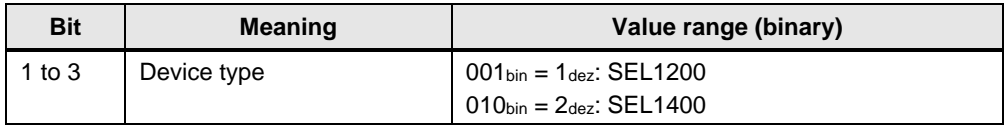

#### **Useful content of telegram 1**

In telegram 1 status information of outputs 1 to 8 are transmitted. This telegram is identified in the header by the content type  $00_{\text{bin}} = 0_{\text{dez}}$ .

The following Table shows the payload of telegram 1.

Table 1-2

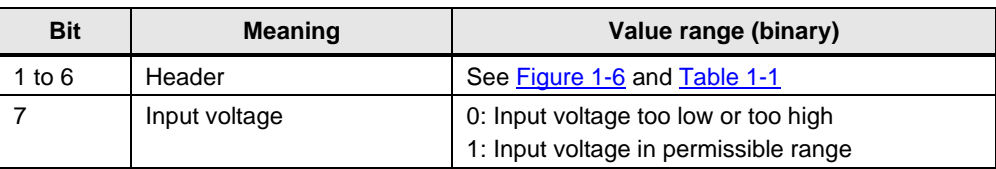

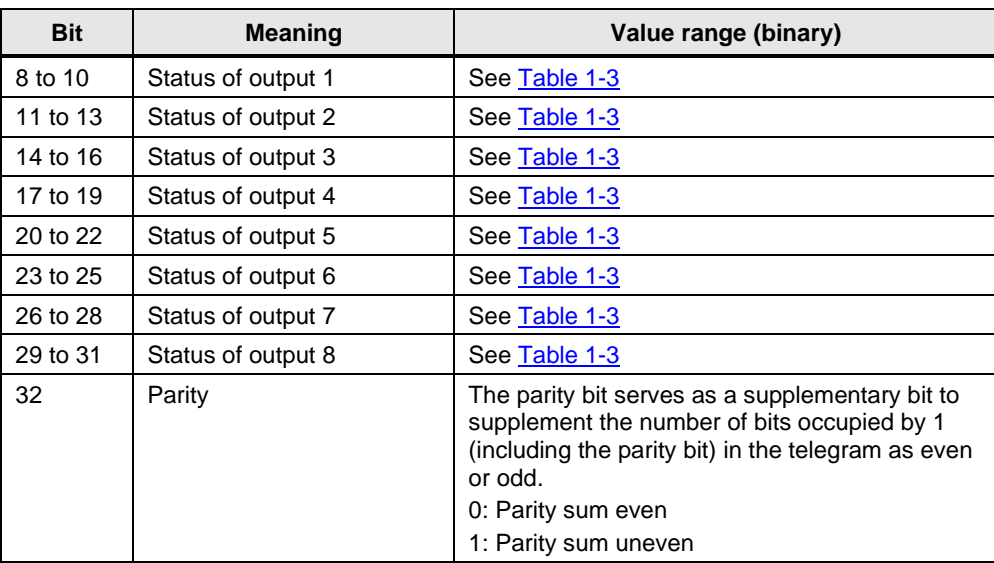

The following Table shows and describes the value range (binary) of the status information of outputs 1 to 8.

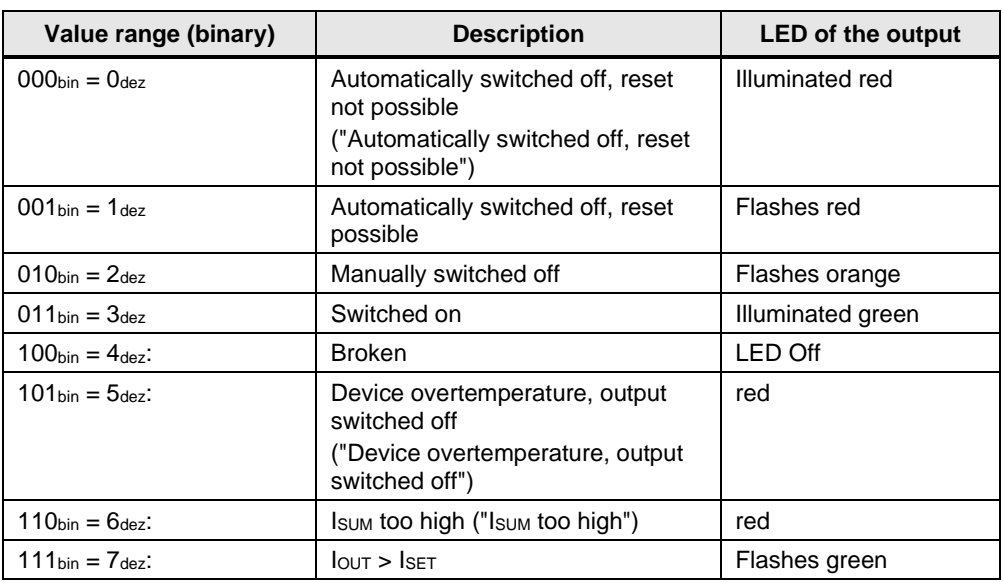

#### <span id="page-13-0"></span>Table 1-3

## **Useful content of telegram 2**

In telegram 2 device information is transmitted. This telegram is identified in the header by the content type  $01_{bin} = 1_{dest}$ .

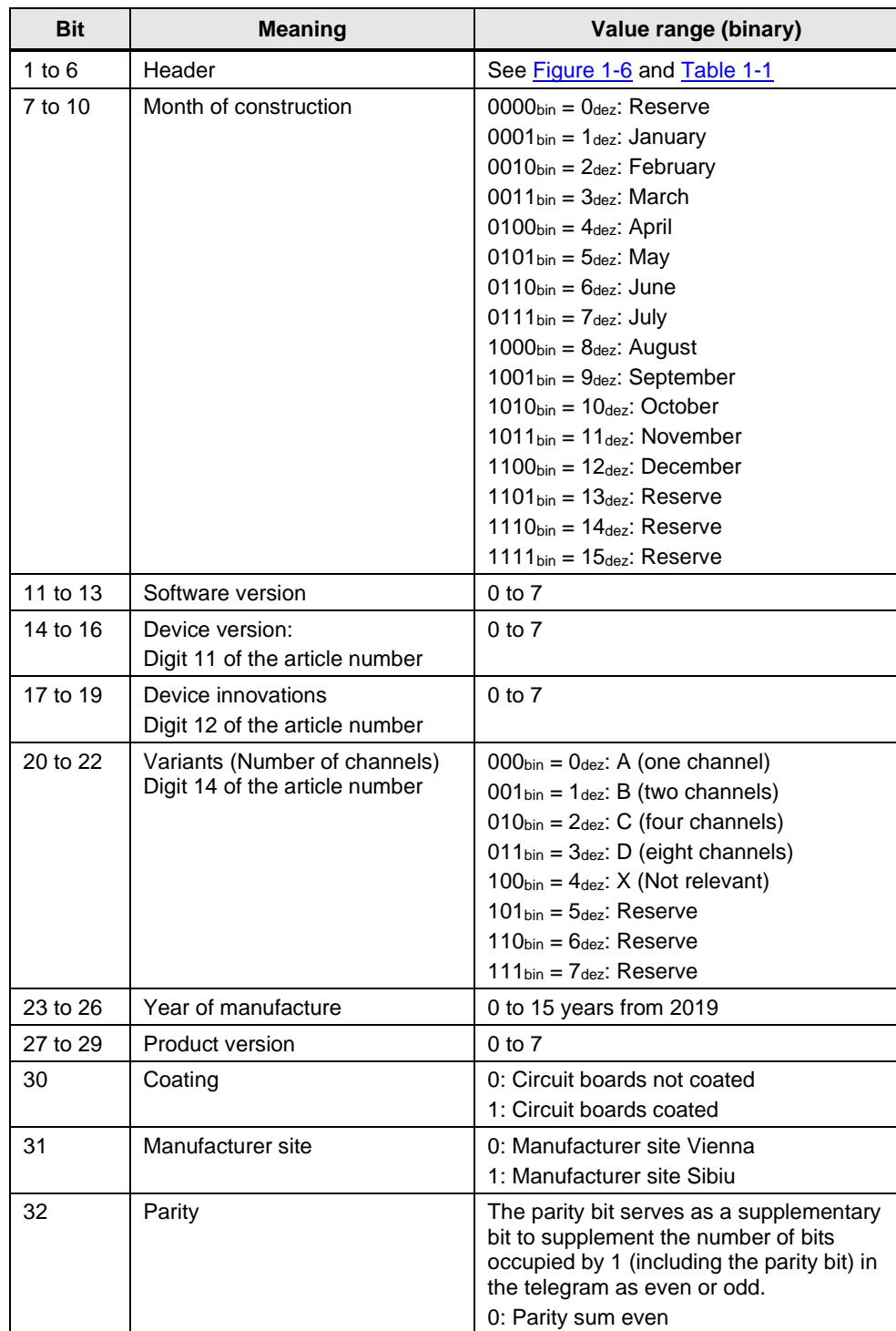

1: Parity sum uneven

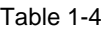

### **Useful content of telegram 3**

In telegram 3, the current values (measured values of the output currents and current limit values) of outputs 1 to 4 are transmitted. This telegram is identified in the header by the content type  $10$ bin =  $2$ dez.

Bits 7 and 8 indicate whether 3 measured values of the output currents or current limit values are transmitted in the telegram. If bits 7 and 8 have the value  $00_{\text{bin}} = 0_{\text{dez}}$ , then the measured values of the output currents will be transmitted.

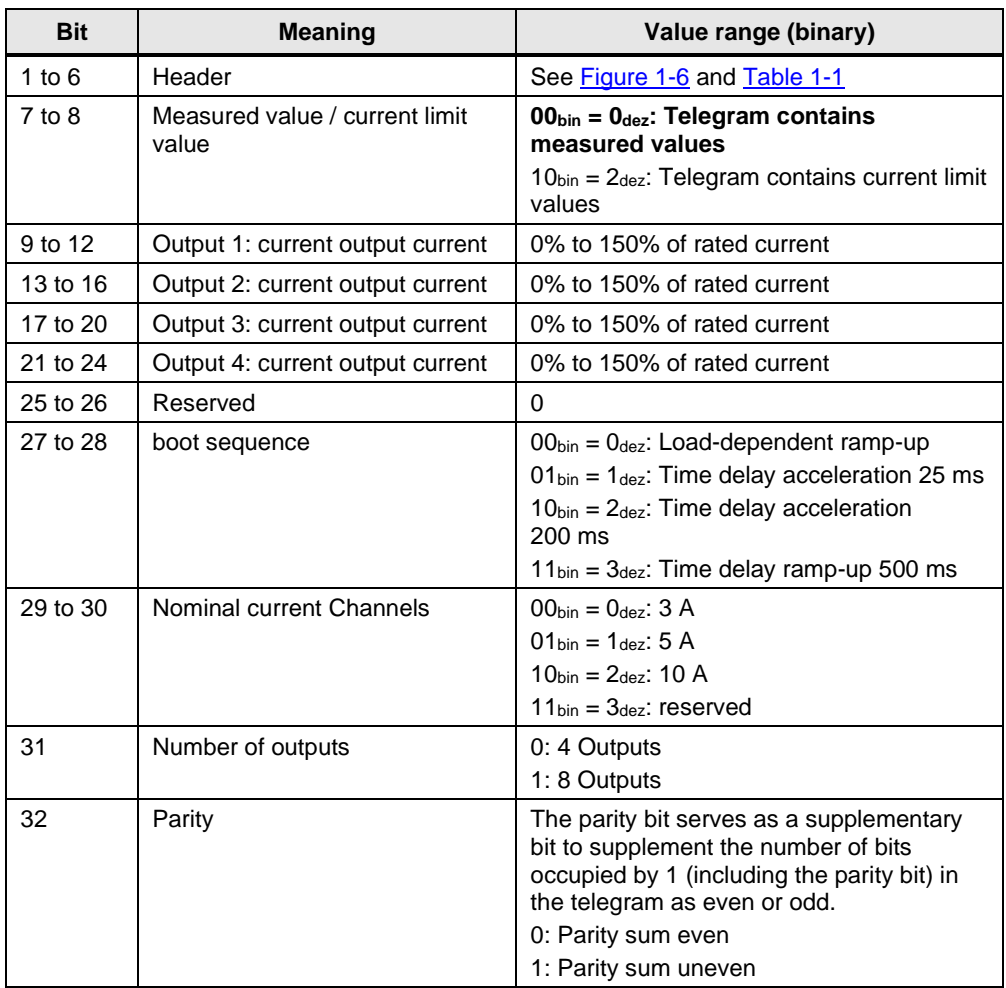

Table 1-5

If bits 7 and 8 have the value  $10_{bin} = 2_{\text{dez}}$ , then the current limit value set at the potentiometer will be transmitted.

| <b>Bit</b> | <b>Meaning</b>                                         | Value range (binary)                                                                                                    |
|------------|--------------------------------------------------------|----------------------------------------------------------------------------------------------------|
| $1$ to $6$ | Header                                                 | See Figure 1-6 and Table 1-1                                                                                                    |
| $7$ to $8$ | Measured value / current limit<br>value                | $00_{\text{bin}} = 0_{\text{dez}}$ : Telegram contains measured<br>values                                                                                                    |
|            |                                                        | $10_{\text{bin}} = 2_{\text{dez}}$ : Telegram contains current<br>limit values                                                                                                    |
| 9 to 12    | Output 1: Current limit value /<br>cause of switch-off | 0% to 100% of rated current<br>$\bullet$<br>If the output is switched off<br>automatically, the cause of the switch-<br>off is transmitted instead of the current<br>limit value (see Table 1-7).                                                               |
| 13 to 16   | Output 2: current limit value                          | 0% to 100% of rated current<br>$\bullet$<br>If the output is switched off<br>automatically, the cause of the switch-<br>off is transmitted instead of the current<br>limit value (see Table 1-7).                                                               |
| 17 to 20   | Output 3: current limit value                          | 0% to 100% of rated current<br>$\bullet$<br>If the output is switched off<br>automatically, the cause of the switch-<br>off is transmitted instead of the current<br>limit value (see Table 1-7).                                                               |
| 21 to 24   | Output 4: current limit value                          | 0% to 100% of rated current<br>$\bullet$<br>If the output is switched off<br>$\bullet$<br>automatically, the cause of the switch-<br>off is transmitted instead of the current<br>limit value (see Table 1-7).                                                  |
| 25 to 26   | Reserved                                               | 0                                                                                                    |
| 27 to 28   | boot sequence                                          | $00_{\text{bin}} = 0_{\text{dez}}$ : Load-dependent ramp-up<br>$01_{bin} = 1_{deg}$ : Time delay acceleration 25 ms<br>$10_{\text{bin}} = 2_{\text{dez}}$ : Time delay acceleration<br>200 ms<br>$11_{\text{bin}} = 3_{\text{dez}}$ : Time delay ramp-up 500 ms |
| 29 to 30   | Nominal current Channels                               | $00_{\text{bin}} = 0_{\text{dez}}$ : 3 A<br>$01_{\text{bin}} = 1_{\text{dez}}$ : 5 A<br>$10_{\text{bin}} = 2_{\text{dez}}$ : 10 A<br>$11_{\text{bin}} = 3_{\text{dez}}$ : reserved                                                                              |
| 31         | Number of outputs                                      | 0: 4 Outputs<br>1: 8 Outputs                                                                                                    |
| 32         | Parity                                                 | The parity bit serves as a supplementary<br>bit to supplement the number of bits<br>occupied by 1 (including the parity bit) in<br>the telegram as even or odd.<br>0: Parity sum even<br>1: Parity sum uneven                                                   |

Table 1-6

<span id="page-17-0"></span>The following Table shows an overview of the causes of shutdown. Table 1-7

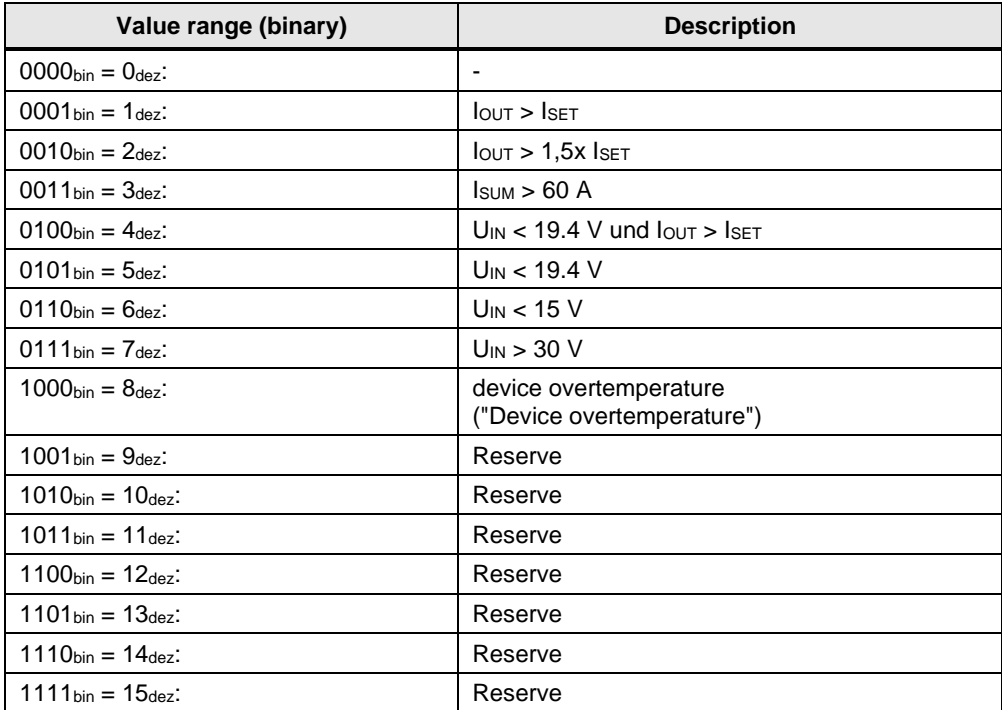

## **Useful content of telegram 4**

In telegram 4, the current values (measured values of the output currents and current limit values) of outputs 5 to 8 are transmitted. This telegram is identified in the header by the content type  $11_{bin} = 3_{dez}$ 

Bits 7 and 8 indicate whether 4 measured values of the output currents or current limit values are transmitted in the telegram. If bits 7 and 8 have the value  $00_{\text{bin}} = 0_{\text{dez}}$ , then the measured values of the output currents will be transmitted.

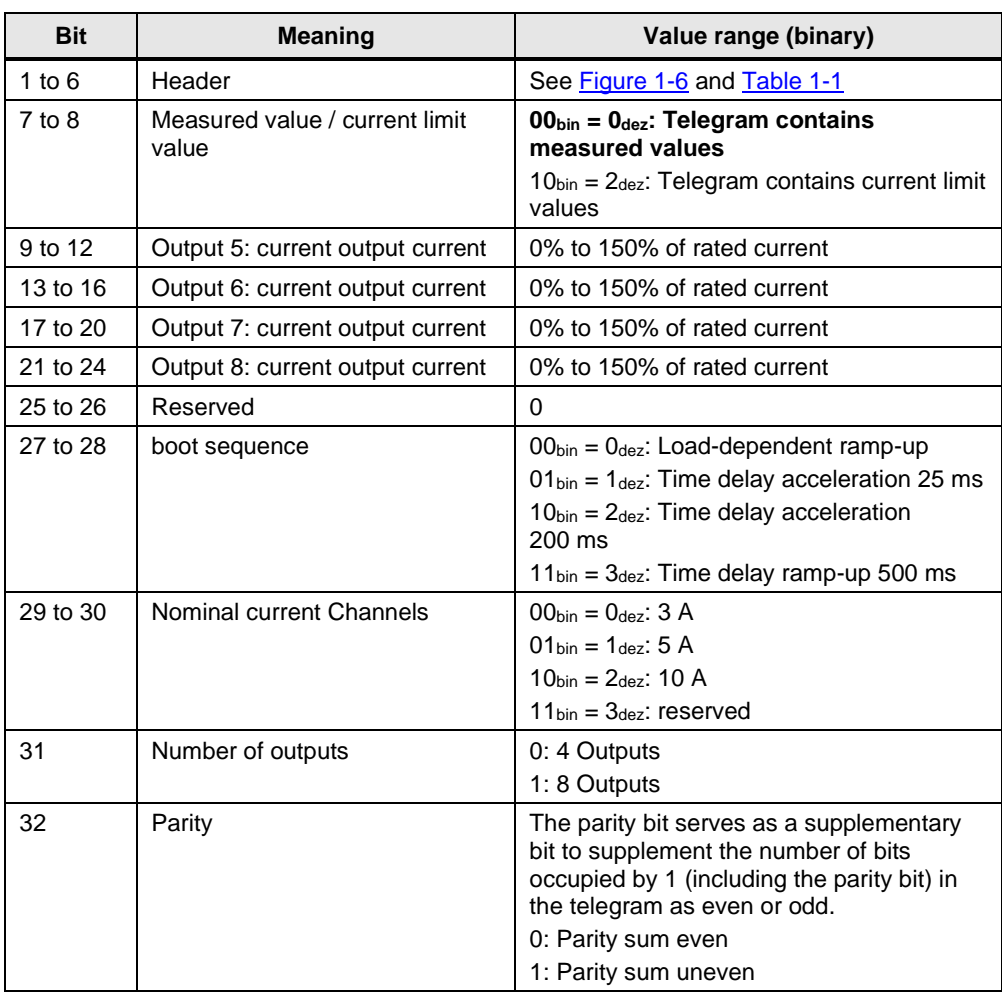

Table 1-8

If bits 7 and 8 have the value  $10_{bin} = 2_{\text{dez}}$ , then the current limit value set at the potentiometer will be transmitted.

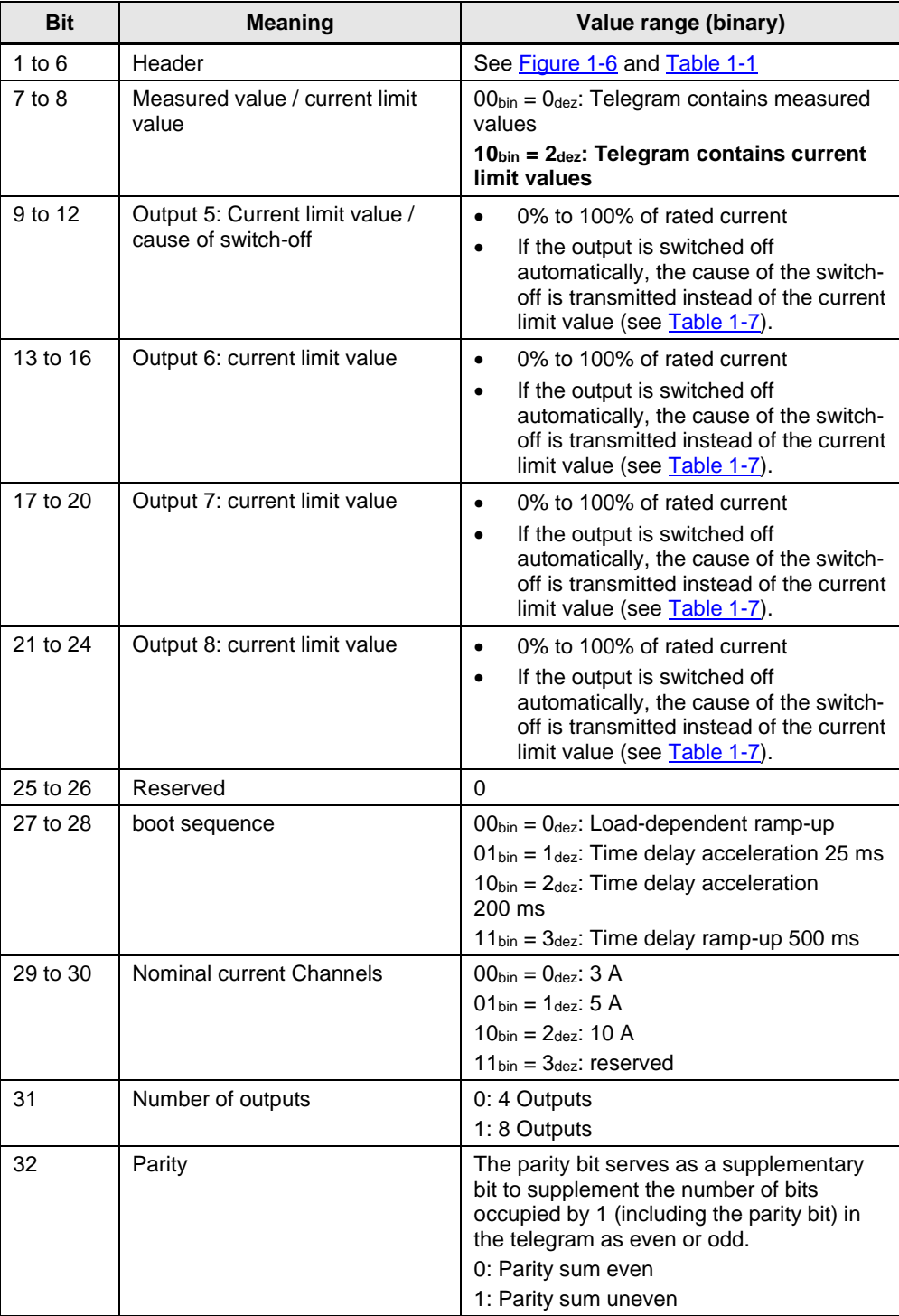

Table 1-9

## <span id="page-20-0"></span>**1.3 Components used**

This application example was created with the following hardware and software components.

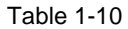

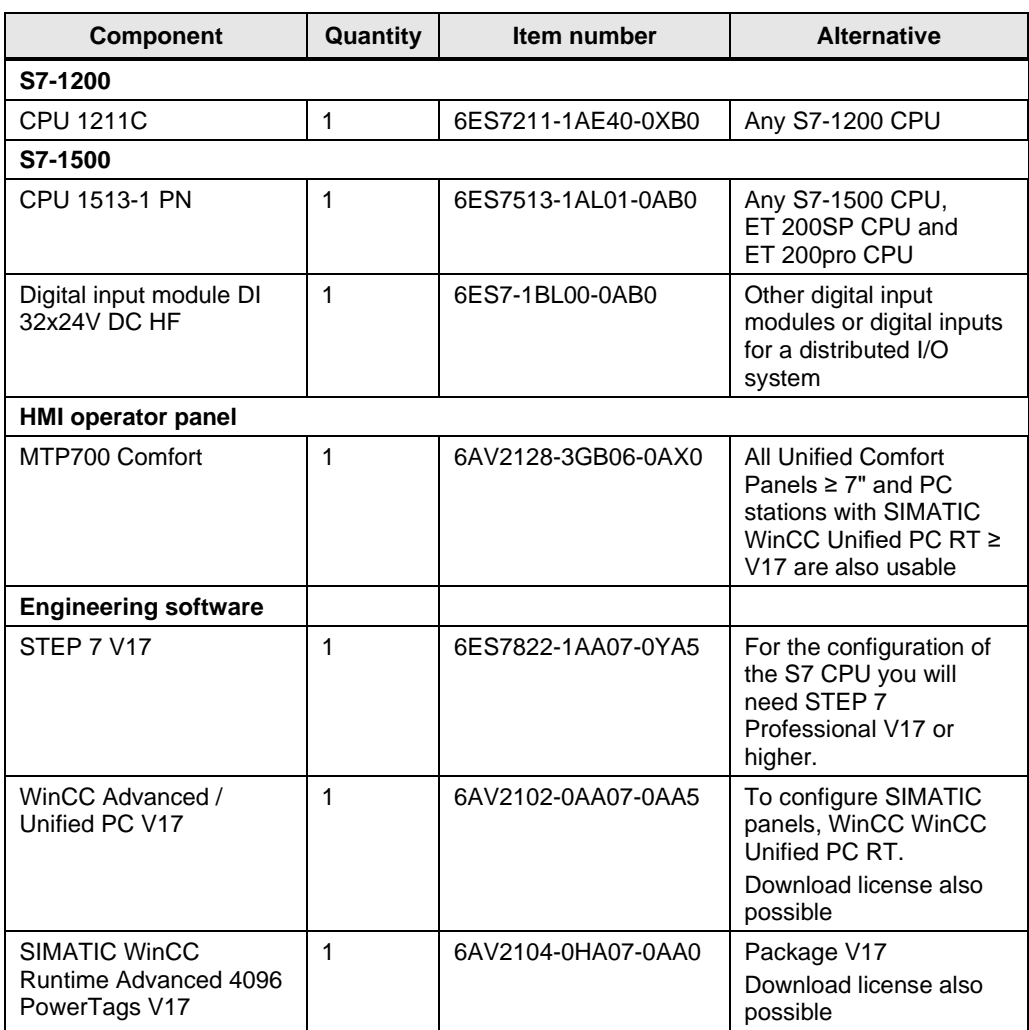

# <span id="page-21-0"></span>**2 Engineering**

## <span id="page-21-1"></span>**2.1 Interface description**

## <span id="page-21-2"></span>**2.1.1 PLC data type for S7-1200 and S7-1500**

The following PLC data types are predefined data structures that store the payloads of the telegrams:

- "typeDataS71200SEL"
- "typeDataS71500SEL"

The following Table shows the structure of the PLC data types. Table 2-1

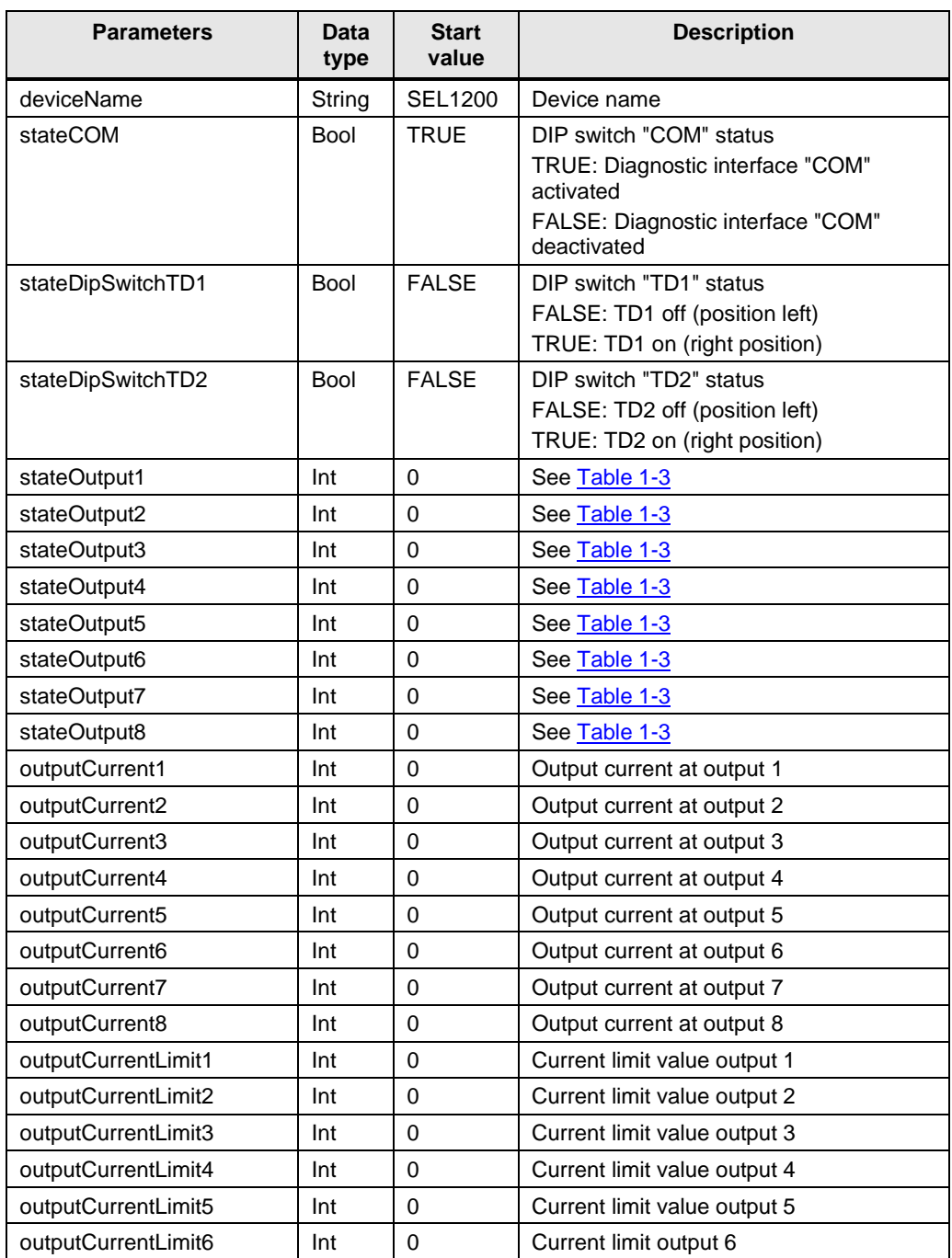

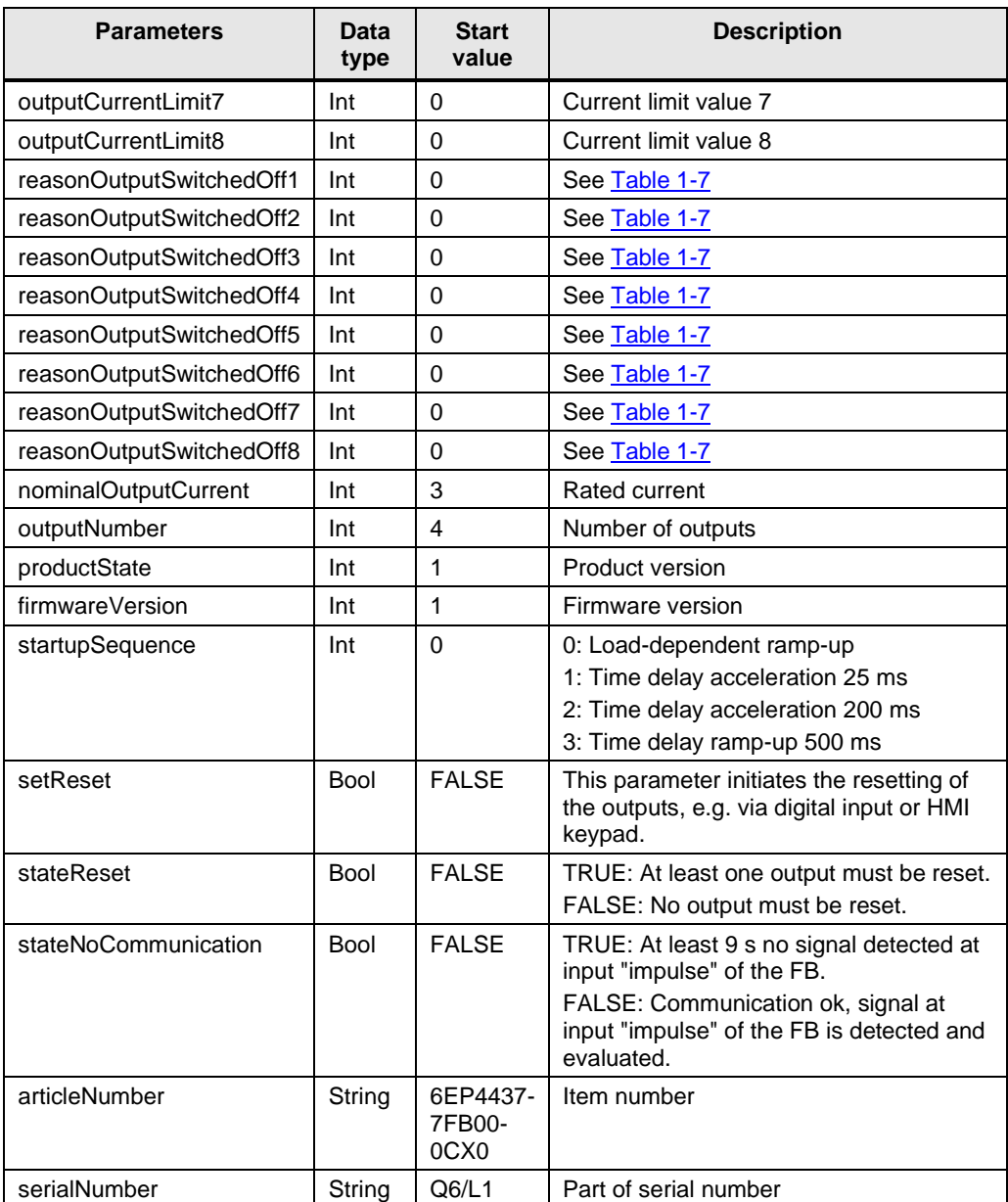

## <span id="page-23-0"></span>**2.1.2 FB "LSEL\_SignalEvaluationS71200"**

The FB "LSEL\_SignalEvaluationS71200" reads the signal of the diagnostic interface "COM" at the input "impulse" in order to evaluate the signal profile and to store the contents of the 4 telegrams in a predefined data structure at the output "dataSel".

[Figure](#page-23-1) 2-1 shows the call of the FB "LSEL\_SignalEvaluationS71200" in the user program.

Call the FB "LSEL\_SignalEvaluationS71200" in the user program of the S7 CPU in a cyclic interrupt OB with at most a 10 ms cycle time.

The cycle time must not exceed 10 ms so that every high level in the signal path of the diagnostics interface "COM" is detected.

Note If the cycle time exceeds 10 ms, the FB "LSEL\_SignalEvaluationS71200" outputs an error with the value 16#8001 at the output "status".

<span id="page-23-1"></span>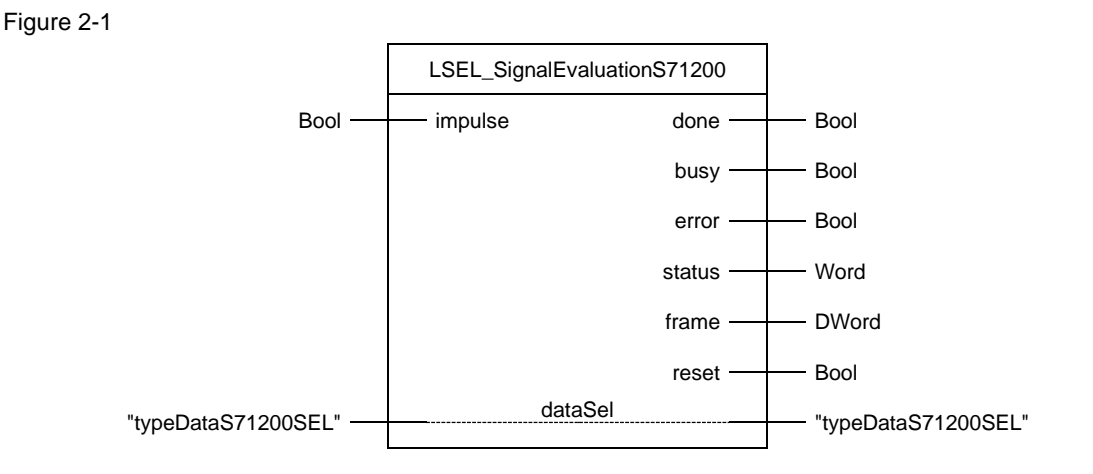

## The following Table shows the parameters of the FB "LSEL\_SignalEvaluationS71200".

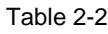

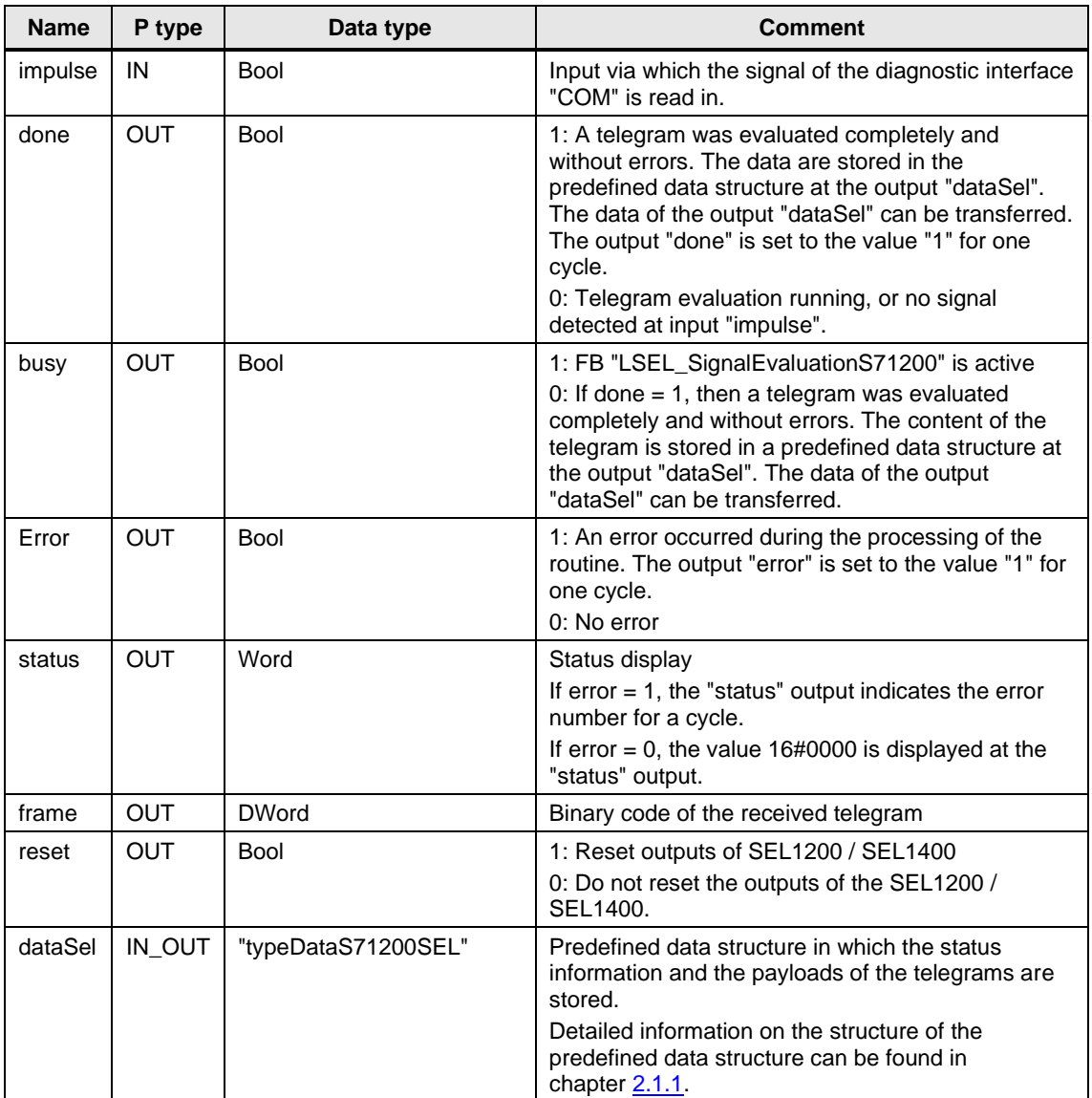

**Note** The instance DB of the FB "LSEL\_SignalEvaluationS71200" is generated when the FB "LSEL\_SignalEvaluationS71200" is called. For each call of the FB "LSEL\_SignalEvaluationS71200" you need a separate instance DB. The FB "LSEL\_SignalEvaluationS71200" must not be called multiple times with the same instance DB.

## <span id="page-25-0"></span>**2.1.3 FB "LSEL\_SignalEvaluationS71500"**

The FB "LSEL\_SignalEvaluationS71500" reads the signal of the diagnostic interface "COM" at the input "impulse" in order to evaluate the signal profile and to store the contents of the 4 telegrams in a predefined data structure at the output "dataSel".

[Figure](#page-25-1) 2-2 shows the call of the FB "LSEL\_SignalEvaluationS71500" in the user program.

Call the FB "LSEL\_SignalEvaluationS71500" in the user program of the S7 CPU in a cyclic interrupt OB of maximum 10 ms.

The cycle time must not exceed 10 ms so that every high level in the signal path of the diagnostics interface "COM" is detected.

Note If the cycle time exceeds 10 ms, the FB "LSEL\_SignalEvaluationS71500" outputs an error with the value 16#8001 at the output "status".

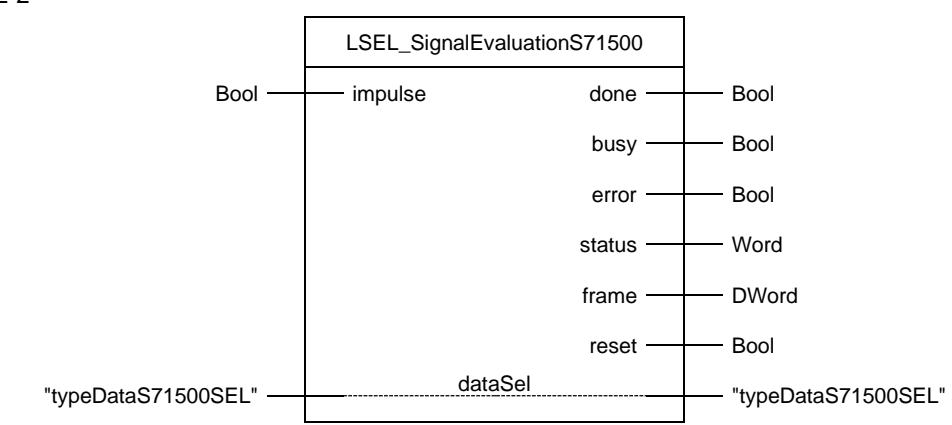

#### <span id="page-25-1"></span>Figure 2-2

## The following Table shows the parameters of the FB "SEL\_SignalEvaluationS71500".

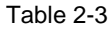

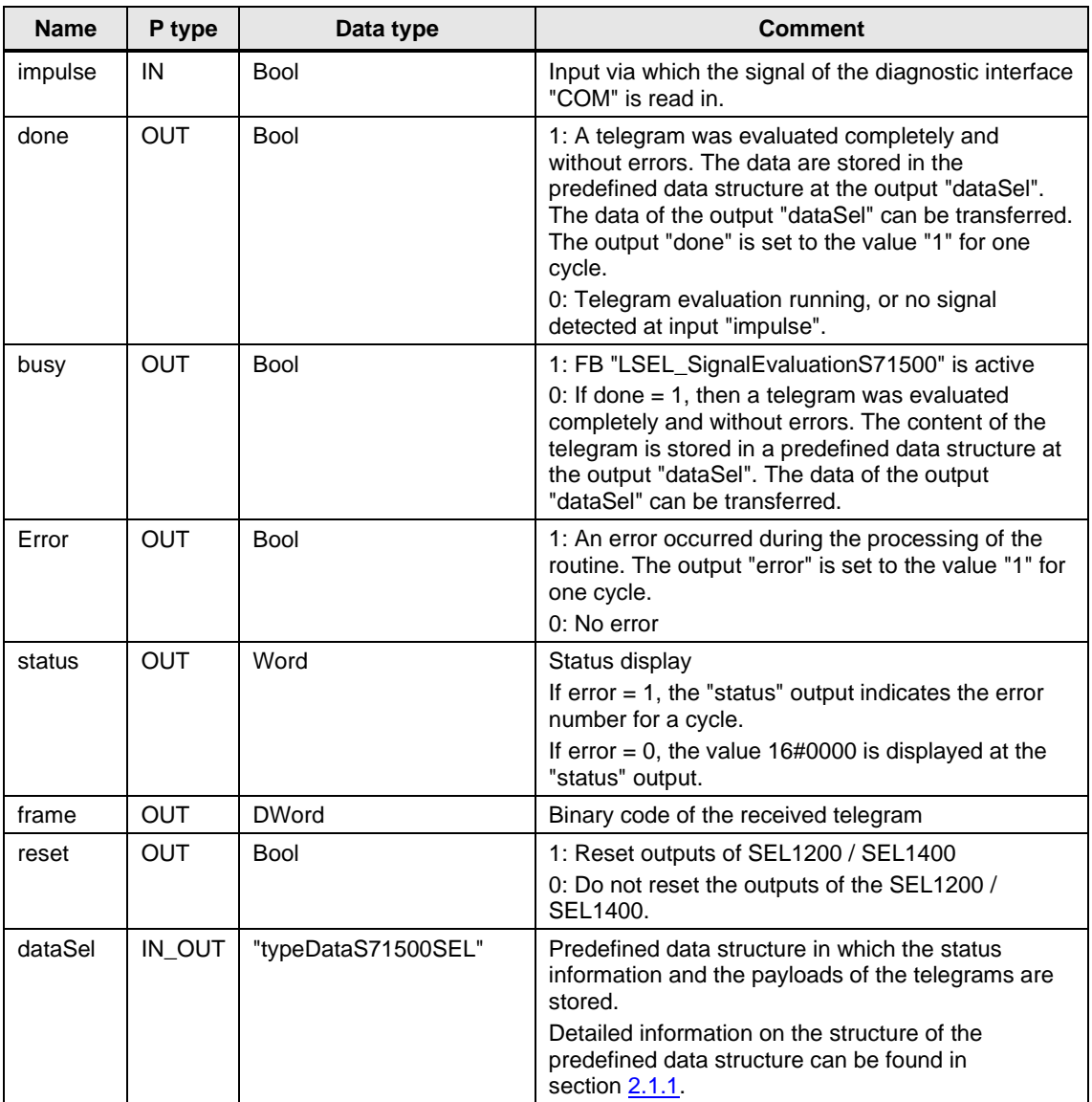

**Note** The instance DB of the FB "LSEL\_SignalEvaluationS71500" is generated when the FB "LSEL\_SignalEvaluationS71500" is called. For each call of the FB "LSEL\_SignalEvaluationS71500" you need a separate instance DB. The FB "LSEL\_SignalEvaluationS71500" must not be called more than once with the same instance DB.

## <span id="page-27-0"></span>**2.1.4 Faceplate "fpUnfOverviewS71x00SEL"**

The following faceplates provide various parameter assignment properties via the interfaces:

- "fpUnfOverviewS71200SEL"
- "fpUnfOverviewS71500SEL"

Here, the interfaces fulfil the following purposes:

- Tag interface: Property for tag connection
- Property interface: Property for linking text lists

Figure 2-3

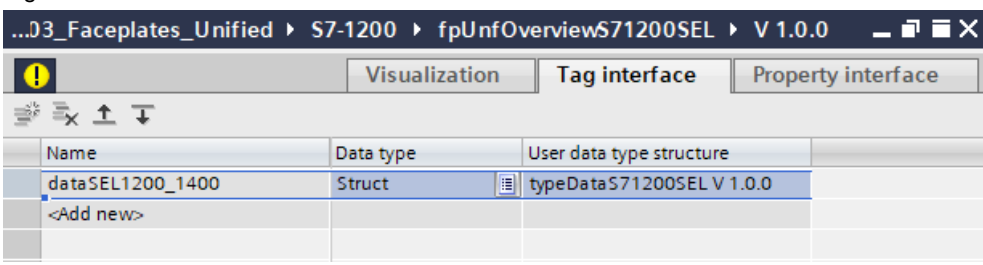

#### Figure 2-4

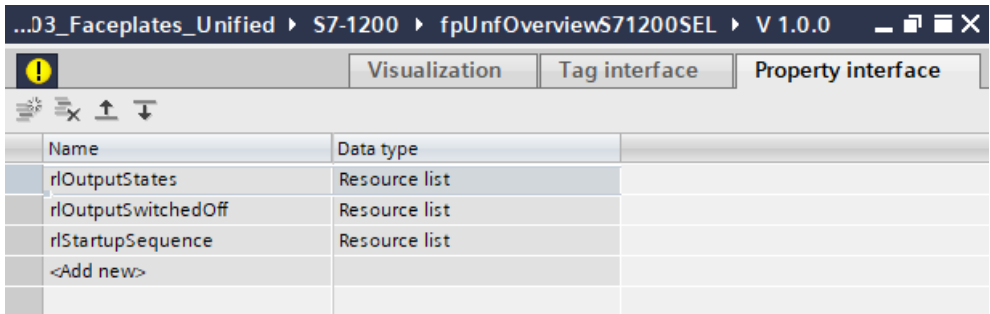

You can specify an event to be executed when the faceplate is pressed. Use the "Events" tab to do this.

#### Figure 2-5

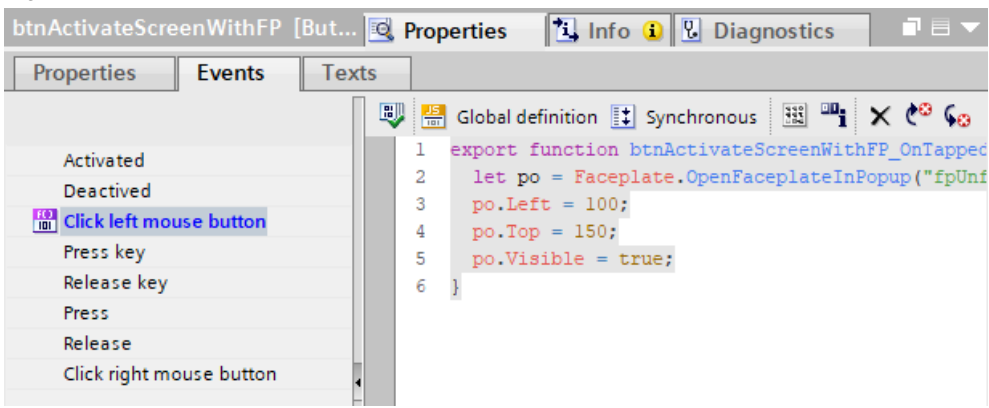

## <span id="page-28-0"></span>**2.1.5 Faceplate "fpUnfDetailS71x00SEL"**

The following faceplates provide various parameter assignment properties via the interfaces:

- "fpUnfDetailS71200SEL"
- "fpUnfDetailS71500SEL"

Here, the interfaces fulfil the following purposes:

- Tag interface: Property for tag connection and internal screen navigation
- Property interface: Property for linking text lists

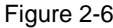

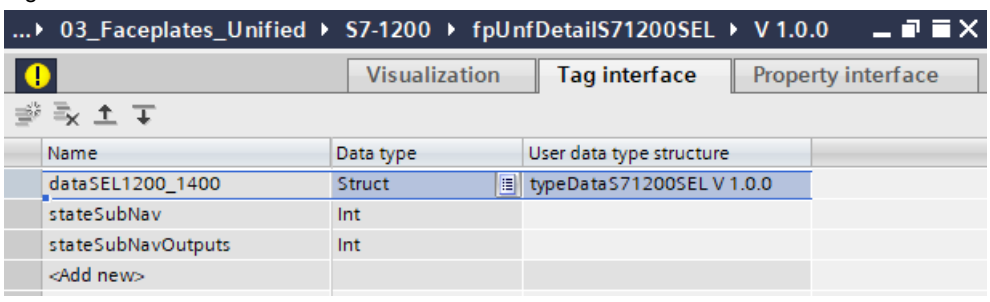

#### Figure 2-7

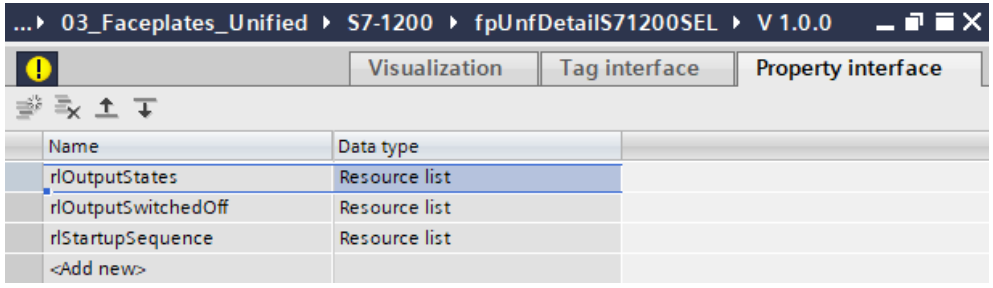

## <span id="page-29-0"></span>**2.2 Configuration**

## <span id="page-29-1"></span>**2.2.1 Creating a TIA Portal Project**

- 1. Open the TIA Portal.
- 2. Switch to the "Project view".

From the "Project" menu, select "New". The "Create a new project" dialog opens.

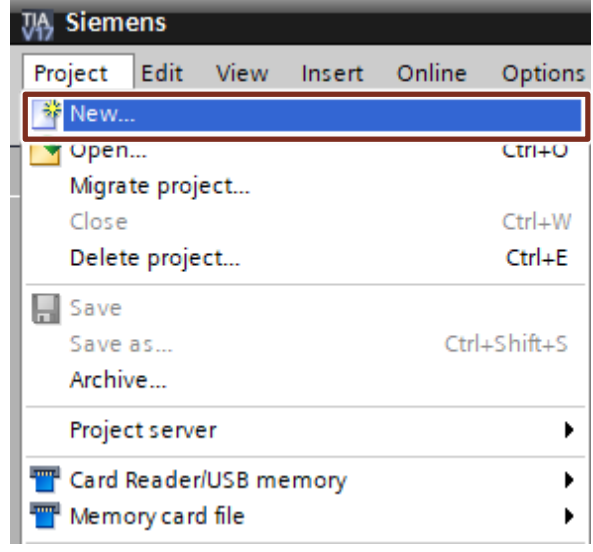

3. Enter your project name and path or accept the proposed data.

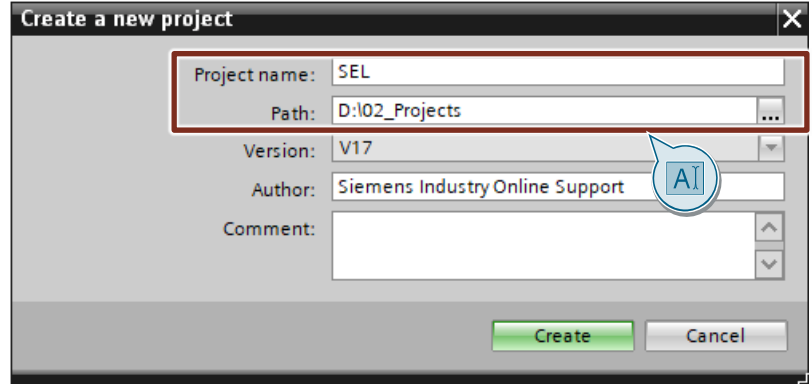

4. Click on the "Create" button. The new project is created and displayed in the project tree.

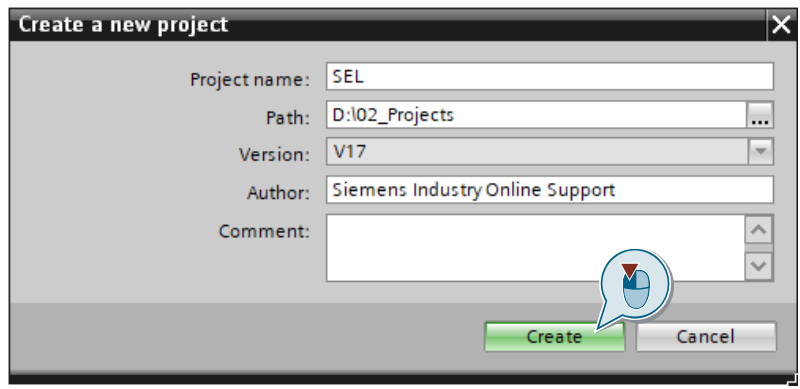

## <span id="page-31-0"></span>**2.2.2 Integrate an S7 CPU into the user project**

#### <span id="page-31-1"></span>**Add S7 CPU via hardware catalog**

- 1. Open the project tree.
- 2. Double-click the "Add new device" command to add a new PLC device. The dialog box "Add new device" opens.

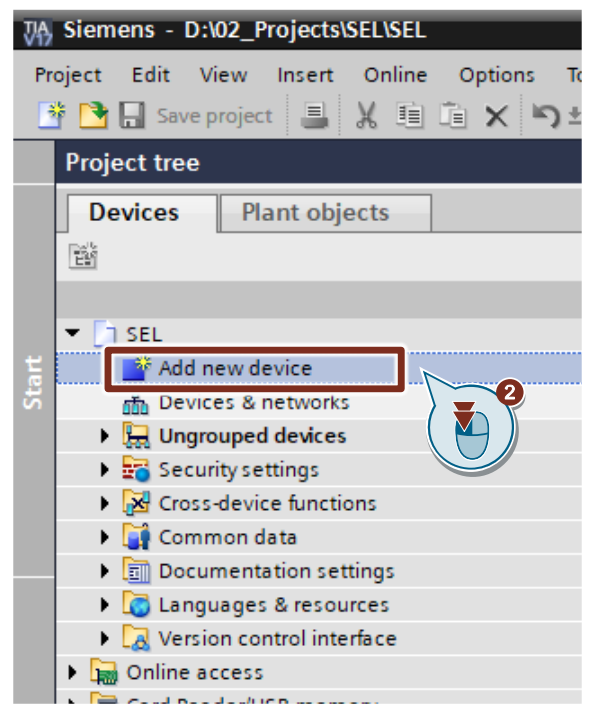

- 3. Under "Controllers", select the part number of the desired S7 CPU.
- 4. Set the firmware status via the drop-down list of the dialog.
- 5. Check the checkbox "Open Device view".
- 6. Click the "OK" button to add the selected S7 CPU. The dialog box closes and the "Device view" of the S7 CPU opens in the hardware and network editor.

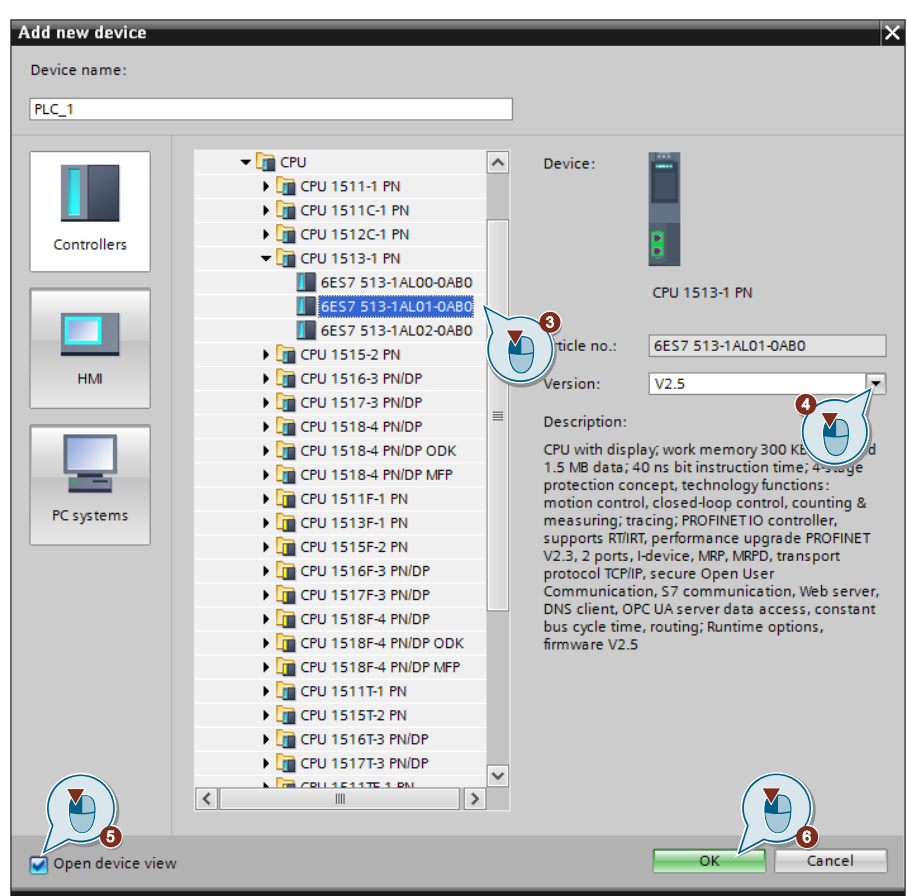

#### <span id="page-33-0"></span>**Adjust hardware configuration for S7 CPU**

- 1. Select the S7 CPU in the graphical area of the Device view. The "Properties" of the S7 CPU are displayed in the Inspector window.
- 2. In the "General" tab, navigate to "PROFINET interface [X1] > Ethernet addresses".
- 3. Enter the IP address and subnet mask of the S7 CPU.
- 4. Click on the "Add new subnet" button or select an existing subnet from the drop-down list.

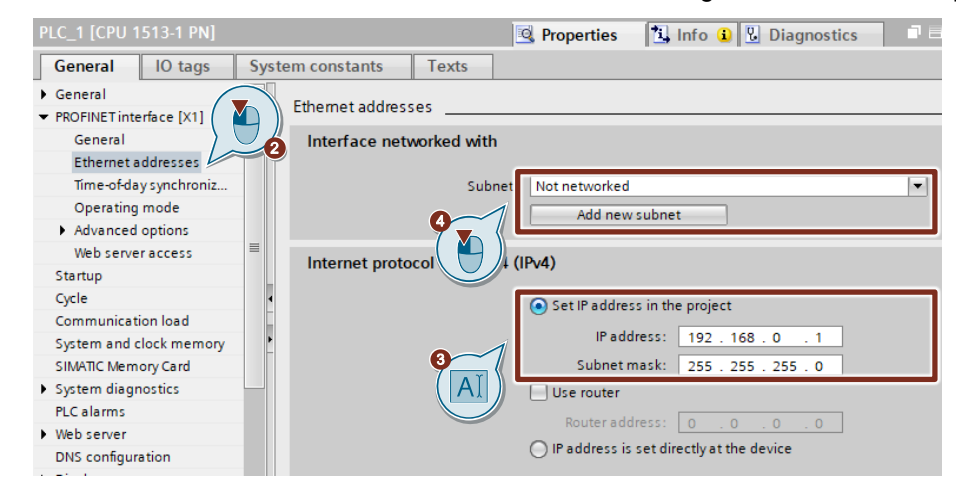

### <span id="page-34-0"></span>**Integration of a digital input module into the user project**

- 1. Open the Device view of the S7 CPU or the decentralized periphery, e.g. ET 200SP.
- 2. Select the desired digital input module in the "Hardware catalog".
- 3. Paste the selected digital input module via drag & drop into the slot where it is located in the actual hardware setup.

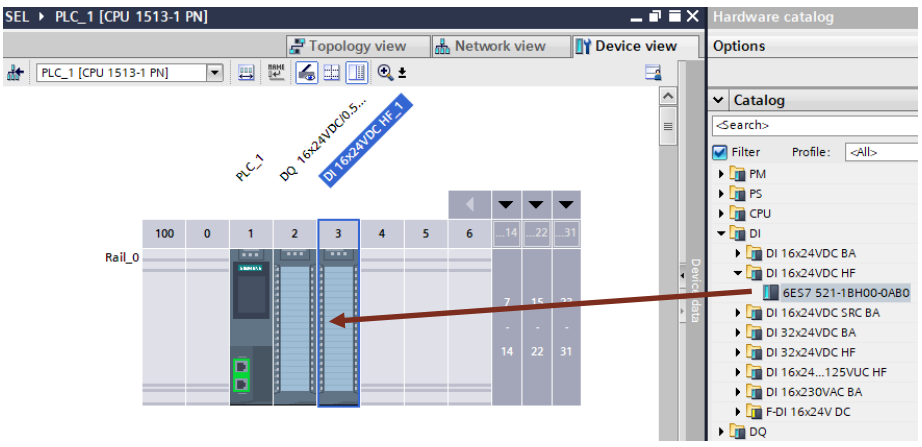

4. The preset address of the digital inputs is displayed in the table area of the device view. You can change it if necessary.

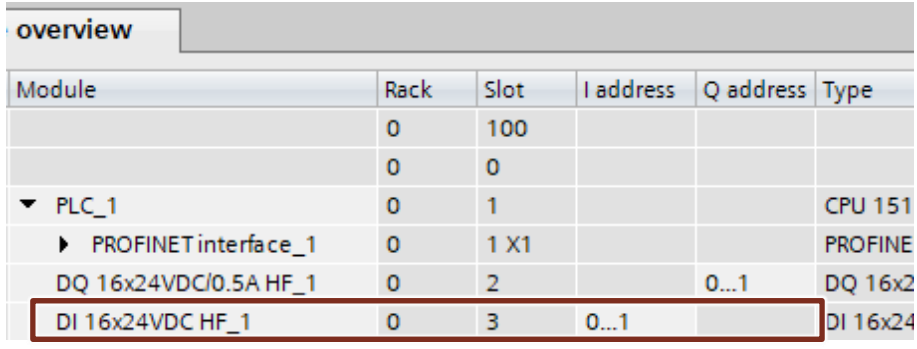

#### **Set update time**

If you read in the diagnostic interface "COM" of the SEL1200 or SEL1400 via a digital input module of the decentralized periphery, e.g. ET 200SP, the update time must not exceed 16 ms. You can have the update time calculated automatically or set it manually:

- 1. Open the Device view of the decentralized periphery, e.g. ET 200SP.
- 2. In the graphical area of the Device view, select the Interface Module (IM) of the ET 200SP. The "Properties" of the decentralized periphery are displayed in the Inspector window.
- 3. Navigate in the "General" tab to "PROFINET Interface [X1] > Advanced Options > Real-Time Settings".
- 4. Set the update time (max. 16 ms).

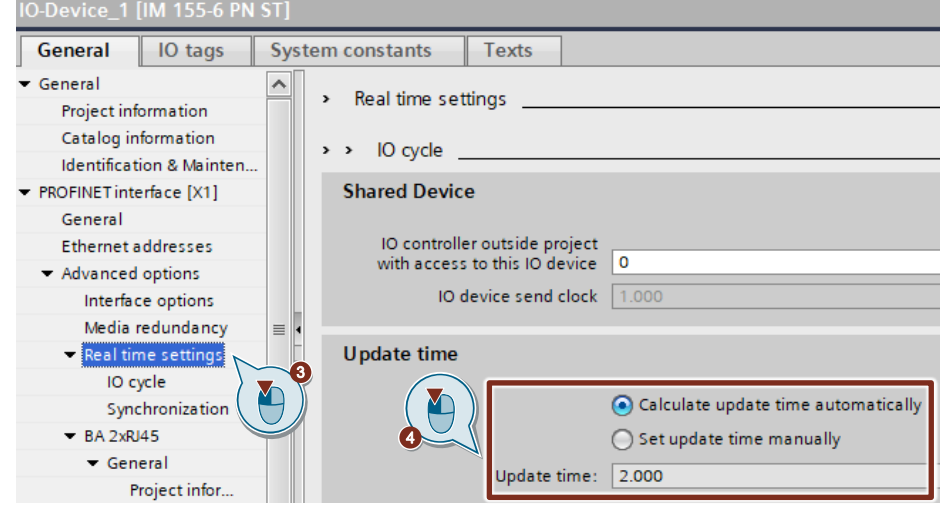
# **2.2.3 Integrate an HMI operator device**

#### **Adding an HMI Operator Panel**

1. Add a new device to your project via "Project tree > Add new device". The dialog box "Add new device" opens.

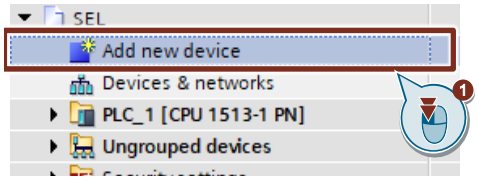

2. Select the desired HMI operating device under "HMI" and assign a name.

#### 3. **Optional**

- If necessary, set the software version via the drop-down list of the dialog.
- 4. Select the check box "Start device wizard".
- 5. Click on the "OK" button to add the selected HMI Operator Panel. The dialog box closes, and the inserted HMI device is displayed in the project tree.

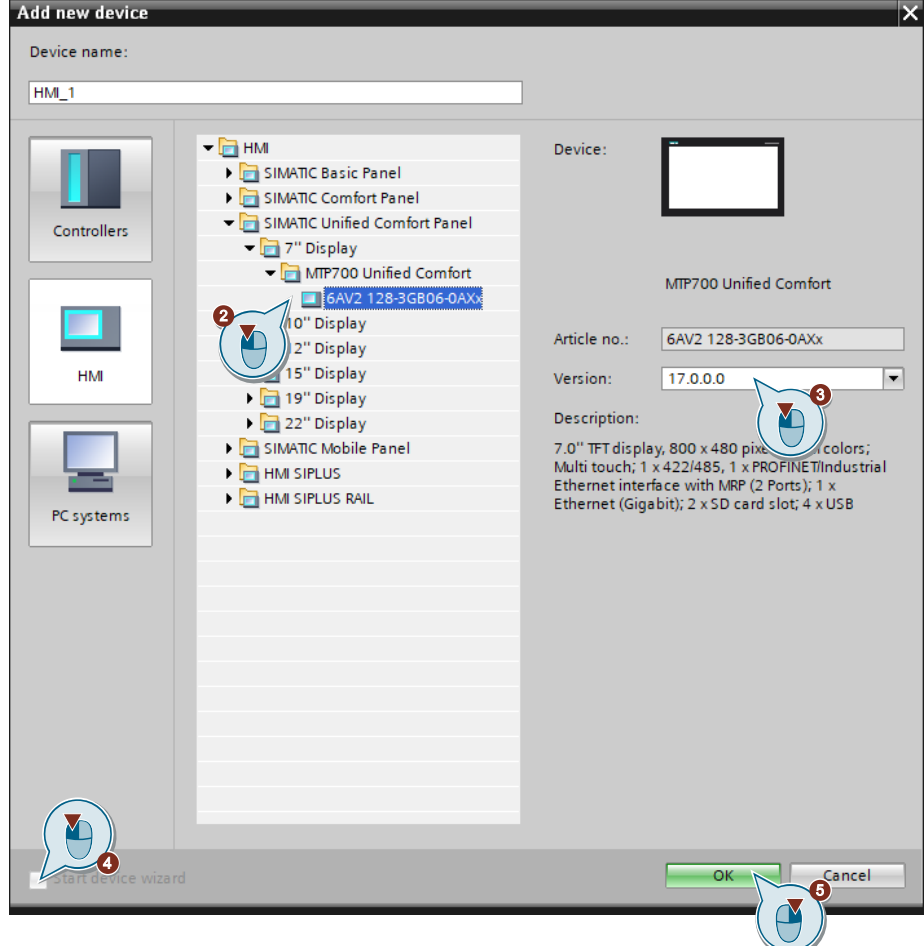

#### **Configuring the HMI device**

- 1. Use the project tree to navigate to the device folder of the HMI Operator Panel.
- 2. Double-click on the "Device configuration" command to open the hardware and network editor in the "Device view" of the HMI operating device.

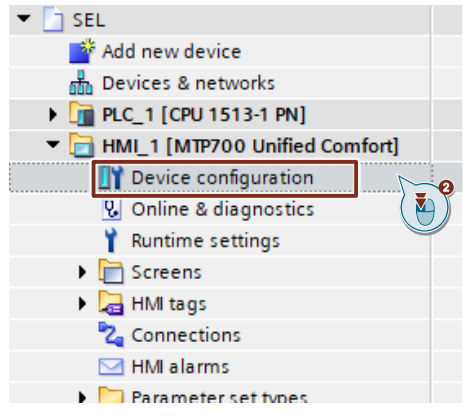

- 3. Mark the HMI operating device in the graphical area of the "Device view". The "Properties" of the HMI Operator Panel are displayed in the Inspector window.
- 4. In the "General" tab, navigate to "PROFINET interface [X1] > Ethernet addresses".
- 5. Use the drop-down list to select the subnet to which the S7 CPU is connected.
- 6. Enter the IP address and subnet mask of the HMI operator device.

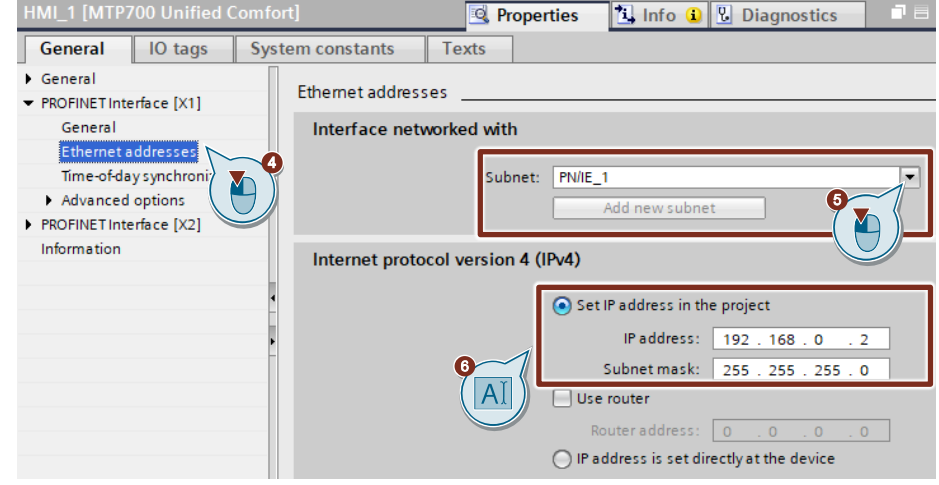

# **2.2.4 Create HMI users**

- 1. Navigate to the "Security settings" folder via the "Project tree".
- 2. Double-click the "User and roles" command to open the settings for users and roles.
	- $\blacktriangledown$   $\Box$  SEL Add new device  $\frac{1}{n_0}$  Devices & networks PLC\_1 [CPU 1513-1 PN] I FIMI\_1 [MTP700 Unified Comfort] **DE Ungrouped devices**  $\overline{\phantom{a}}$  Security settings **ig** Settings **WE** Users and roles Cross-device functions  $\sum_{i=1}^{n}$
- 3. Click in the "User name" column on "<Add new user>" and create a new local user.

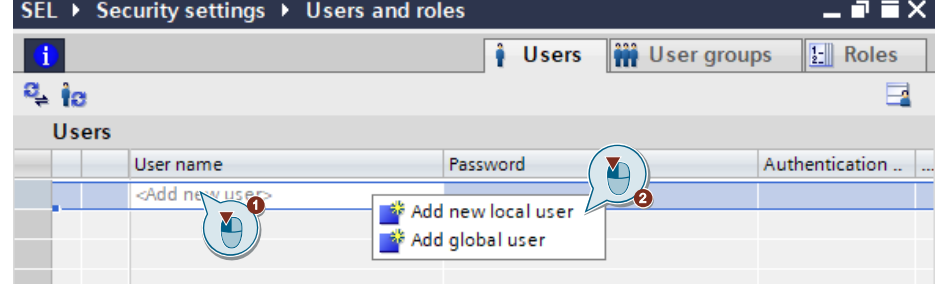

4. Set a user name and a password that a user will use to log in at the HMI.

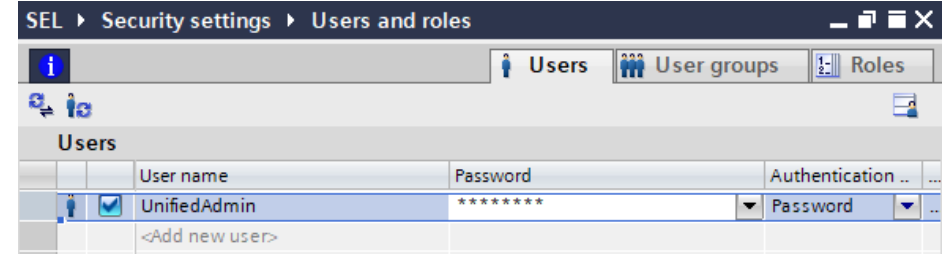

5. Select the line with the user you just created and, in the "Assigned roles" area, assign the user the "HMI Operator" role.

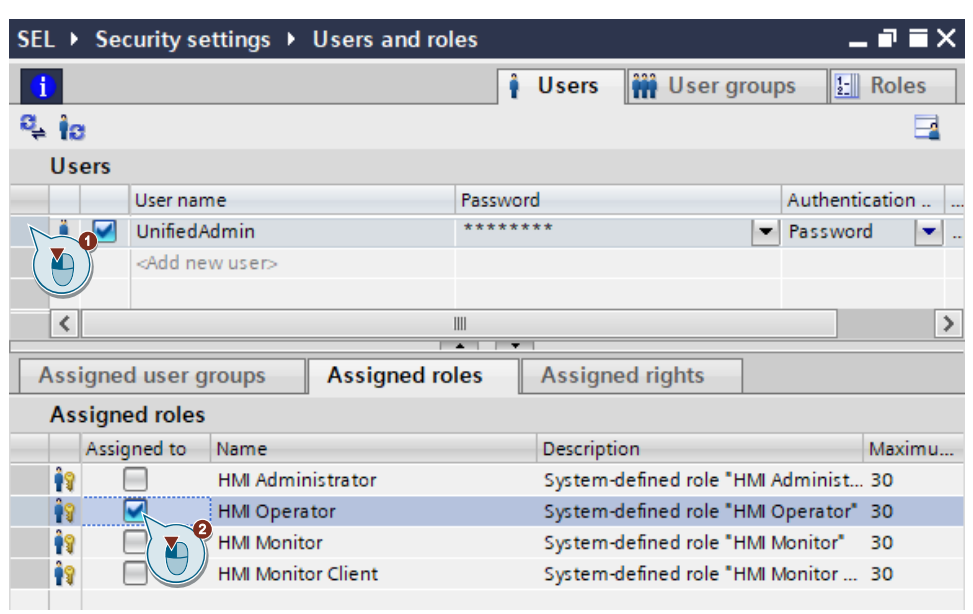

# **2.3 Creating communication**

# <span id="page-40-0"></span>**2.3.1 Creating an HMI Connection**

- 1. Open the project tree.
- 2. Double-click the Devices & Networks command to open the Network view graphical area.

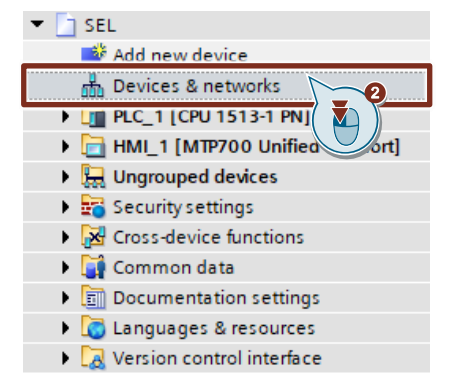

- 3. In the toolbar (symbol bar), click the "Connections" icon. This enables the connection mode.
- 4. Select the connection "HMI connection" in the adjacent drop-down list. In the network view, all S7 CPUs and HMI devices that can be used for an HMI connection are highlighted in color.

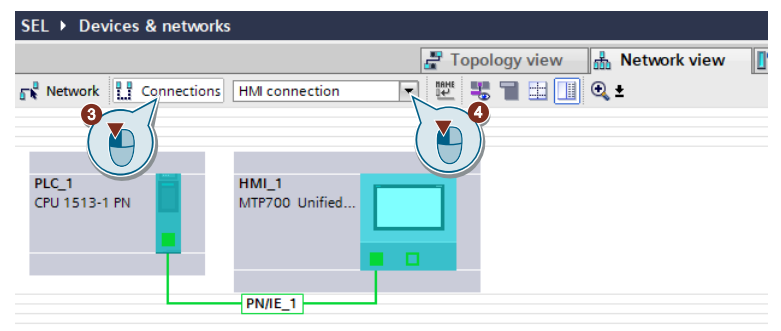

- 5. You can now have the connection path automatically defined or explicitly define a connection path via specific interfaces:
	- Having connection path defined automatically: Select the CPU from which a connection is to be set up. Move the mouse to the target component. Confirm the connection end point with another mouse click.
	- Select explicit connection path from interface to interface: Click on the subnet interface in the device from which you want to start a connection. Then move the mouse pointer while holding the mouse button down to the desired interface in the target device and release the mouse button.
- 6. In the network view, the created HMI connection is displayed in the graphical and tabular area (tab "Connections").

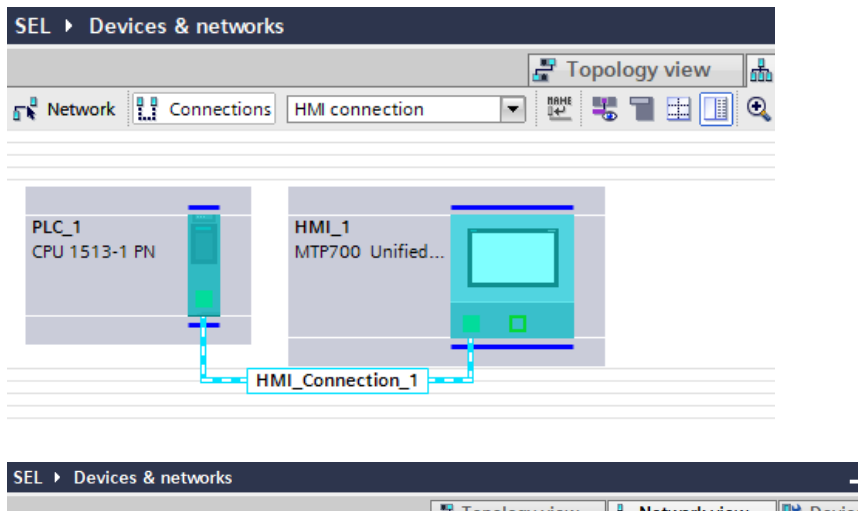

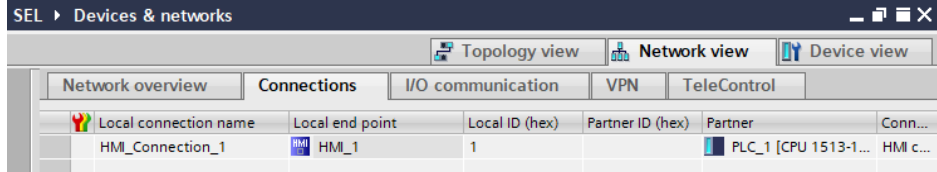

7. The connection settings are displayed in the Inspector window. If necessary, change the name of the connection (e.g. "S7\_1500").

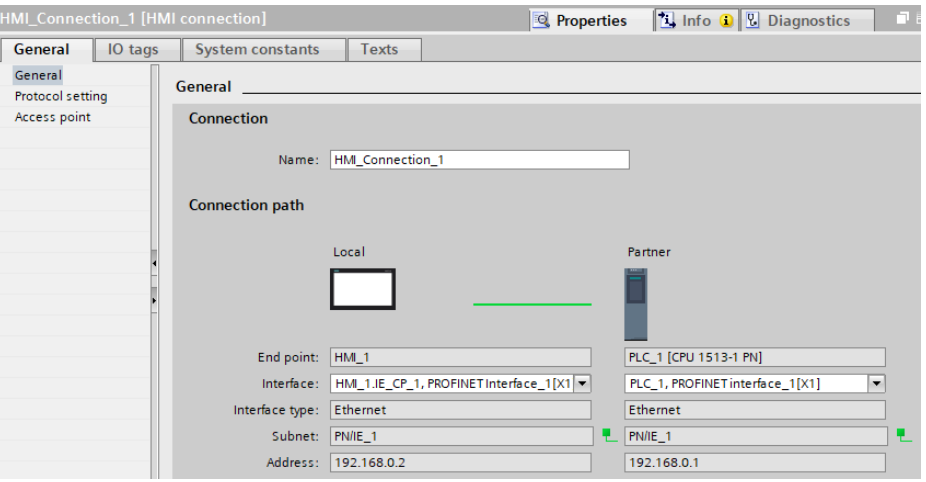

#### <span id="page-42-0"></span>**2.3.2 Create PLC tags**

- 1. Navigate in the "Project tree" to the device folder of the S7 CPU.
- 2. In the "PLC tags" folder, double-click the "Default tag table". The default tag table opens in the work area.

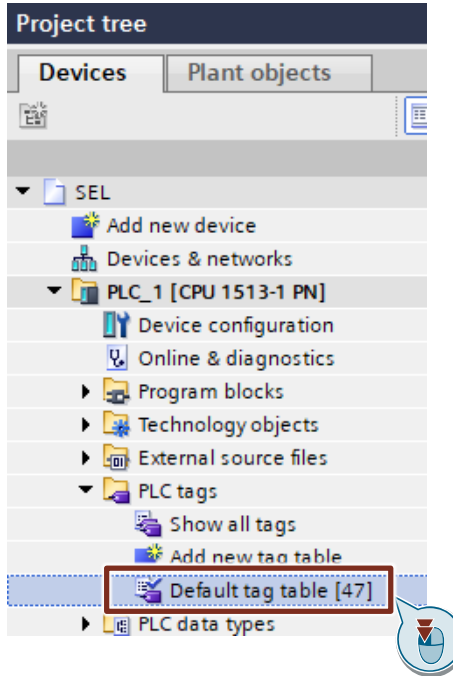

- 3. In the column "Address" enter the address of the digital input via which the diagnostics interface "COM" is read in.
- 4. Select the "Bool" data type in the "Date type" column.
- 5. Enter a name of your choice for the PLC variable in the column "Name".
- 6. In the "Address" column, enter the address of the digital output via which the RESET input of the SEL1200 / SEL1400 is controlled.
- 7. Select the "Bool" data type in the "Date type" column.
- 8. Enter a name of your choice for the PLC variable in the column "Name".

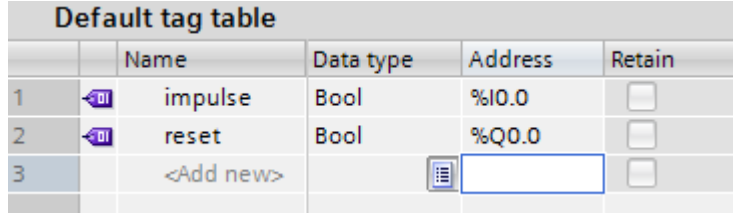

# **2.4 Integrating the function blocks into the user program**

# **2.4.1 Open the "LSEL\_V17.0-0\_V1-0-0" library in STEP 7**

**Note** For this chapter, you will need to have downloaded the library "LSEL\_V17.0- 0\_V1-0-0.zip" and extracted it to a folder of your choice.

- 1. Click on the "Libraries" task card and open the palette "Global libraries".
- 2. Click the "Open global library" button to open the "LSEL\_V17.0-0\_V1-0-0" library. The corresponding dialog will open.

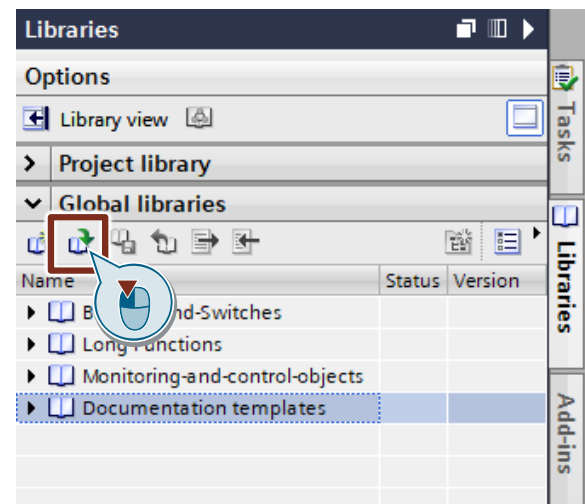

3. Select the "LSEL\_V17.0-0\_V1-0-0.al17" global library and confirm your selection with "Open".

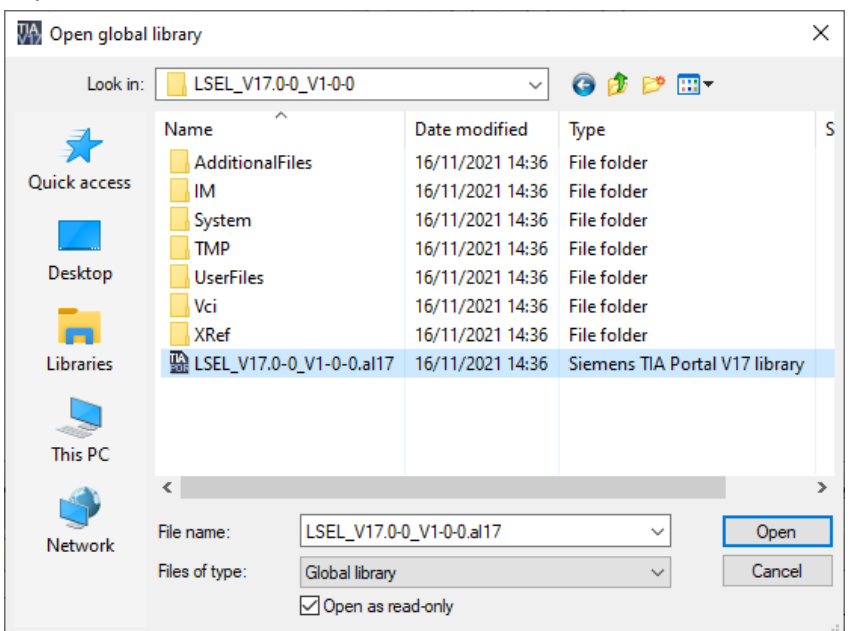

4. The "LSEL\_V17.0-0\_V1-0-0.al17" library opens and appears under the "Global libraries" palette.

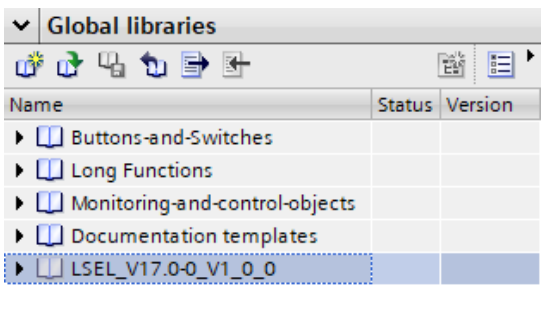

# **2.4.2 Copy data types and function blocks into the user project**

- 1. In the library you find under "Types > 01\_Blocks" the function blocks for communication for the S7-1200 CPUs and S7-1500 CPUs.
	- S7-1200: "LSEL\_SignalEvaluationS71200" function block
	- S7-1500: Function block "LSEL\_SignalEvaluationS71500"

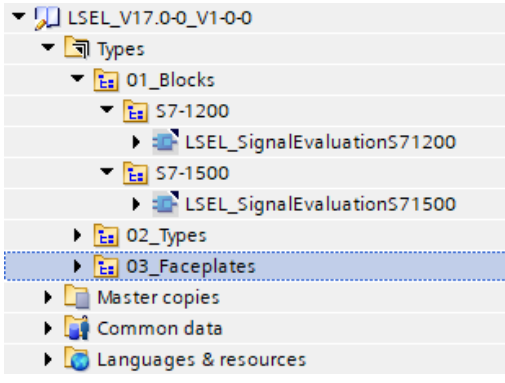

2. Insert the function block for your S7 CPU via drag & drop into the folder "Program blocks" of your device, e.g. S7-1500 CPU.

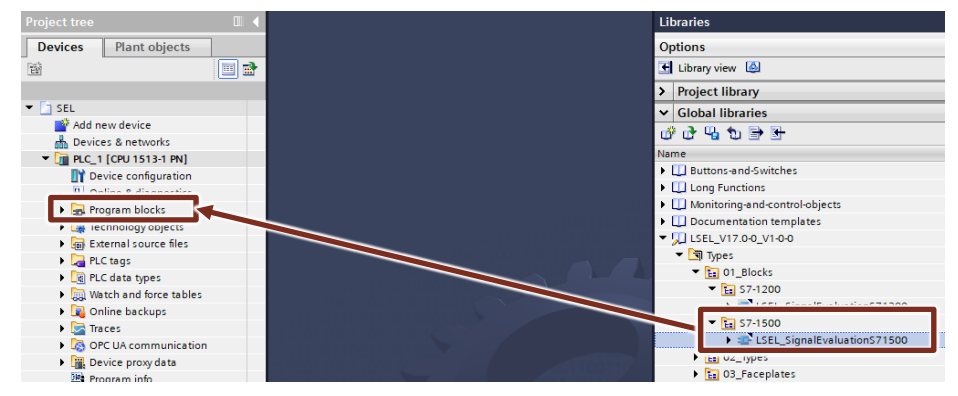

# **Note**

The function blocks each use their own user-defined data type (UDT).

- S7-1200: "typeDataS71200SEL"
- S7-1500: "typeDataS71500SEL"

This is automatically inserted into the "PLC data types" folder of your S7 CPU when the respective function block is inserted.

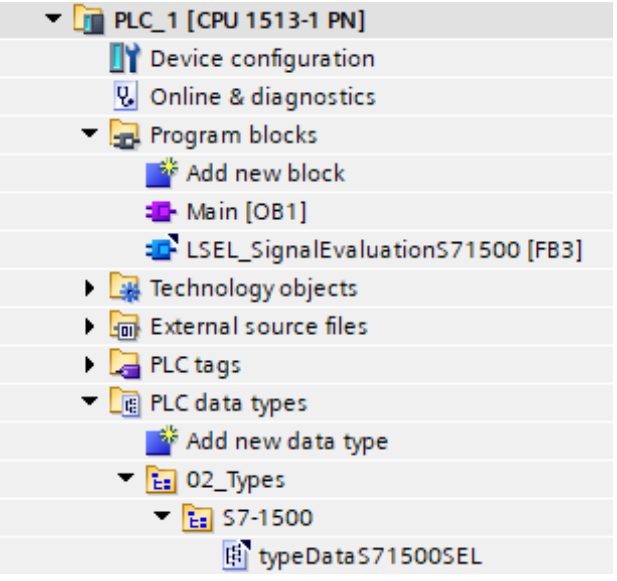

## **2.4.3 Create cyclic interrupt OB**

- 1. Navigate in the "Project tree" to the device folder of the S7 CPU.
- 2. Open the "Program blocks" folder and double-click the "Add new block" command to add a wake-up cyclic interrupt OB.

The dialog "Add new block" opens.

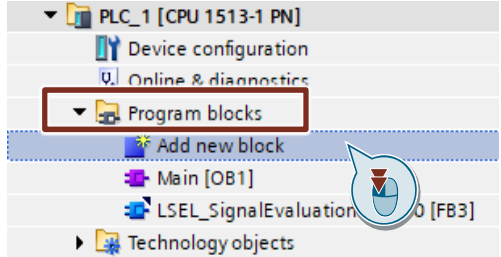

- 3. Make the following settings and then confirm your entries with the "OK" button.
	- Select the "Organization block" icon.
	- Select the entry "Cyclic interrupt" to create a cyclic interrupt OB.
	- Enable the "Automatic" radio button for automatic number assignment. The number of the cyclic interrupt OB is assigned by STEP 7 (TIA Portal).
	- Enter the cycle time. The cycle time is given in microseconds (µs). To call the FB "LSEL\_SignalEvaluationS71200" and "LSEL\_SignalEvaluationS71500", the cycle time must not exceed 10 ms  $(= 10000 \,\mu s)$ .
	- Click "OK" to apply the settings.

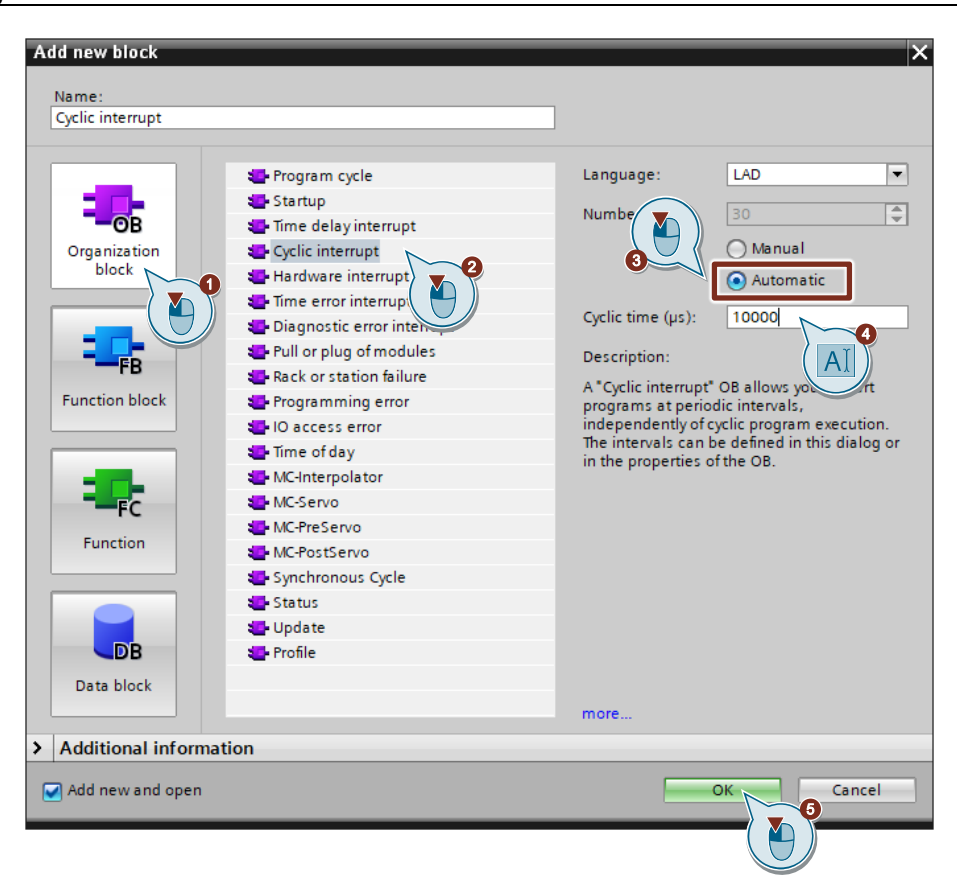

## **2.4.4 Assign the process image partition (PIP) of the digital input module to the cyclic interrupt OB.**

The process image contains the image of the digital input module and digital output module and is divided accordingly into an input process image and an output process image. The process image can be divided into individual process image partitions that can be updated either automatically or by the user program.

An input is the image of the corresponding bit on the digital input module. The interrogation of an input is equivalent to the interrogation of the bit directly on the module. After the CPU startup and before the first processing of OB 1, the operating system transfers the signal states of the digital input module into the input process image. Then the OB 1 is processed. Following termination of OB1, a new cycle begins with updating of the process image. Since the OB 1 cycle can be very long, depending on the user program, and can be interrupted several times by the alarm interrupt OB, you must assign a process image partition of the digital input module to the cyclic interrupt OB. Thus, the process image partition is automatically updated when the wake-up cyclic interrupt OB is called.

- 1. Open the Device view of the S7 CPU or the decentralized periphery, e.g. ET 200SP.
- 2. Select the digital input module in the graphical area of the Device view. The "Properties" of the digital input module are displayed in the Inspector window.
- 3. In the "General" tab, navigate to "Input 0 x > I/O addresses".
- 4. Select the cyclic interrupt OB under "Organization block".
- 5. Under "Process image", select the desired process image partition, e.g. "PIP 1".

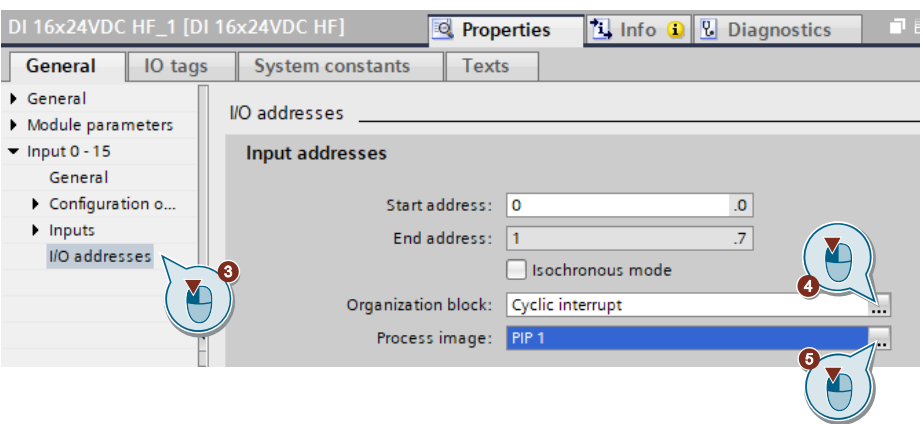

#### **2.4.5 Integrate signal evaluation block into cyclic interrupt**

- 1. Double-click the cyclic interrupt OB to open the corresponding program editor.
- 2. Drag and drop the FB "LSEL\_SignalEvaluationS71200" or FB "LSEL\_SignalEvaluationS71500" from the project tree into any network of the cyclic interrupt OB.

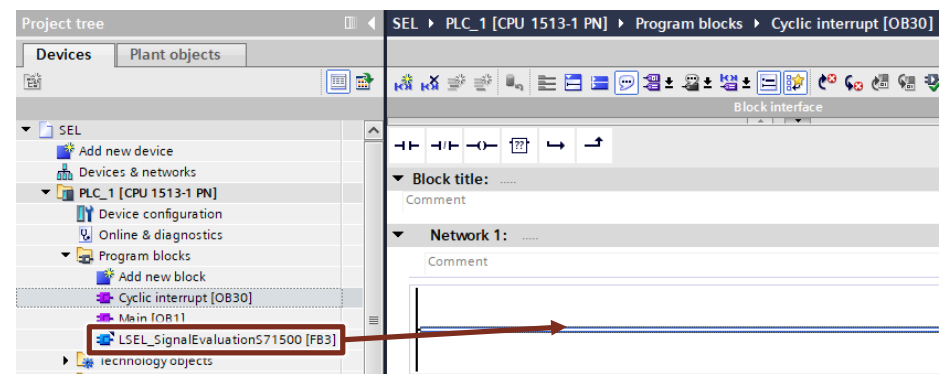

- 3. The "Call options" dialog for generating the instance DB of the FB "LSEL\_SignalEvaluationS71200" or "LSEL\_SignalEvaluationS71500" will open automatically.
- 4. Make the following settings and then confirm your entries with the "OK" button.
	- Enter the name of the instance DB.
	- Check the "Automatic" radio button for the automatic number assignment. The instance DB number is assigned by STEP 7 (TIA Portal).
	- Click "OK" to apply the settings.

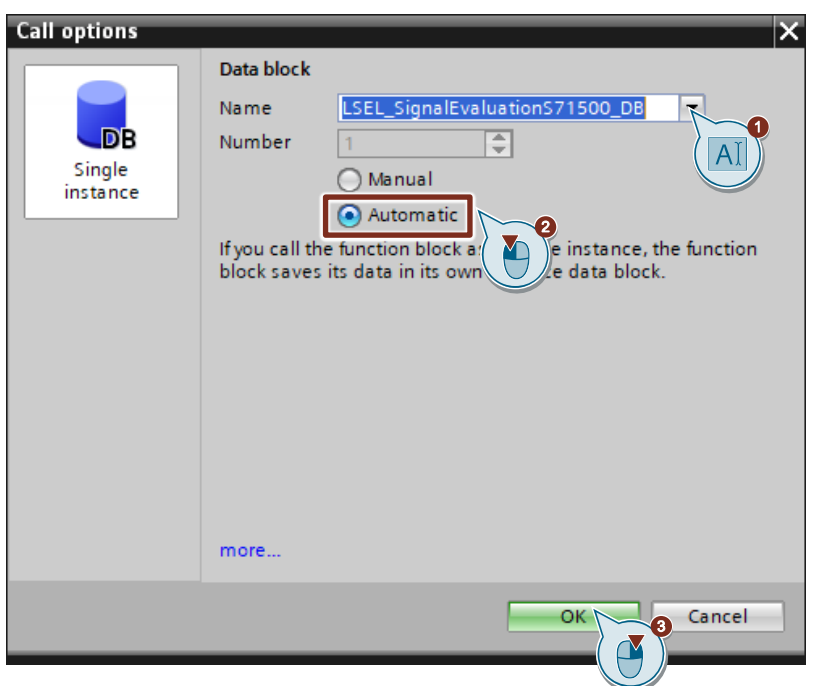

**Note** The "LSEL\_SignalEvaluationS71500" signal evaluation block will be inserted into the call structure of the cyclic interrupt OB.

Tag connections are made via a global data block; see chapter [2.4.6](#page-51-0) and [2.4.7.](#page-54-0)

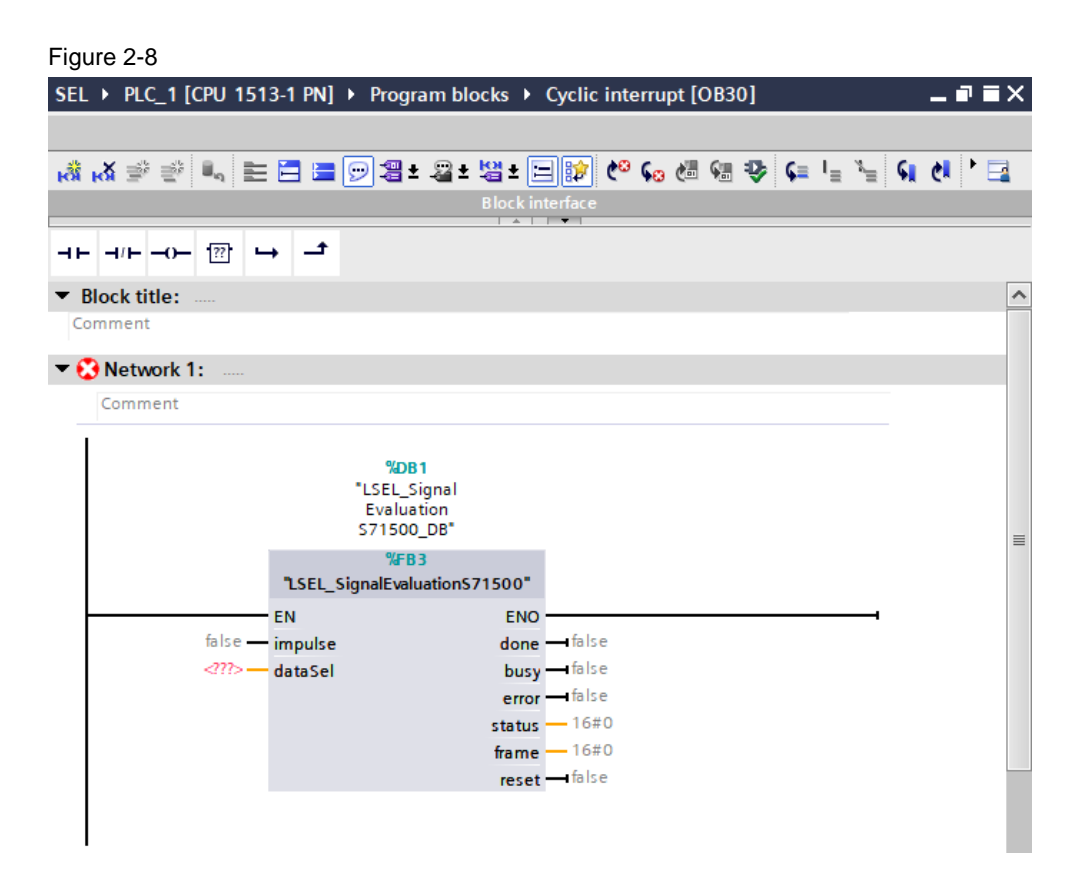

# <span id="page-51-0"></span>**2.4.6 Create a global data block for data exchange**

- **Note** This chapter will show you how to create a global data block for data exchange. This data block is used for storing the data from the SITOP SEL1200 and SEL1400 that were read using the FB "LSEL\_SignalEvaluationS71200" and "LSEL\_SignalEvaluationS71500".
	- 1. Navigate in the "Project tree" to the device folder of the S7 CPU.
	- 2. Open the folder "Program blocks" and double-click on the command "Add new block". ("Add new block") to add a new data block. The dialog "Add new block" opens.

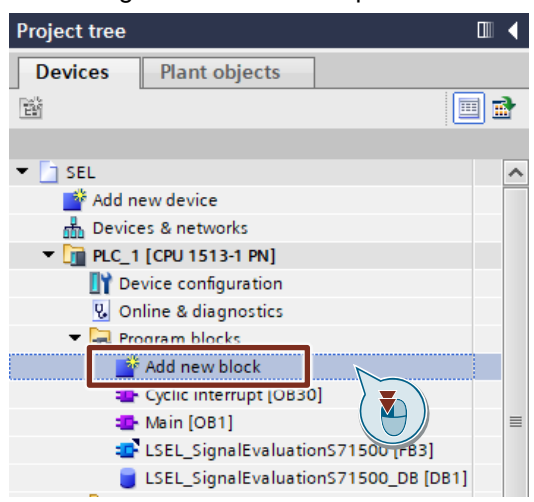

- 3. Make the following settings and then confirm your entries with the "OK" button.
	- Select the symbol "Data block".
	- Select "Global DB" as the type.
	- Enter the name of the DB
	- Enable the "Automatic" radio button for automatic number assignment. The number of the global DB is assigned by STEP 7 (TIA Portal).

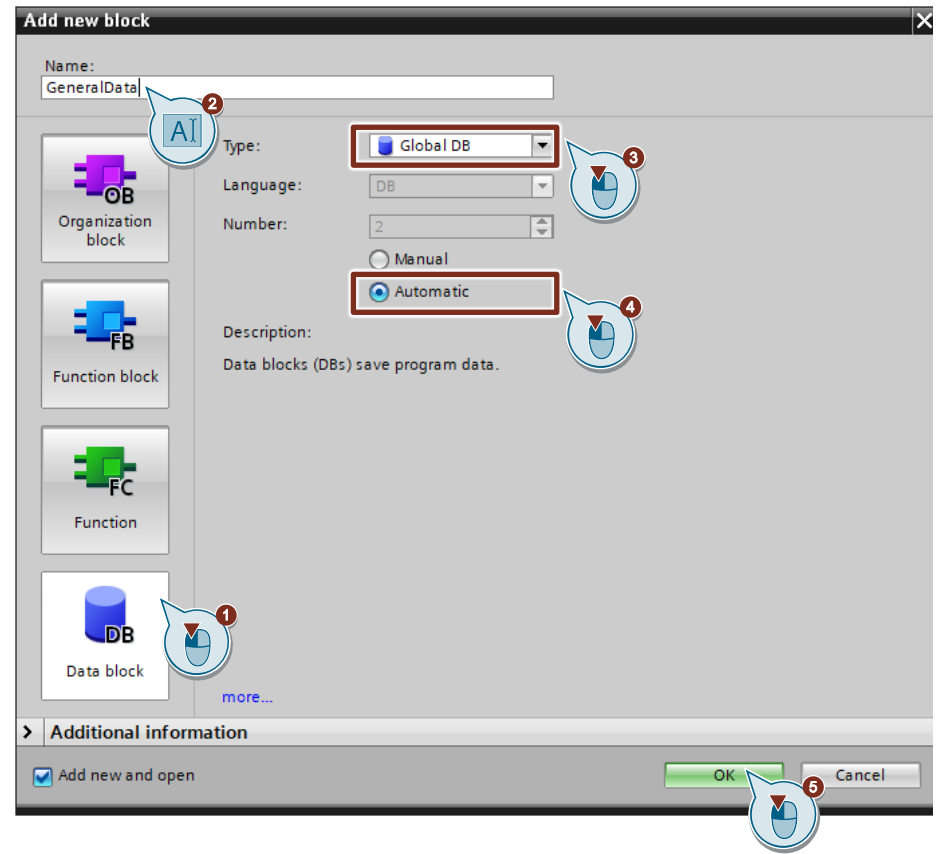

4. Double-click the newly inserted global data block to open it.

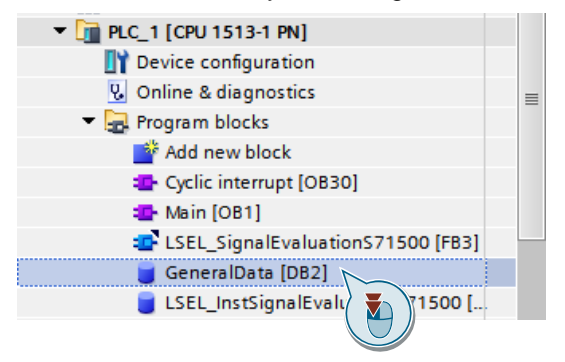

5. Double-click "<Add new>" to create the tags as per [Table](#page-53-0) 2-4.

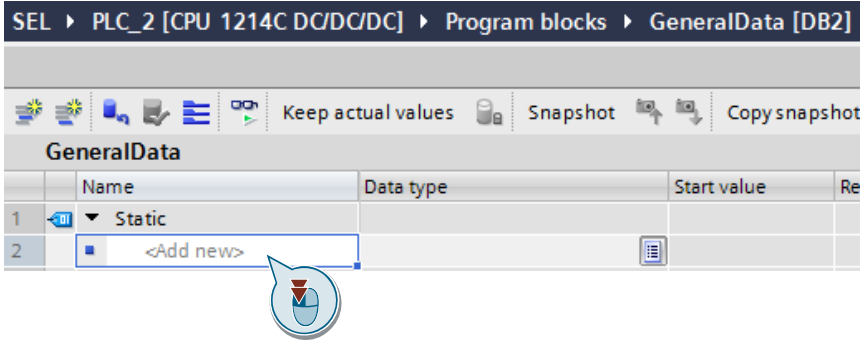

#### Table 2-4

<span id="page-53-0"></span>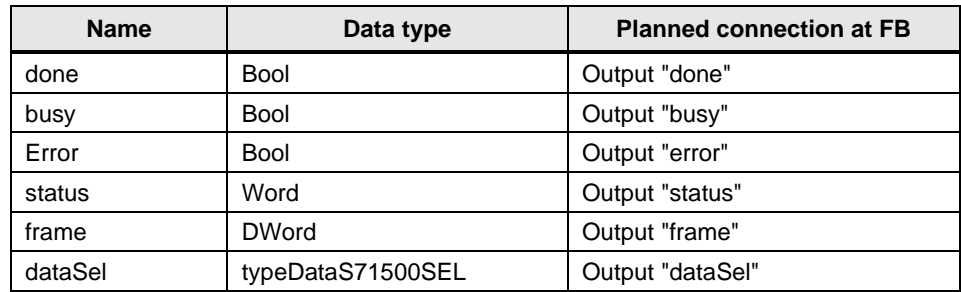

Make sure that tag access from the HMI is allowed. Enable access permissions to the tags in the columns

- "Accessible from HMI/OPC UA/Web API",
- "Writable from HMI" and
- "Visible in HMI engineering".

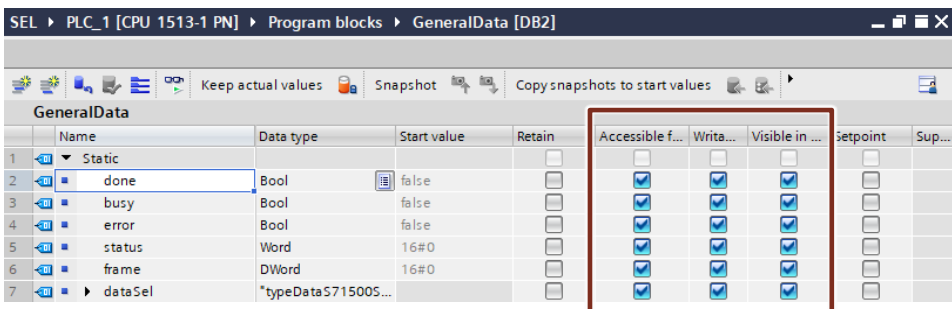

# <span id="page-54-0"></span>**2.4.7 Connect global data block tags**

- 1. In the Project tree, open the "Program blocks" folder for your S7 CPU.
- 2. Double-click the cyclic interrupt OB to open the corresponding program editor.

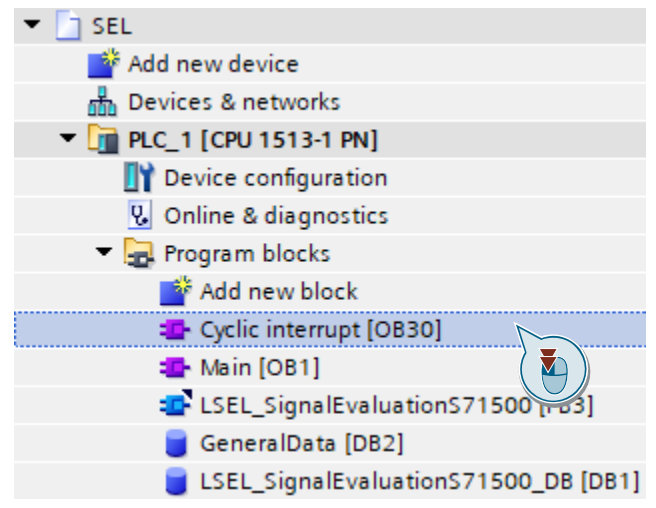

- 3. Assign the PLC variable that refers to the address of the digital input via which the diagnostic interface "COM" is read in to the "impulse" input (see chapter [2.3.2\)](#page-42-0).
- 4. Assign to the "reset" output the PLC tag that refers to the address of the digital output. This is the digital output via which the RESET input of the SEL1200 SEL1400 is controlled.
- 5. Assign the remaining outputs of the FB with the tags that you created in the global data block (see chapter [2.4.6\)](#page-51-0).

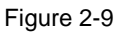

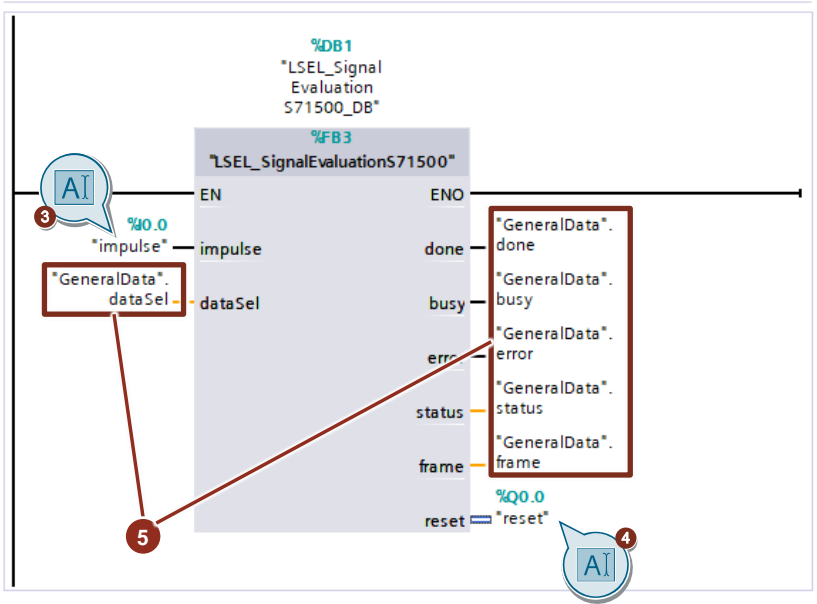

# **2.5 Integrating the faceplates**

# <span id="page-55-0"></span>**2.5.1 Create HMI tags**

- 1. In the "Project tree", navigate to the device folder of the HMI operator device.
- 2. Open the "HMI tags" folder and double-click the "Add new tag table" command to create a new HMI tag table.

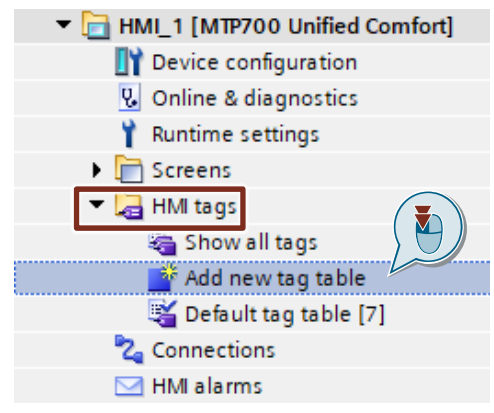

3. Give the tag table the name "SEL1200\_1400" and double-click on the tag table to open it.

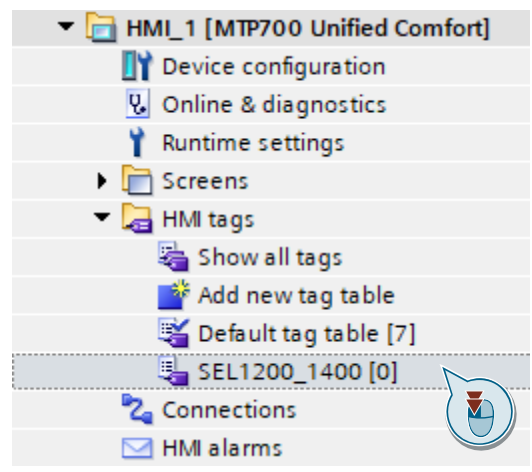

4. Create a tag called "DataSELModule\_data1" and, in the "Connection" column, select the HMI connection you created in chapter [2.3.1.](#page-40-0)

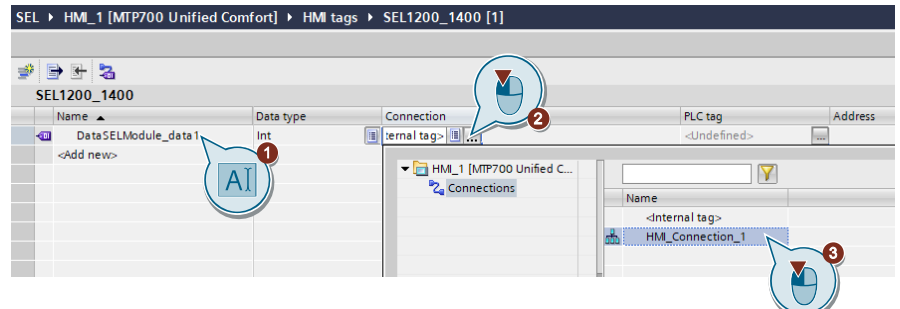

5. In the global data block "GeneralData" from chapter [2.4.6,](#page-51-0) select the tag called "dataSel" in the "PLC tag" column.

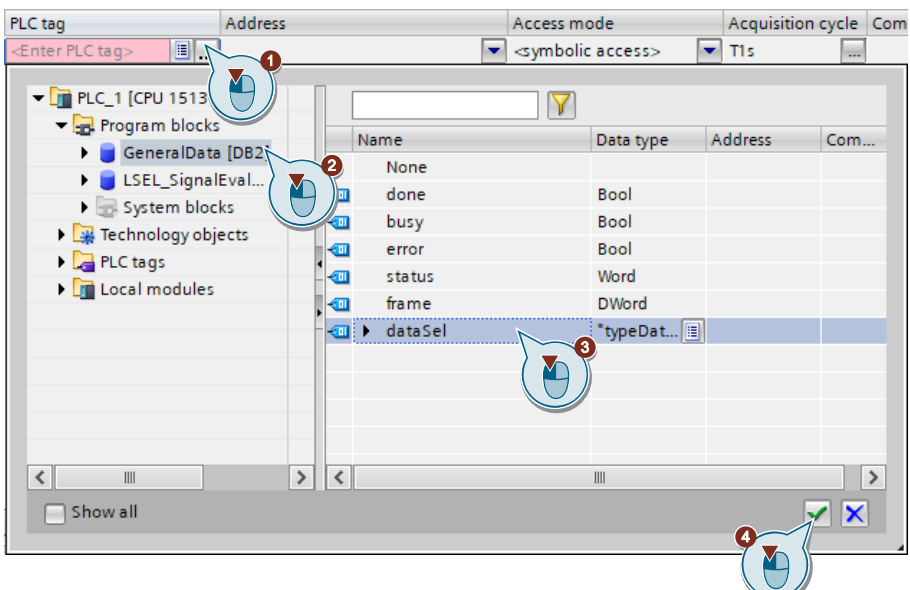

6. Select the tag "DataSELModule\_data1" in the tag table. The properties of the variable are displayed in the Inspector window.

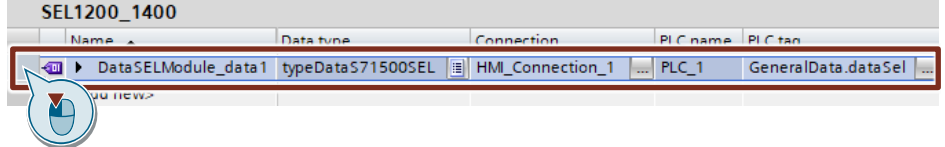

- 7. In the "General" tab, navigate to "Settings". Select the following settings:
	- "Acquisition cycle": T1 s

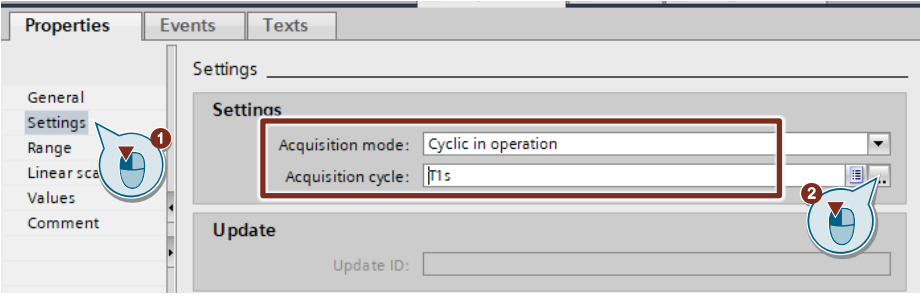

# <span id="page-57-0"></span>**2.5.2 Copy text lists into the user project**

- 1. In the "LSEL\_V17.0-0\_V1-0-0" library, open the folder "Master copies > HMI\_text\_lists". There you will find text lists for text outputs in the faceplates.
	- OutputStates : Text list with status information on tags "DataSELModule\_data1.stateOutput[1-8]" (see [Table](#page-13-0) 1-3)
	- OutputSwitchedOff: Text list with status information on tags "DataSELModule\_data1.reasonOutputSwitchedOff[1-8]" (see [Table](#page-17-0) 1-7)
	- StartupSequence : Text list with status information on tags "DataSELModule\_data1.startup" (see [Table](#page-18-0) 1-8)
- 2. Drag and drop to copy the folder "Master copies > HMI\_text\_lists" from the library and into "Text and graphic lists" in the HMI folder in the project tree.

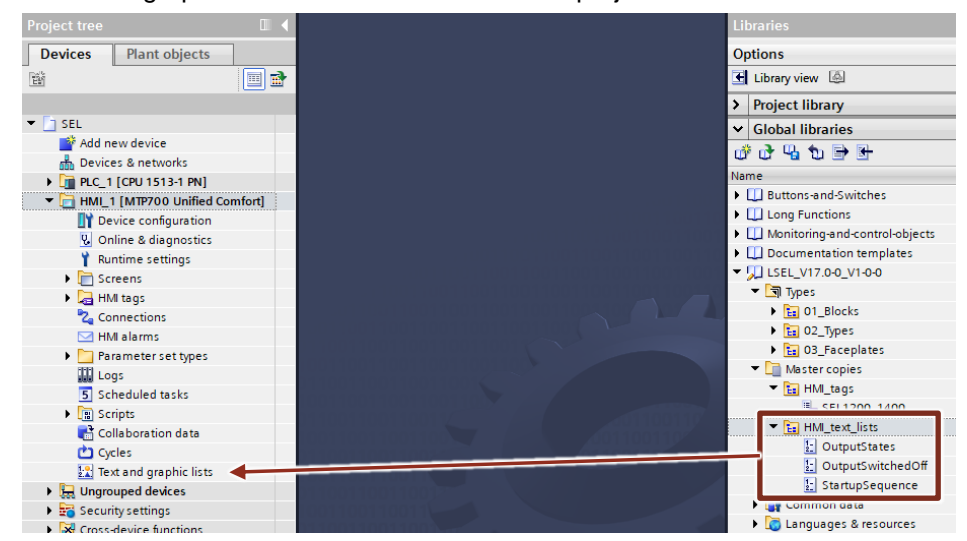

# **2.5.3 Copy faceplates into the user project**

- 1. In the "Project tree", navigate to the "Screens" folder under the HMI.
- 2. Create a new screen or double-click on an existing screen where you'd like to integrate the faceplate for displaying the SITOP SEL1200 / SEL1400 device data.

The screen will open.

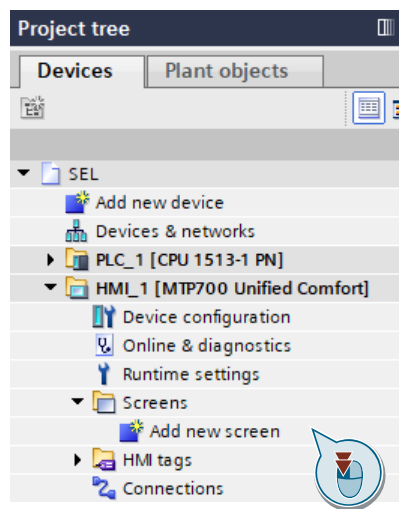

- 3. In the library "LSEL\_V17.0-0\_V1-0-0", open the folder "Types > 03\_Faceplates". There you can find the faceplates for the S7-1200 CPUs and S7-1500 CPUs.
	- fpUnfDetailS71200SEL: Faceplate for communication with S7-1200 CPUs to graphically display device data as well as output voltage and current
	- fpUnfOverviewS71200SEL: Faceplate for communication with S7-1200 CPUs shows an overview of the most important device data
	- fpUnfDetailS71500SEL: Faceplate for communication with S7-1500 CPUs to graphically display device data, output voltage and current
	- fpUnfOverviewS71500SEL: Faceplate for communication with S7-1500 CPUs shows an overview of the most important device data
	- ▼ JJ LSEL V17.0-0\_V1-0-0
	- ▼ 司 Types  $\triangleright$   $\frac{1}{12}$  01\_Blocks  $\triangleright$   $\frac{1}{12}$  02 Types  $\overline{\phantom{a}}$   $\overline{\phantom{a}}$   $\overline{\phantom{a}}$  03 Faceplates  $=$  $\frac{1}{12}$  S7-1200 ▶ 回 fpUnfDetailS71200SEL ▶ 国 fpUnfOverviewS71200SEL  $\frac{1}{12}$  S7-1500 ▶ **国 pUnfDetailS71500SEL** ▶ **B** fpUnfOverviewS71500SEL Master copies ¥ Common data **Co** Languages & resources
- 4. Add an instance of the faceplate "fpUnfOverviewS71x00SEL" or "fpUnfDetailS71x00SEL" into the open screen by dragging and dropping.
- 5. Select the faceplate in the screen and open the faceplate interface via the "Properties > Properties" tab.

6. Under "Miscellaneous > Interface", connect the property "dataSEL1200\_1400" with the HMI tag "DataSELModule\_data1" you created in chapter [2.5.1.](#page-55-0)

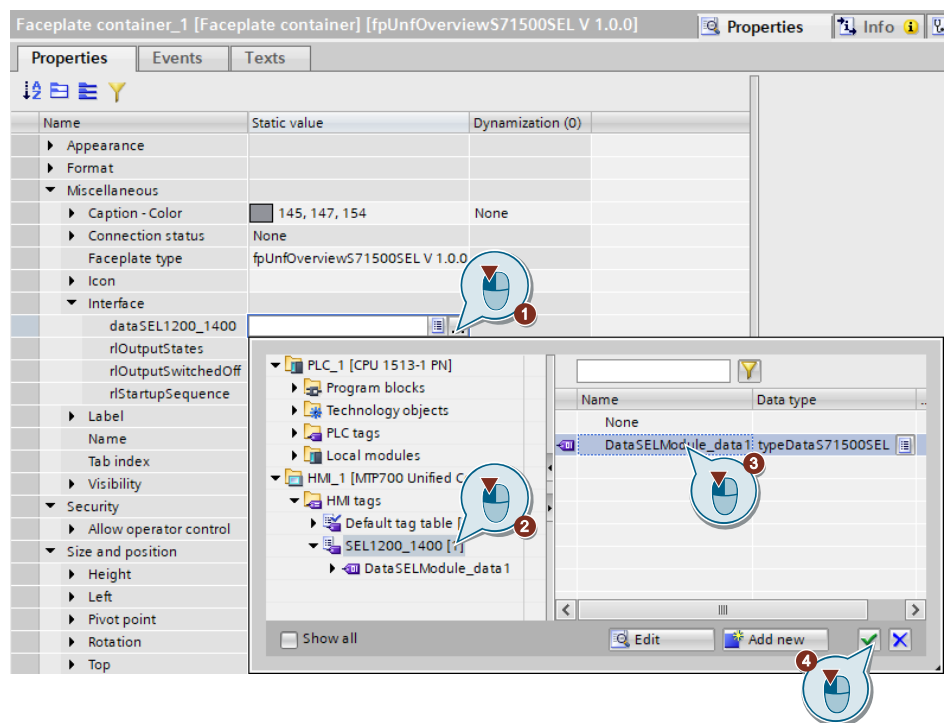

- 7. Connect the following properties of the faceplate interface with the text lists for the HMI (chapter [2.5.2\)](#page-57-0).
	- "rlOutputStates" -> "OutputStates"
		-
	-
- "rlOutputSwitchedOff" -> "OutputSwitchedOff"
	- "rlStartupSequence" -> "StartupSequence"
- 

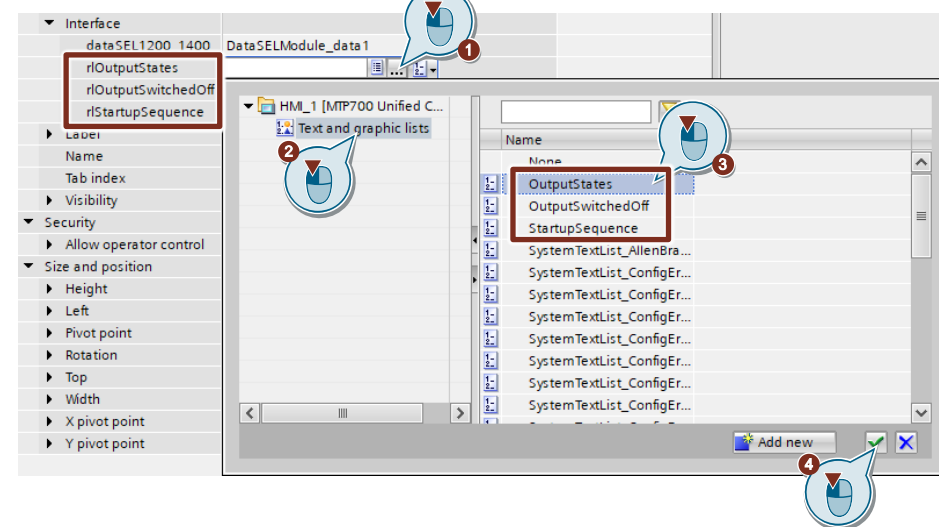

**Note** If the faceplate "fpUnfOverviewS7x00SEL" is running in a WinCC Unified runtime environment, then the faceplate "fpUnfDetailS7x00SEL" will appear dynamically when the faceplate is clicked.

> You can also insert the faceplate "fpUnfDetailS7x00SEL" directly into a screen in your HMI. The interface would then be connected in the same manner as with the faceplate "fpUnfOverviewS7x00SEL".

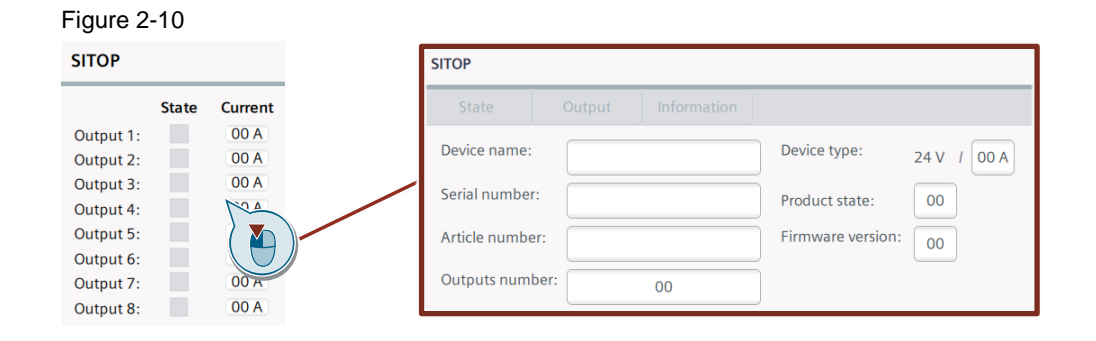

# **2.6 Compiling and downloading**

# **2.6.1 User program of the S7 CPU**

#### **Compile**

- 1. Make sure that your engineering PC and your S7 CPU are in the same subnet.
- 2. On the S7 CPU display, set the IP address and subnet mask which you entered in the hardware configuration.
- 3. Select the S7 CPU in the "Project tree".
- 4. Click on the "Compile" button in the function bar.

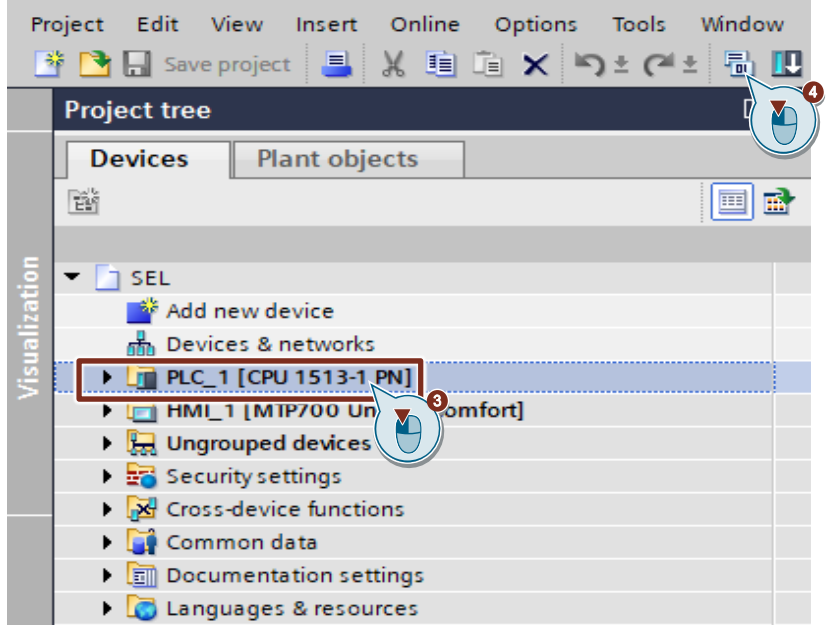

#### **Downloading**

- 1. Select the S7 CPU in the "Project tree".
- 2. Click on the "Download to device" button in the function bar to load the hardware configuration and the software into the S7 CPU.
- 3. The "Extended download to device" or "Load preview" dialog opens automatically.

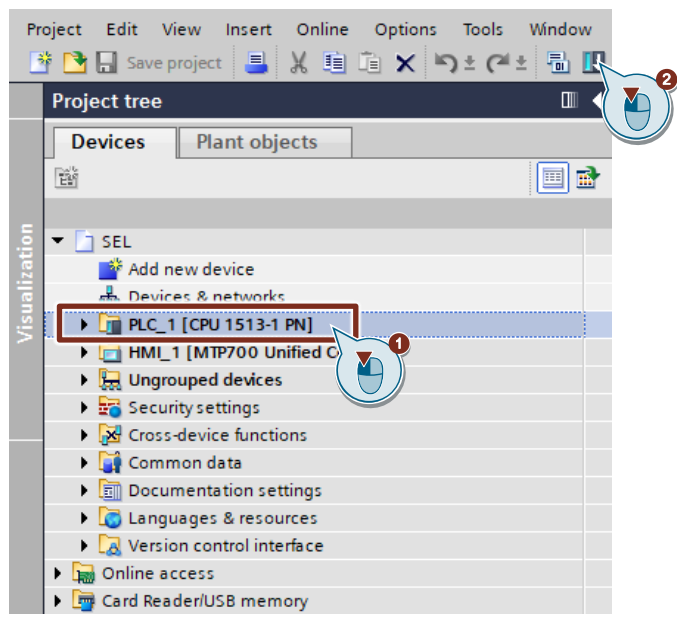

#### **Note**

The "Extended download to device" dialog is only opened automatically if the access path from the PG/PC to the S7 CPU has to be reset.

- 4. In the "Extended download to device" dialog, make the following settings to access the S7 CPU via TCP/IP:
	- Type of PG/PC interface: PN/IE
	- PG/PC interface: PG/PC network adapter:
	- Connection to interface/subnet: Subnet of the S7 CPU, e.g. PN/IE\_1
- 5. Select the "Show all compatible devices" option.
- 6. Click the "Start search" button.
- 7. Select the S7 CPU as the target device.
- 8. Click the "Load" button

#### 2 Engineering

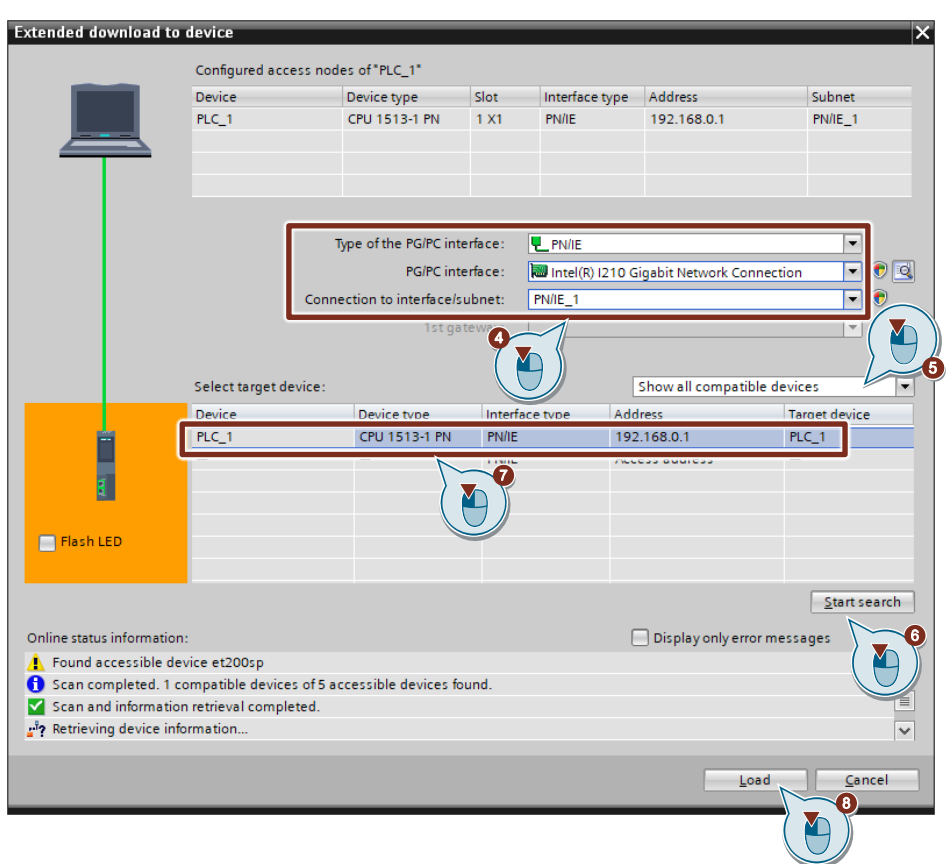

9. In the "Load preview" dialog, click the "Load" button to start the load process.

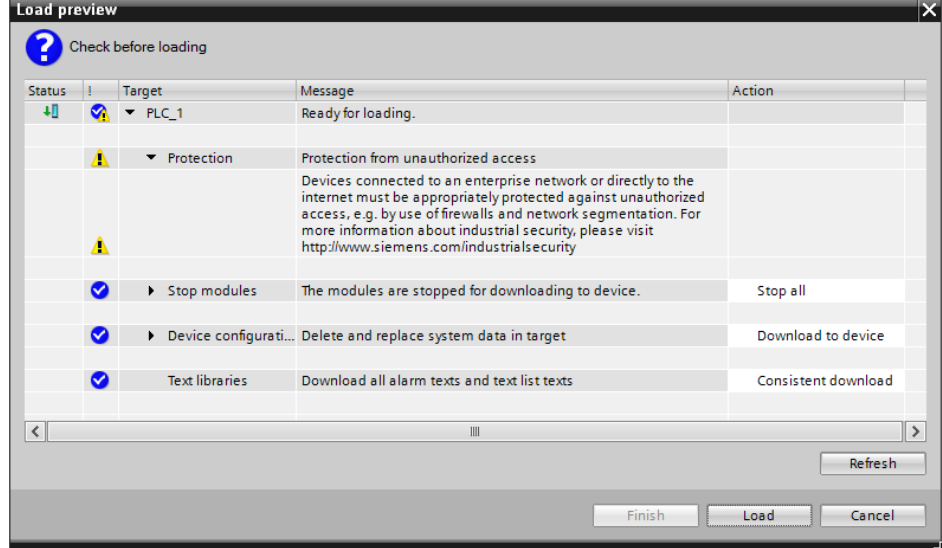

10. In the "Load results" dialog, click the "Finish" button to finish loading the results. **Load results**  $\overline{\mathsf{x}}$ Status and actions after downloading to device Status | Target Message Action 视  $\bigotimes$   $\blacktriangleright$  PLC\_1 Downloading to device completed without error. A > Start modules Start modules after downloading to device. Start all  $\vert \cdot \vert$  $\blacksquare$  $\|$ Finish Cancel

#### **2.6.2 HMI operator panel**

Download the configuration to your HMI Operator Panel or start the simulation.

**Note** If you only simulate the device, make sure that the PG/PC interface is set correctly.

> For more on this topic, read the FAQ "Why is communication between the Runtime simulation and the S7-1200/S7-1500 not possible if the PG/PC interface is not set correctly?" You can find this FAQ at the following link:

<https://support.industry.siemens.com/cs/ww/en/view/38717202>

## **Compile**

- 1. Select the HMI Operator Panel in the project tree.
- 2. Click on the "Compile" button in the function bar.

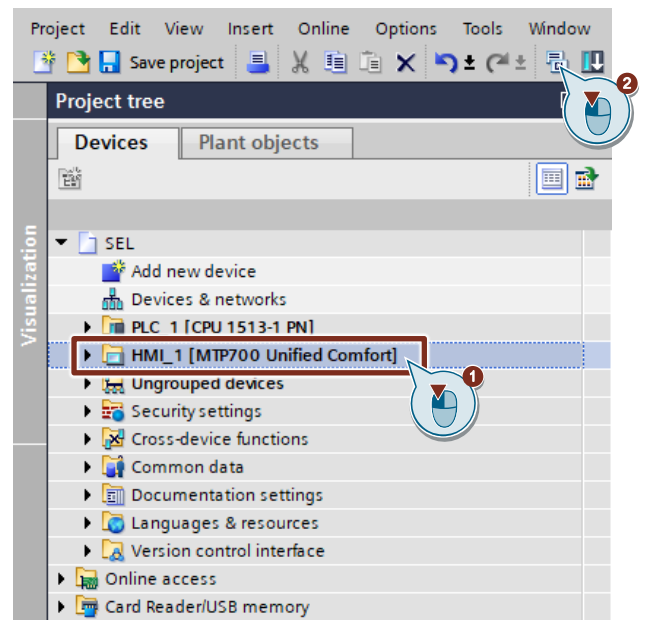

#### **Downloading**

- 1. Ensure that your engineering PC and the HMI operator device are connected to the same subnet.
- 2. On the HMI operator device in the menu "Network and Internet > Network settings > PN-X1", set the IP address and subnet mask that you entered in the hardware configuration.
- 3. On the HMI device in the menu "Service and Commissioning > Transfer", enable transfer mode with "Enable transfer".
- 4. Select the HMI in the "Project tree" in TIA Portal.
- 5. Click on the "Download to device" button in the function bar to load the configuration into the HMI device.
- 6. The "Extended download to device" or "Load preview" dialog opens automatically.

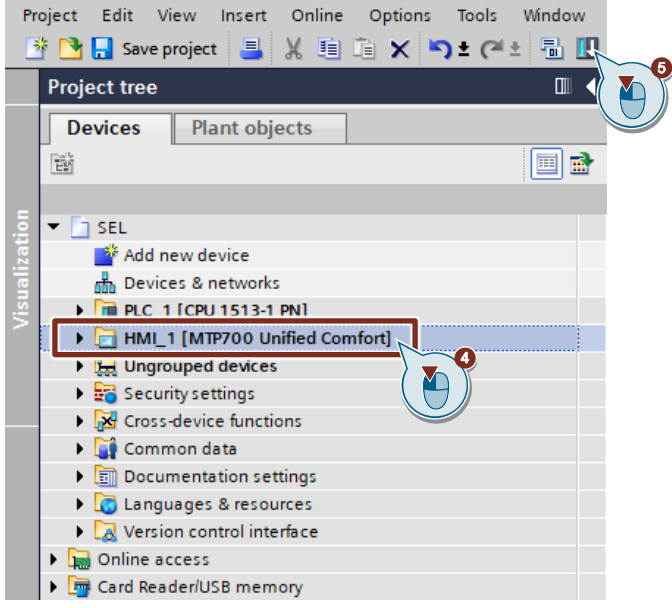

#### **Note**

The "Extended download to device" dialog is only opened automatically if the access path from the PG/PC to the HMI Operator Panel has to be reset.

- 7. In the "Extended download to device" dialog, make the following settings to access the HMI Operator Panel via TCP/IP:
	- Type of PG/PC interface: PN/IE
	- PG/PC interface: PG/PC network adapter:
	- Connection to interface/subnet: Subnet of the HMI, e.g. PN/IE\_1
- 8. Select the "Show all compatible devices" option.
- 9. Click the "Start search" button.
- 10. Select the HMI device as the target device.
- 11. Click the "Load" button

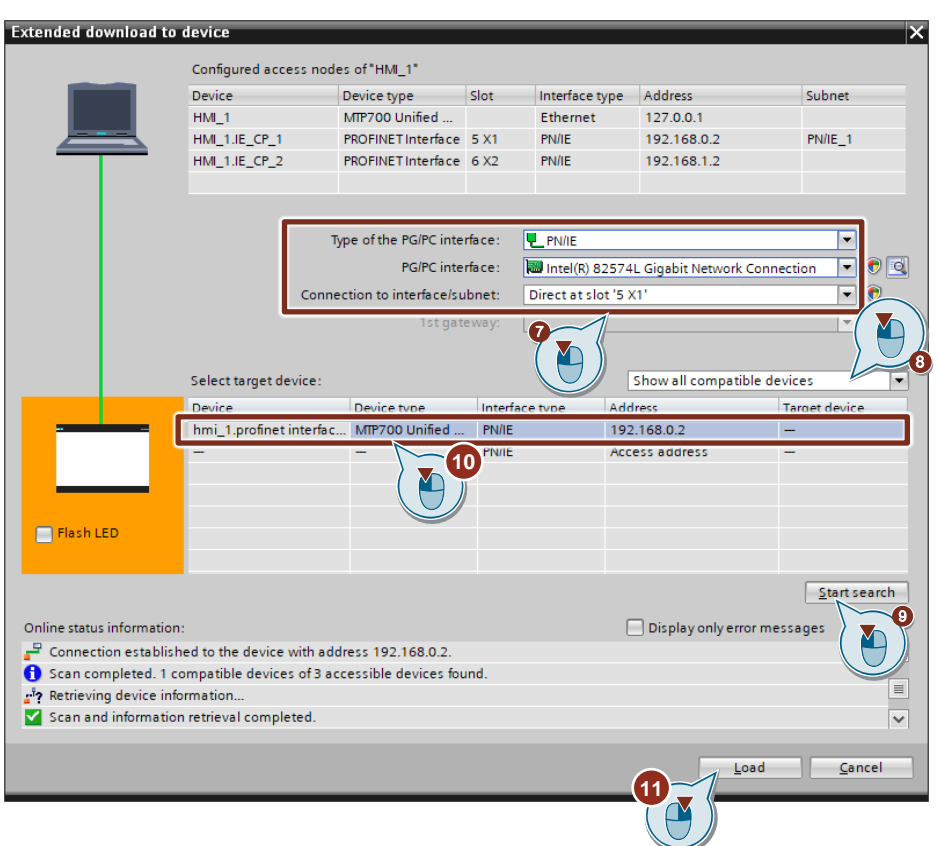

12. In the "Load preview" dialog, select the "Full download" action under "Load Runtime". Under "Runtime values", disable the action "Keep current user administration data in runtime". Then click the "Load" button to start the download process.

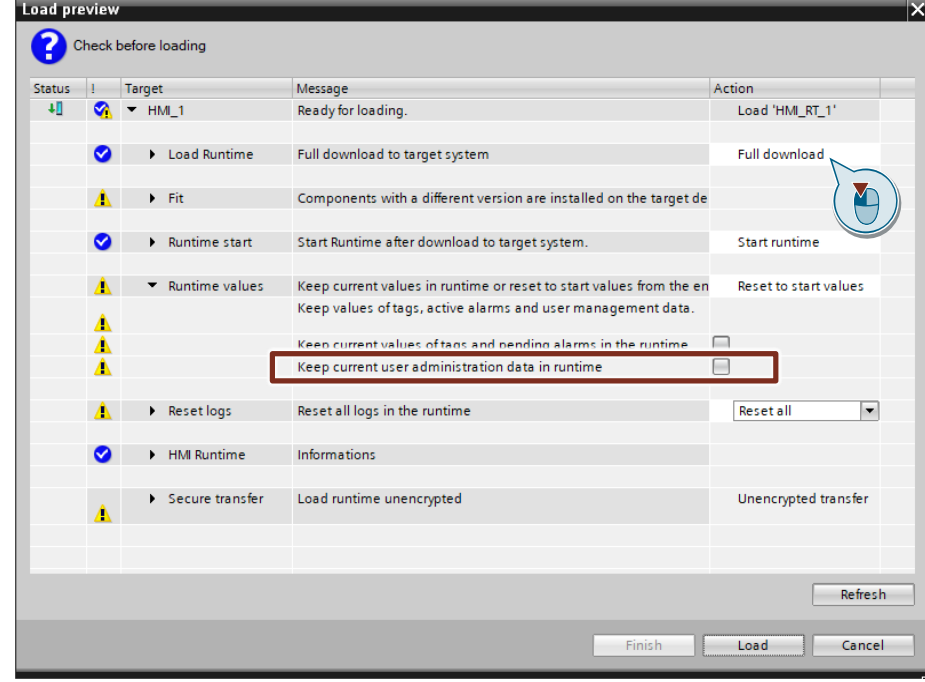

13. The runtime will launch automatically on the HMI operator device.

#### **Start simulation**

- 1. Make sure that your engineering PC and the S7 CPU are connected to the same subnet.
- 2. Open the "Control Panel" of the Engineering PC.
- 3. Under "Set PG/PC Interface (32-bit)", select the network card via which the visualization is to communicate with the S7 CPU.
- 4. Select the HMI operator device in the project tree.
- 5. In the function bar, click on the "Start simulation" button.

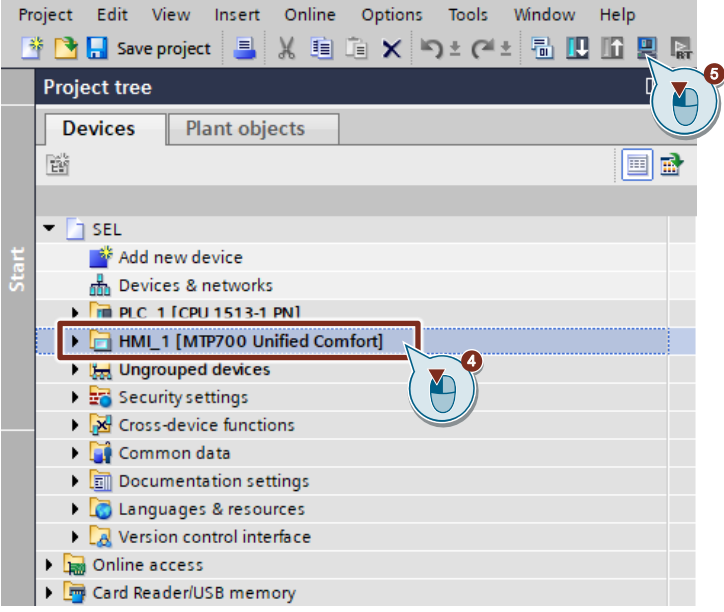

6. Under "Runtime values" in the "Load preview" dialog, select the action "Keep current user administration data in runtime" and uncheck the checkbox. Then click the "Load" button to start the download process.

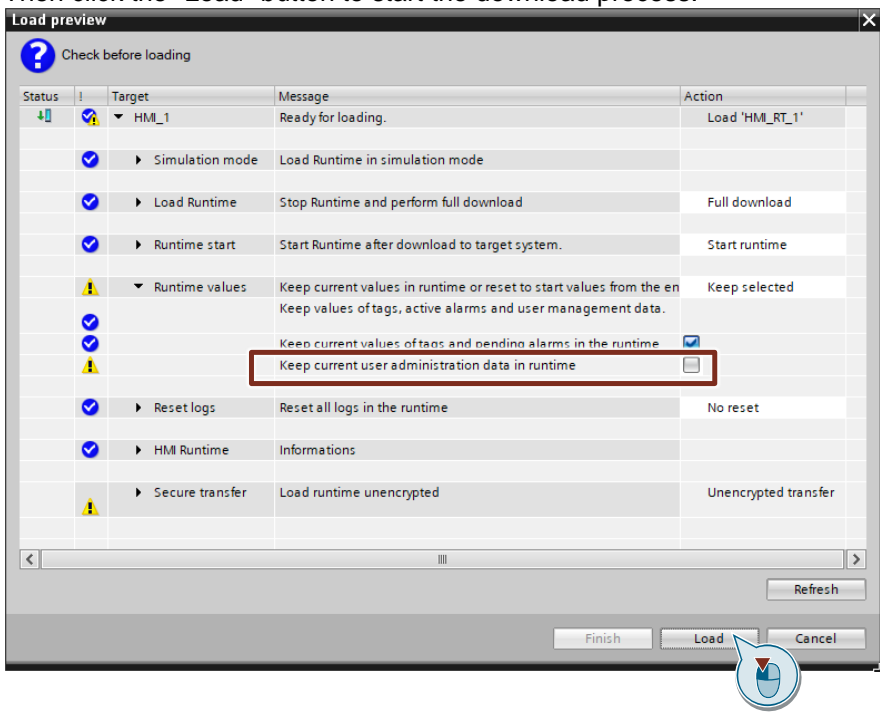

7. The runtime simulation will start.

# **3 Operation**

# **3.1 Faceplate "fpComAdvOverviewS71500SEL" and "fpComAdvOverviewS71200SEL"**

# **3.1.1 Overview**

Figure 3-1

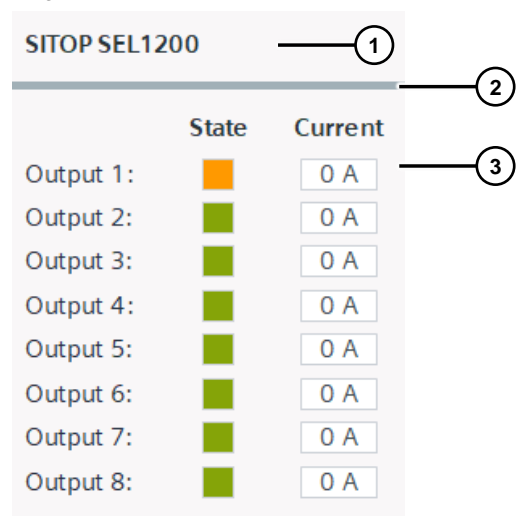

#### Table 3-1

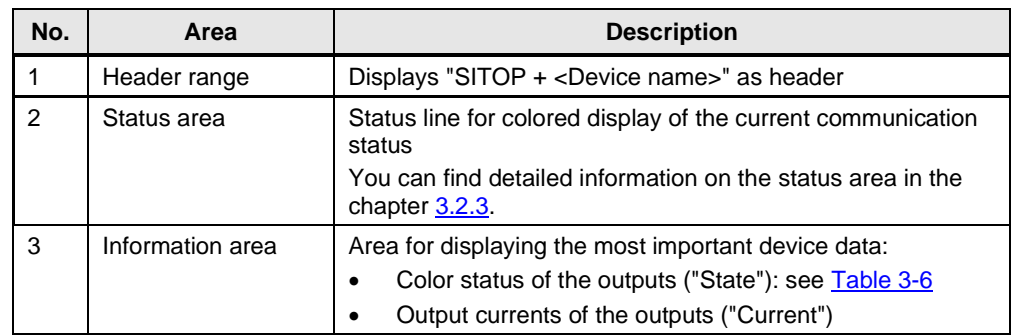

The faceplates "fpComAdvOverviewS71500SEL" and "fpComAdvOverviewS71200SEL" represent an overview of the most important device data.

Click on the faceplate to display further device data and output voltage and output current curves in the faceplate "fpComAdvDetailS71500SEL" or "fpComAdvDetailS71200SEL".

# **3.2 Faceplate "fpUnvDetailS71200SEL" and "fpUnvDetailS71500SEL"**

## **3.2.1 Overview**

#### Figure 3-2

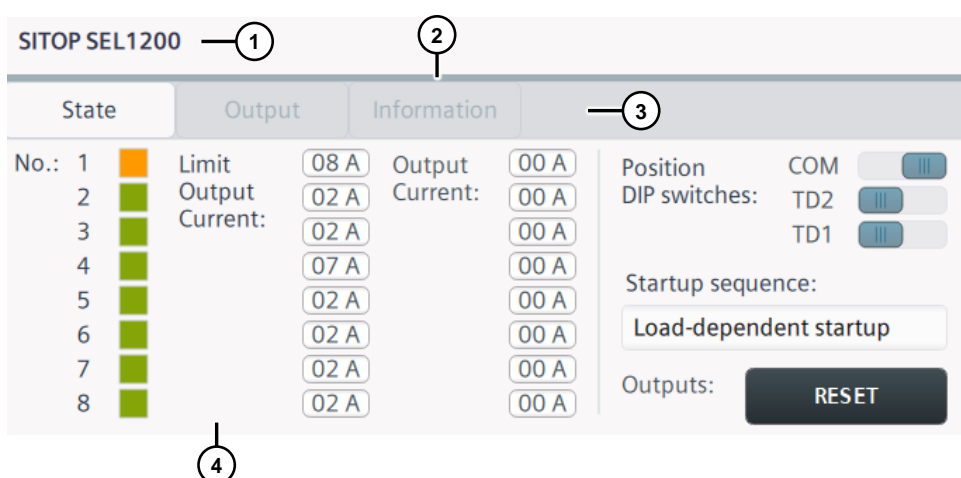

#### Table 3-2

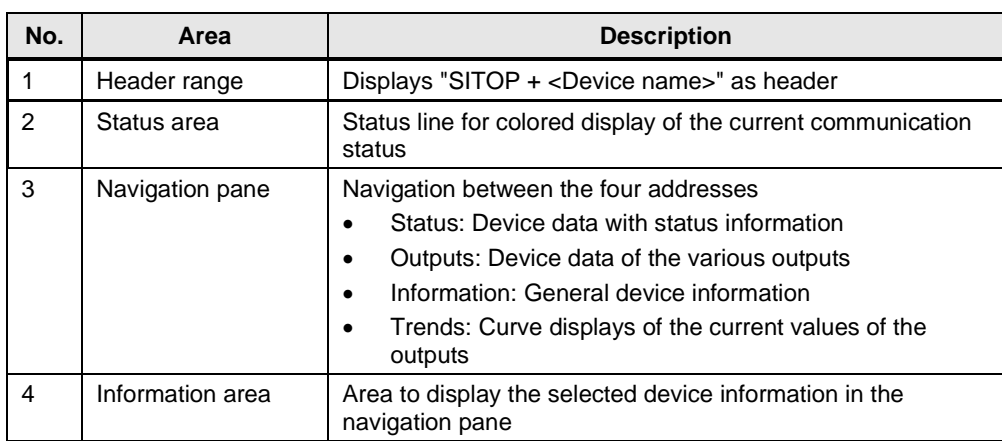

#### **3.2.2 Header range**

In the heading area "SITOP + <device name>" is displayed as the header of the faceplate. If more than one faceplate is used, you know immediately by the device name in the header which device information is shown.

# <span id="page-71-0"></span>**3.2.3 Status area**

The status area shows the status of the communication via the diagnostic interface "COM" of the SITOP SEL1200 / SEL1400.

The Table below describes the color states in the status area.

Table 3-3

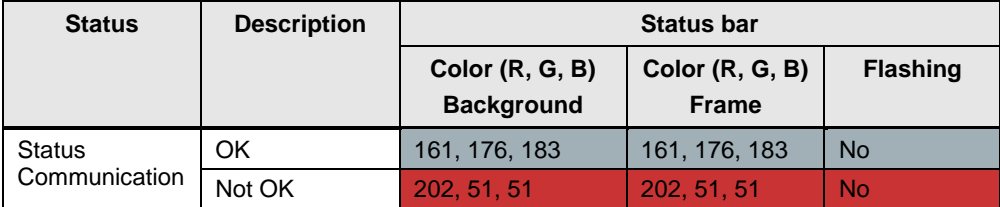

#### **3.2.4 Navigation pane**

The device data of the SITOP SEL1200 / SEL1400 are divided into four different subject areas via the navigation area.

- Status: Parameters for the status of the device
- Outputs: Output parameters
- Information: Informative device information

Use the buttons to switch between the topic areas. Depending on the button selected, the device information displayed in the information area changes.

The color of the button indicates which topic area was selected.

Table 3-4

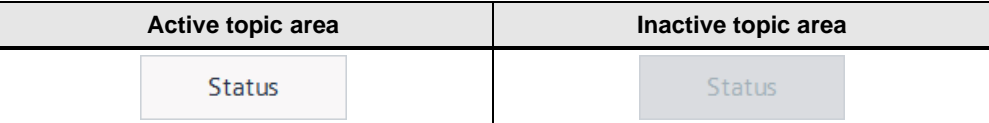
### **3.2.5 Information area**

The information area clearly displays all device data of the SITOP SEL1200 / SEL1400 via status displays of the switches (rectangles), I/O fields and curve displays. Depending on the topic area, these objects are used in different ways.

### **Status**

The "State" information area displays the status parameters of the SITOP SEL1200 / SEL1400.

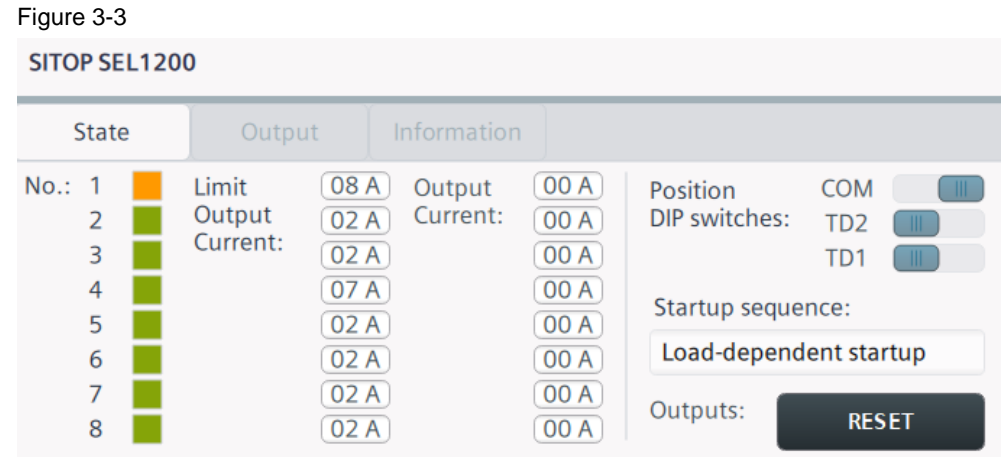

The following status parameters are displayed:

- Color status of the outputs: see [Table](#page-73-0) 3-6
- Current limit value of the outputs
- DIP switch position
	- COM
	- TD2
	- TD1
- Start-up sequence [\(Table](#page-73-1) 3-5)

The "StartupSequence" text list [\(Table](#page-73-1) 3-5) contains texts for the start-up sequence that you can adjust with the DIP switches "TD1" and "TD2". Depending on the state of the "startup" tag, the associated text will be displayed via a symbolic  $I/O$  field.

#### <span id="page-73-1"></span>Table 3-5

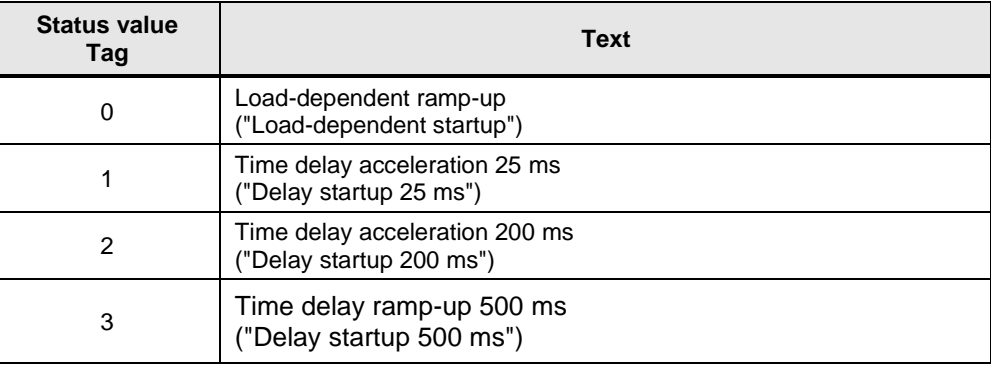

The status of an output is indicated by a colored display with animation. The background color will vary depending on the state value of the tag "stateOutput<x>" and a "flashing" animation will be executed.

<span id="page-73-0"></span>Table 3-6

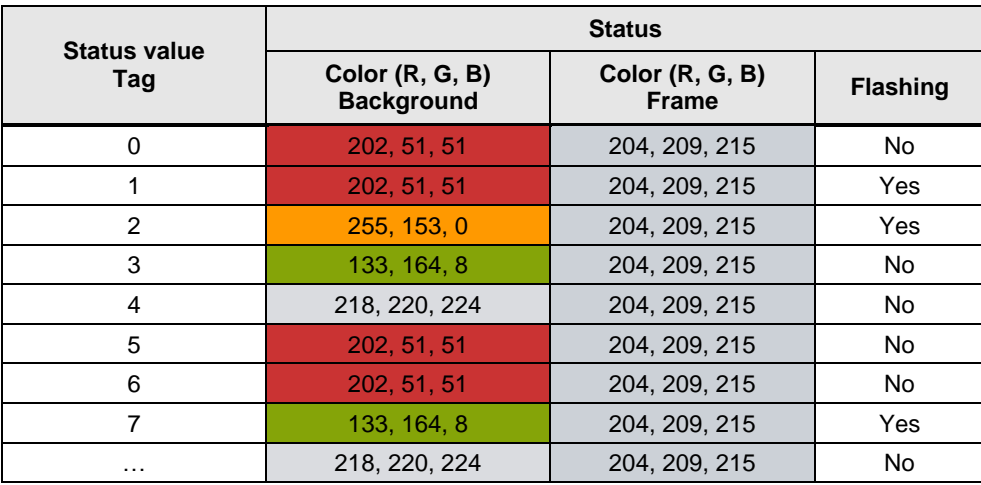

### **Outputs**

The information area "Output" shows the parameters of the selected output of the SITOP SEL1x00. The selection is made via the corresponding "Output <x>" button, where <x> is the output number.

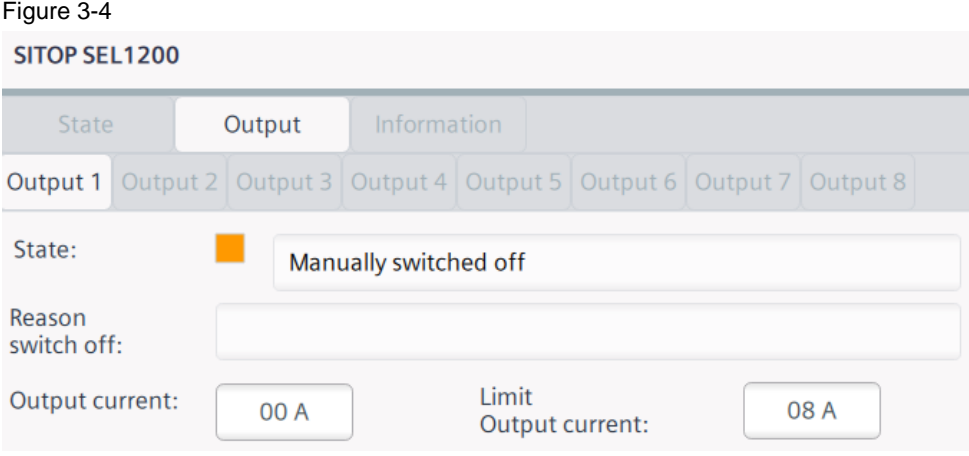

The following output parameters are displayed:

- Color and text status of the output ("State"): see [Table](#page-75-0) 3-6 and Table 3-7
- "Reason switch off": see [Table](#page-75-1) 3-8
- "Output current"
- Current limit of the output ("Limit Output current")

The text list "OutputStates" contains the possible states of an output. Depending on the state of the tag "stateOutput<x>", the associated status text will be displayed via a symbolic I/O field.

<span id="page-75-0"></span>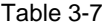

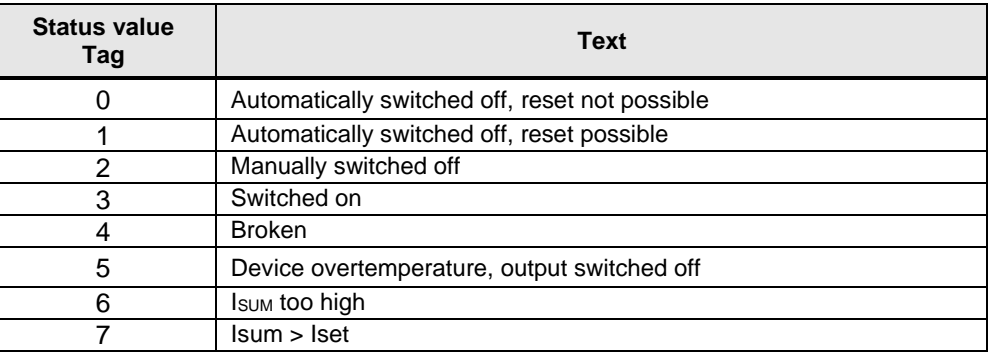

The text list "OutputSwichedOff" contains the possible shutdown reasons. Depending on the state of the "reasonOutputSwitchedOff<x>" tag, the associated reason for shutdown will be displayed via a symbolic I/O field.

<span id="page-75-1"></span>Table 3-8

| <b>Status value</b><br>Tag | <b>Text</b>                                                                                  |  |  |  |  |
|----------------------------|----------------------------------------------------------------------------------------------|--|--|--|--|
| 0                          |                                                                                              |  |  |  |  |
| 1                          | $I_{\text{OUT}} > I_{\text{SET}}$                                                            |  |  |  |  |
| $\overline{2}$             | $I_{\text{OUT}}$ > 1,5x $I_{\text{SET}}$<br>$("lout > 1.5x$ lset")                           |  |  |  |  |
| 3                          | I <sub>SUM</sub> > 60 A                                                                      |  |  |  |  |
| 4                          | $U_{\text{IN}}$ < 19.4 V und $I_{\text{OUT}}$ > [IOUT]<br>("Uin < $19.4$ V and lout > lset") |  |  |  |  |
| 5                          | $U_{IN}$ < 19.4 V<br>("U <sub>IN</sub> < 19.4 V")                                            |  |  |  |  |
| 6                          | $U_{IN}$ < 15 V                                                                              |  |  |  |  |
| $\overline{7}$             | $U_{IN}$ > 30 V                                                                              |  |  |  |  |
| 8                          | device overtemperature<br>("Device overtemperature")                                         |  |  |  |  |

### **Information**

The information area labeled "Information" displays static device data of the SITOP SEL1x00.

### Figure 3-5

SITOP SEL1200

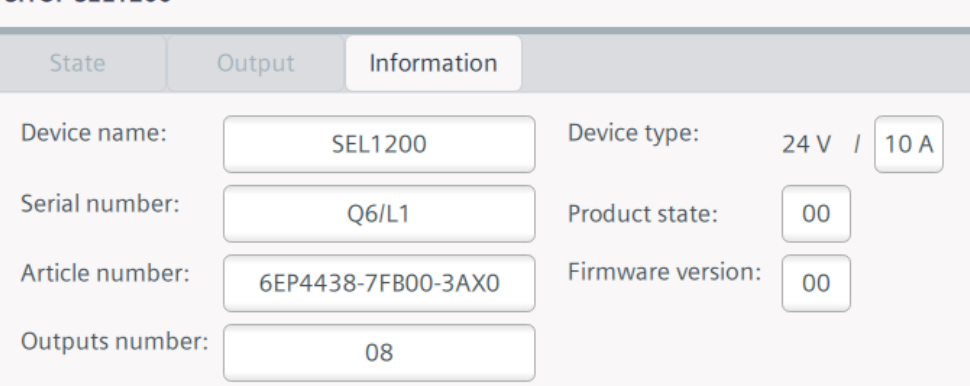

You will see the following device information:

- Device name
- Serial number
- Item number
- Number of outputs
- Device type
- Product version
- Firmware version

# **4 Troubleshooting**

### **4.1 FB "LSEL\_SignalEvaluationS71500" and FB "LSEL\_SignalEvaluationS71200" status display**

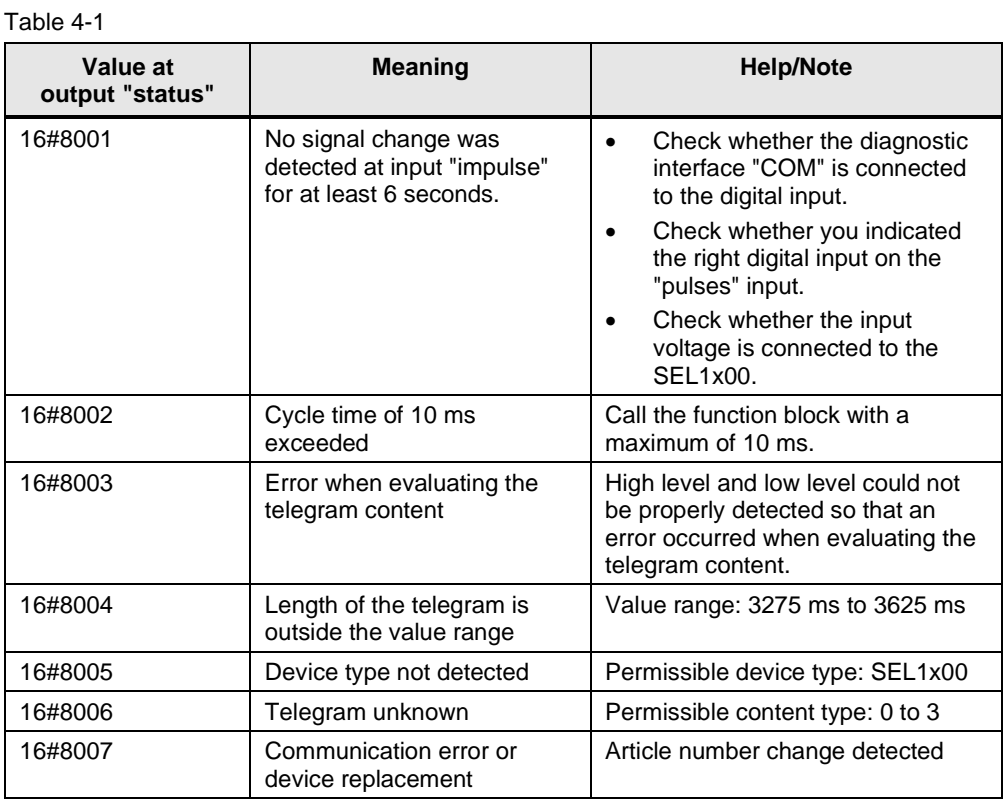

## **4.2 Hashes ("#####") appear in the faceplate**

Figure 4-1

| $S$ $TOP$ $#$ $#$ $#$ $#$ $#$ $#$ $#$ $#$ $#$ $#$ |  |                             |                                              |                    |                                              |                                                |                                                  |                      |  |  |
|---------------------------------------------------|--|-----------------------------|----------------------------------------------|--------------------|----------------------------------------------|------------------------------------------------|--------------------------------------------------|----------------------|--|--|
| <b>State</b>                                      |  | Output                      |                                              | Information        |                                              |                                                |                                                  |                      |  |  |
| $No.$ :<br>-1<br>2<br>3<br>4<br>5<br>6            |  | Limit<br>Output<br>Current: | ####<br>####<br>####<br>####<br>####<br>#### | Output<br>Current: | ####<br>####<br>####<br>####<br>####<br>#### | Position<br>DIP switches:<br>Startup sequence: | <b>COM</b><br>TD <sub>2</sub><br>TD <sub>1</sub> | - III.<br>HH.<br>HI. |  |  |
| 7<br>8                                            |  |                             | ####<br>####                                 |                    | ####<br>####                                 | Outputs:                                       | <b>RESET</b>                                     |                      |  |  |

If hashes ("#####") are displayed in the faceplate for device data, there is a communication problem between the HMI operator device and the S7 CPU.

Check the following items:

- Check the connection cables for proper wiring and damage.
- With WinCC Advanced / Unified PC, check whether the PG/PC interface is set correctly. If the PG/PC interface is set incorrectly, communication between the runtime simulation and the S7-1200 / S7-1500 is not possible (see FAQ [38717202\)](https://support.industry.siemens.com/cs/ww/en/view/38717202). You can find the settings under "Control Panel > Set PG/PC interface".
- Check whether the devices are in the same network.

Check if the IP address of a device is blocked in the network router.

# **5 Appendix**

### **5.1 Service and support**

#### **Industry Online Support**

Do you have any questions or need assistance?

Siemens Industry Online Support offers round the clock access to our entire service and support know-how and portfolio.

The Industry Online Support is the central address for information about our products, solutions and services.

Product information, manuals, downloads, FAQs, application examples and videos – all information is accessible with just a few mouse clicks: [support.industry.siemens.com](https://support.industry.siemens.com/)

#### **Technical Support**

The Technical Support of Siemens Industry provides you fast and competent support regarding all technical queries with numerous tailor-made offers

– ranging from basic support to individual support contracts. Please send queries to Technical Support via Web form:

[www.siemens.com/industry/supportrequest](https://www.siemens.com/industry/supportrequest)

### **SITRAIN – Digital Industry Academy**

We support you with our globally available training courses for industry with practical experience, innovative learning methods and a concept that's tailored to the customer's specific needs.

For more information on our offered trainings and courses, as well as their locations and dates, refer to our web page:

[www.siemens.com/sitrain](https://www.siemens.com/sitrain)

#### **Service offer**

Our range of services includes the following:

- Plant data services
- Spare parts services
- Repair services
- On-site and maintenance services
- Retrofitting and modernization services
- Service programs and contracts

You can find detailed information on our range of services in the service catalog web page: [support.industry.siemens.com/cs/sc](https://support.industry.siemens.com/cs/sc)

#### **Industry Online Support app**

You will receive optimum support wherever you are with the "Siemens Industry Online Support" app. The app is available for iOS and Android: [support.industry.siemens.com/cs/ww/en/sc/2067](file:///D:/UserData/z000pxdf/100_Projekte/2022/SITOP_WinCC_Unified_Bildbausteine_AWBs/109763709%20SITOP%20SEL1200%20SEL1400/inWork/organisation/translation/V17/support.industry.siemens.com/cs/ww/en/sc/2067)

### **5.2 Industry Mall**

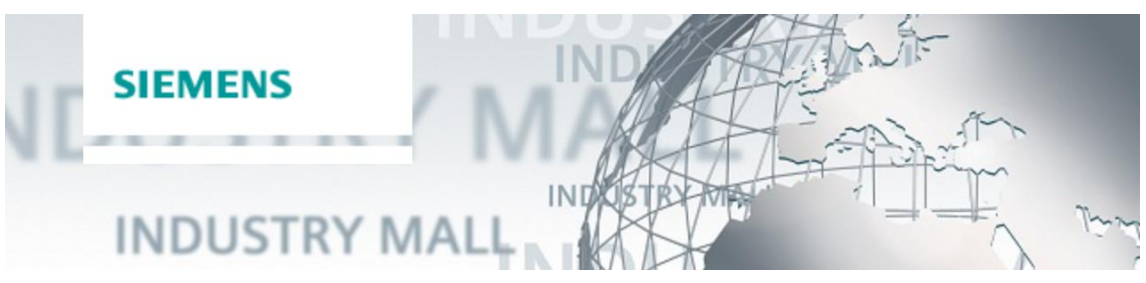

The Siemens Industry Mall is the platform on which the entire siemens Industry product portfolio is accessible. From the selection of products to the order and the delivery tracking, the Industry Mall enables the complete purchasing processing – directly and independently of time and location:

[mall.industry.siemens.com](https://mall.industry.siemens.com/)

### **5.3 Links and literature**

Table 5-1

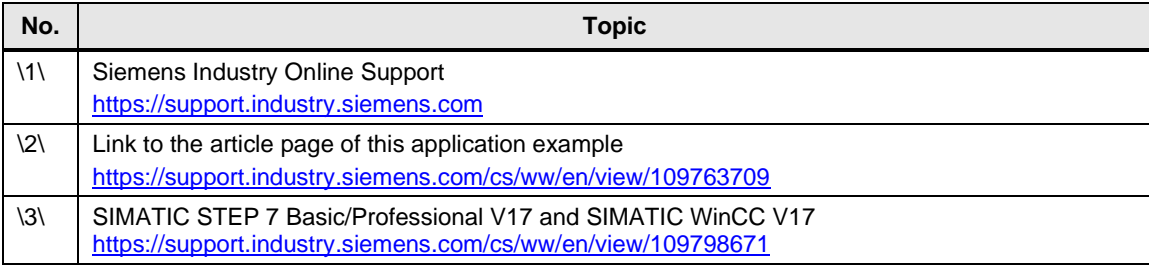

## **5.4 Change documentation**

Table 5-2

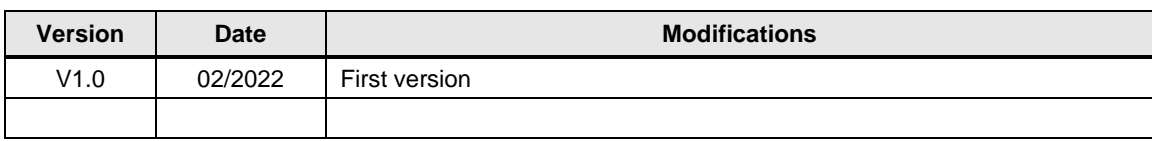